# **Financiële Planning & Analyse**

# **GEBRUIKERSHANDLEIDING**

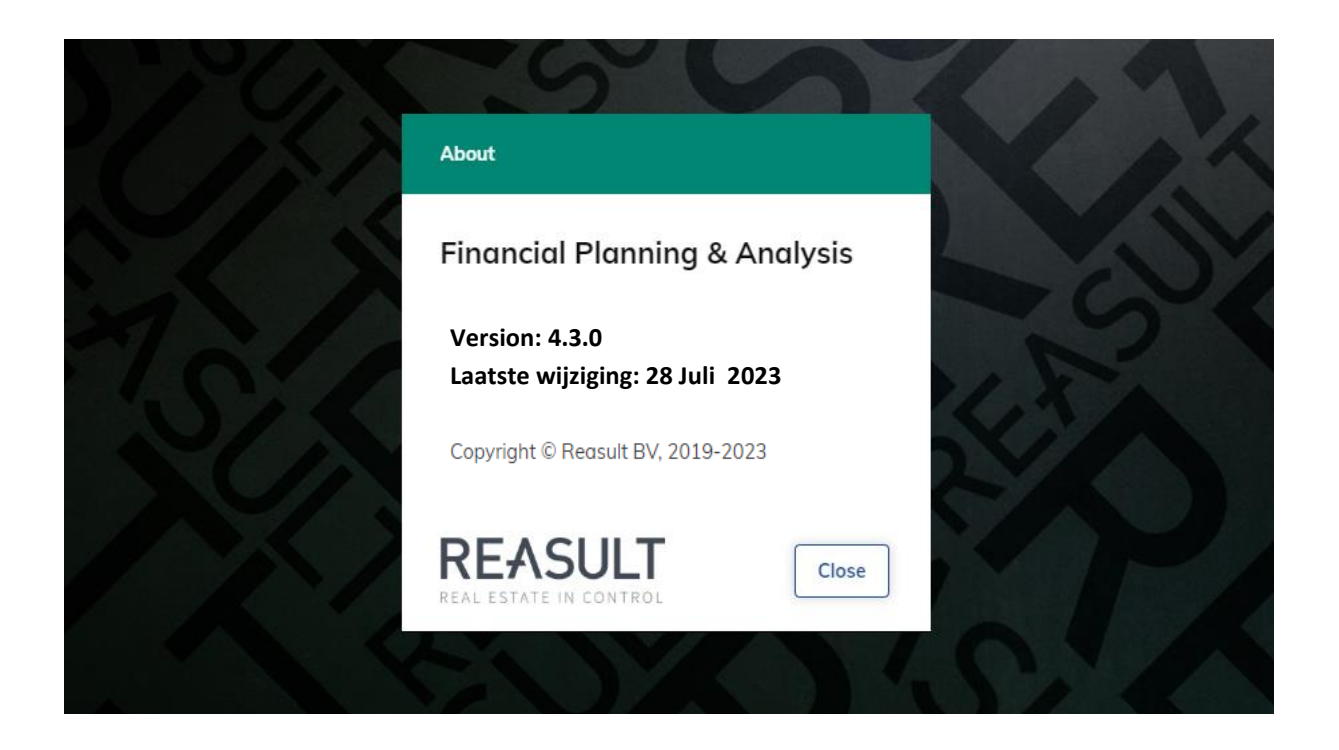

**Reasult BV Wijchenseweg 8 6537 TL Nijmegen (NL) +31 (0)318 672930 info@reasult.com www.reasult.com**

© 2023 Reasult BV

Alle rechten voorbehouden. Niets uit deze uitgave mag worden verveelvoudigd en/of openbaar gemaakt door middel van druk, fotokopie, microfilm, elektronisch, op geluidsband of op welke wijze ook zonder voorafgaande schriftelijke toestemming van Reasult BV.

# Inhoudsopgave

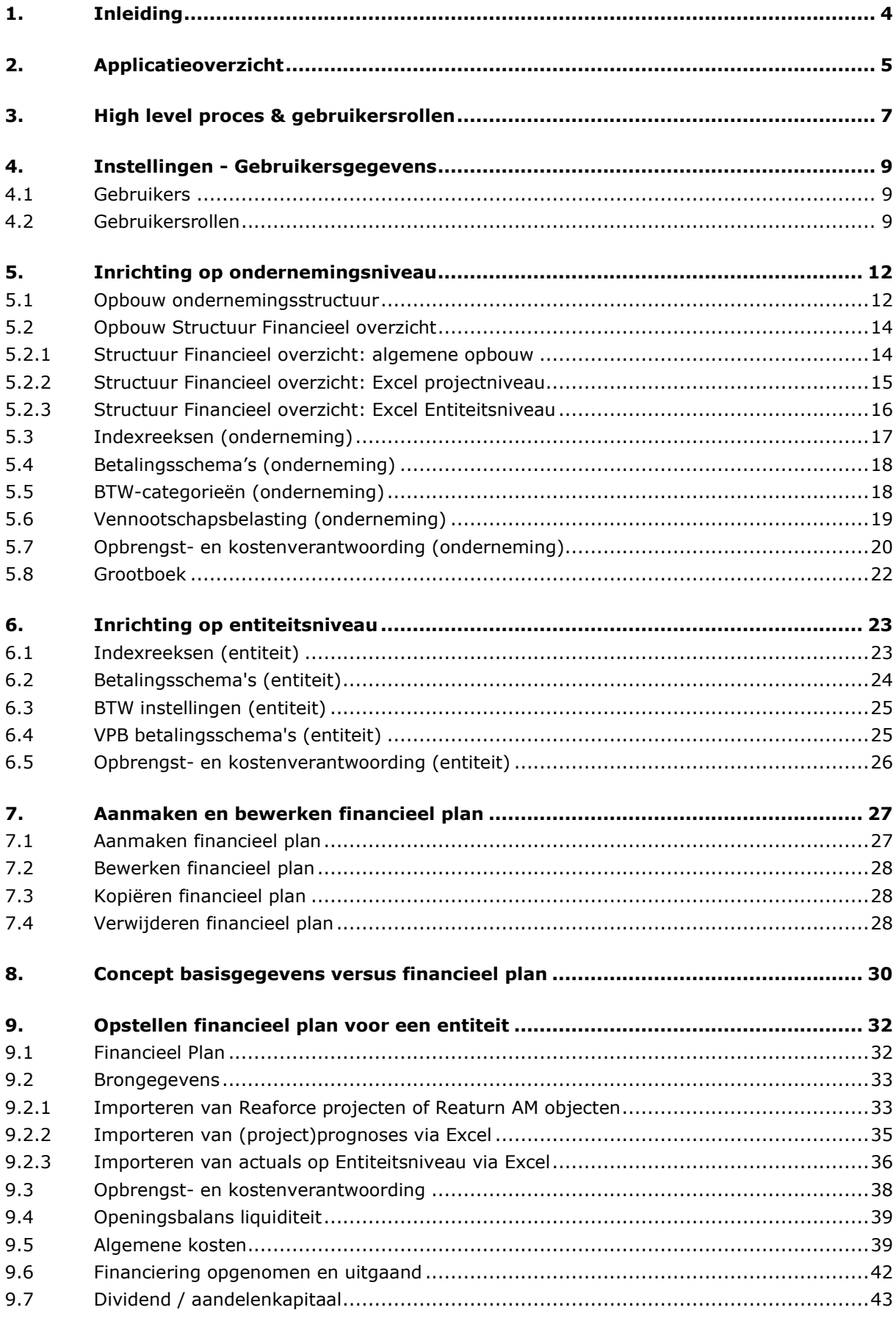

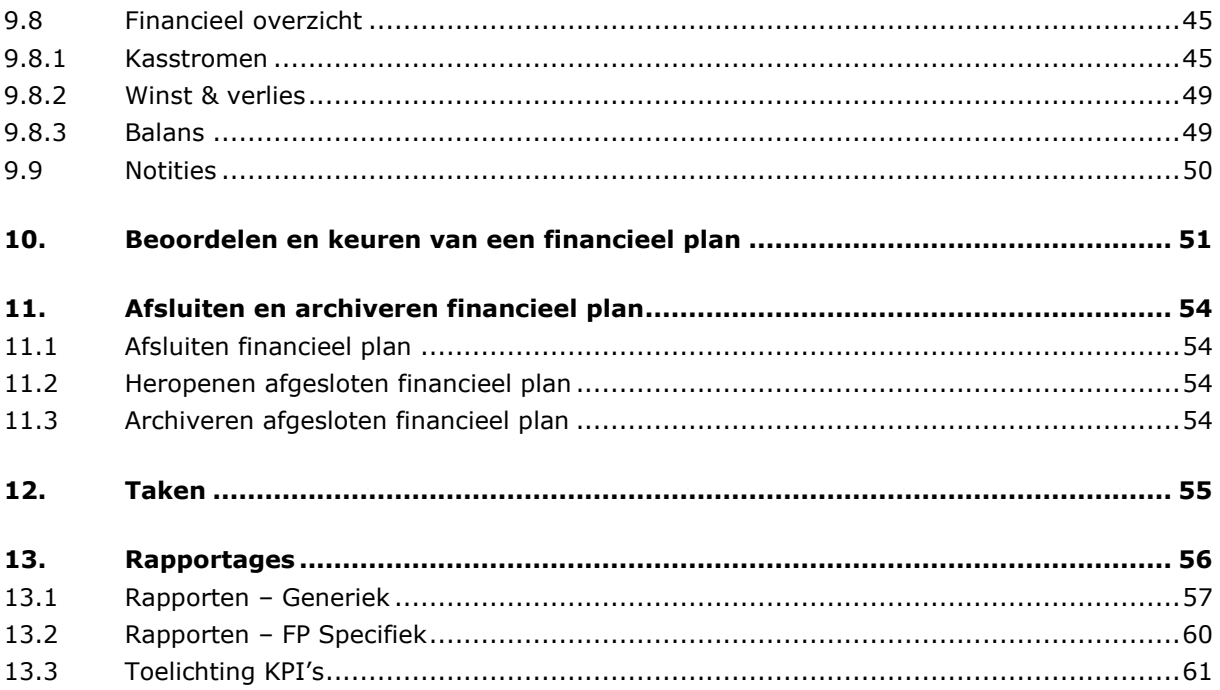

# <span id="page-3-0"></span>**1. Inleiding**

De Financiële Planning & Analyse (FP&A) module stelt u in staat om op entiteit- en consolidatieniveau tot een prognose van kasstromen, winst- en verlies en balans te komen.

Een meerjarenprognose wordt opgebouwd vanuit de individuele projecten geïmporteerd vanuit Reaforce, Reaturn AM en/of vanuit Excel. Per entiteit worden vervolgens deze geprognosticeerde kasstromen op projectniveau aangevuld met kasstromen op entiteitniveau. Dit betreft een openingspositie, algemene kosten, leningen, dividend en kapitaal gerelateerde prognoses. Daarnaast zijn voor het verantwoorden van opbrengsten en kosten in de winst- en verliesrekening en het opnemen van balansposities verschillende methodes beschikbaar.

Op basis van deze gegevens kunt u voor de benodigde jaren een volledige prognose opbouwen, analyseren, beoordelen, aanpassen en uiteindelijk goedkeuren en vastleggen. Daarnaast zijn er rapportage- en analysemogelijkheden in FP&A, zowel voor een individueel financieel plan alsmede over het geheel aan financiële plannen.

# <span id="page-4-0"></span>**2. Applicatieoverzicht**

De FP&A applicatie is een webapplicatie die gestart wordt vanuit uw browser. De applicatie is alleen te benaderen als gebruiker met de juiste logingegevens en de juiste gebruikersrol. De gebruikersaccount dient een Microsoft-account te zijn.

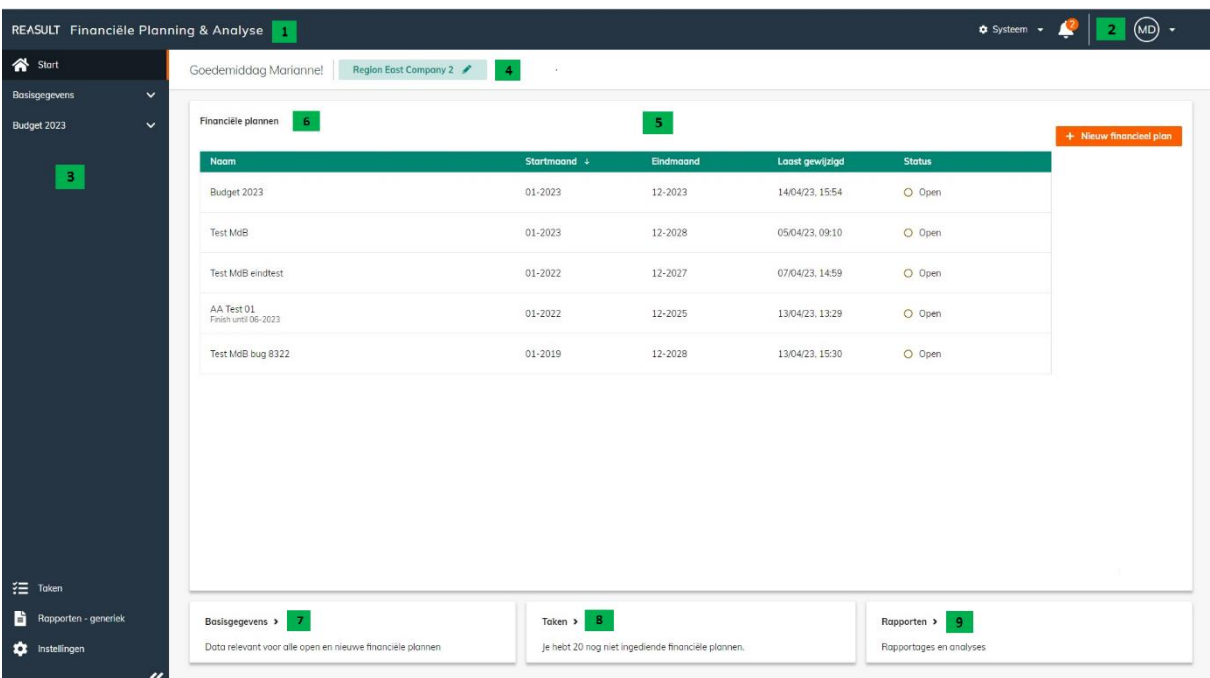

Bij het openen van FP&A wordt het startscherm getoond (zie onderstaand voorbeeld).

VOORBEELD - SCHERM: FP&A STARTPAGINA

Dit startscherm heeft de volgende elementen:

1. De applicatie kopregel

Hierin wordt de naam van de applicatie getoond.

2. Het gebruikersprofiel

Hierin worden gebruikersinstellingen ingesteld, zoals de taal, getal- en datumformaat. Ook kan hier worden aangegeven of op de schermen in het financieel overzicht gehele getallen of duizendtallen getoond moeten worden. Tevens vind je in dit menu de Help en informatie over de versie van de applicatie. Tot slot kun je hier je gebruikersnaam zien en uitloggen uit de applicatie.

3. Het navigatiemenu

In het menu aan de linkerkant van het scherm kun je in één klik naar een sectie van de applicatie springen. De geselecteerde sectie wordt aangegeven met een oranje indicator.

Het navigatiemenu is in en uit te klappen door het klikken van de pijlen onderaan  $K$ , of door de <F4> toets.

4. Schermnaam en Entiteitnaam

In de bovenste balk wordt de schermnaam getoond alsmede de bread crumb. De bread crumb (niet zichtbaar op het startscherm) maakt het mogelijk om binnen een sectie het juiste scherm te kiezen.

Tevens wordt de naam van de geselecteerde Entiteit getoond. Alle gegevens op het scherm hebben betrekking op deze entiteit. De gebruiker kan van entiteit wisselen door op de entiteit te klikken en een nieuwe keuze te maken.

5. Werkgebied

Het lichte deel van de applicatie is het werkgebied waar relevante gegevens en functionaliteiten worden getoond.

6. Financiële plannen

In deze sectie worden alle gegevens vastgelegd en getoond voor het gekozen financiële plan.

7. Basisgegevens

In sectie basisgegevens worden alle gegevens vastgelegd en getoond die voor alle nieuwe en open financiële plannen gelden.

8. Taken

In deze sectie worden relevante taken voor de actieve gebruiker getoond.

9. Rapporten - generiek

In deze sectie worden generieke rapporten getoond. De rapporten voor een specifiek financieel plan zijn te vinden in de sectie Financiële plannen.

# <span id="page-6-0"></span>**3. High level proces & gebruikersrollen**

De FP&A applicatie kent meerdere rollen. Iedere rol heeft gekoppelde rechten die toegang geven tot functionaliteiten in FP&A.

De volgende rollen worden onderkend in FP&A:

- **Global (System) Administrator:** deze rol kan gebruikers, rollen, basisgegevens over de onderneming en applicatiedefaults aanmaken en onderhouden. Daarnaast kan de Global Administrator financiële plannen aanmaken.
- **(Local) Administrator:** deze rol kan op entiteitniveau BTW-instellingen, indexatie- en betalingsschema's toevoegen.
- **Financial Controller:** deze rol kan brondata importeren en niet-vastgoed gerelateerde kasstromen toevoegen.
- **Reviewer:** deze rol kan een (sub)financieel plan beoordelen en goed- of afkeuren.
- **Reader:** deze rol kan een (sub)financieel plan raadplegen.
- **Analyst**: deze rol kan rapporten en draaitabellen openen.

Het FP&A proces waar deze rollen deel van uitmaken ziet er op hoofdlijnen als volgt uit (zie ook onderstaand voorbeeld).

## Stap 0. **Systeeminstellingen - Gebruikersgegevens**

De Global Administrator kan op systeemniveau een aantal zaken inrichten, waaronder het aanmaken van gebruikers en toekennen van rollen aan deze gebruikers.

## Stap 1. **Inrichting financiële gegevens op ondernemingsniveau**

De Global Administrator verzorgt de inrichting op applicatieniveau (ondernemingsniveau). Dit is een eenmalige actie en behoeft vervolgens alleen nog onderhoud. De volgende zaken moeten ingericht worden:

- Opbouw ondernemingsstructuur (inclusief koppeling met Reaforce projectbedrijven)
- Opbouw kasstroomschema voor de onderneming
- Indexreeksen voor de onderneming
- Betalingsschema's voor de onderneming
- BTW-categorieën
- Vennootschapsbelasting
- Opbrengst- en kostenverantwoording voor de onderneming (als Reaforce als bronsysteem wordt gebruikt)
- Grootboek

## Stap 2. **Inrichting financiële gegevens voor een entiteit**

De Local Administrator verzorgt de inrichting voor een entiteit. Dit is een eenmalige actie en behoeft vervolgens alleen nog onderhoud. De volgende zaken kunnen worden ingericht:

- Indexreeksen voor de entiteit
- Betalingsschema's voor de entiteit
- VPB betalingsschema's voor de entiteit
- BTW-instellingen voor de entiteit
- Opbrengst- en kostenverantwoording voor de entiteit (als Reaforce als bronsysteem wordt gebruikt)

## Stap 3. **Aanmaken van een financieel plan**

De Global Administrator creëert het overkoepelend financieel plan voor de onderneming. Hij doet dit periodiek.

#### Stap 4. **Import en invoer van gegevens voor het financieel plan per entiteit**

De Financial Controller stelt (periodiek) het financieel plan op voor zijn entiteit. Hij doet dit door het doorlopen van de volgende acties:

- Importeren kasstroomprognoses projecten uit Reaforce of via Excel
- Opvoeren openingsbalans
- Opvoeren algemene kosten
- Opvoeren leningen (financiering opgenomen en uitgaand)
- Opvoeren dividendbetalingen/ kapitaalstortingen

Daarna biedt de Financial Controller het plan aan voor goedkeuring.

#### Stap 5. **Het beoordelen en goedkeuren van het financieel plan per entiteit**

De Reviewer beoordeelt en keurt het financieel plan voor een specifieke entiteit goed of af.

## Stap 6. **Analyse van financiële plannen**

De Reader analyseert het financieel plan voor een of meerdere entiteiten. De Analyst kan voor een of meerdere entiteiten door middel van rapporten, draaitabellen en dashboards relevante analyses maken.

#### Stap 7. **Sluiten van het financiële plan**

Als laatste stap in het proces kan de Global Administrator het financiële plan voor de onderneming afsluiten. Er zijn nu geen bewerkingen op het plan meer mogelijk.

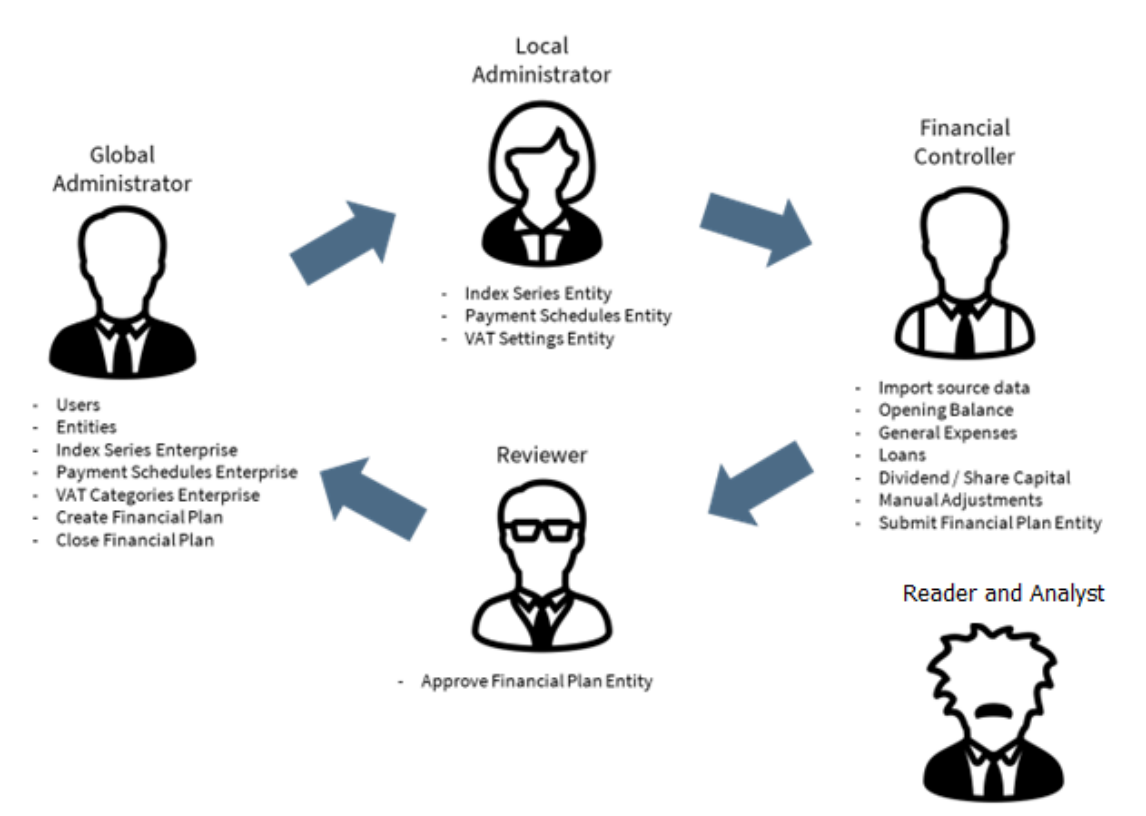

- Analysis of financial data

VOORBEELD - FP&A GEBRUIKERSROLLEN

# <span id="page-8-0"></span>**4. Instellingen - Gebruikersgegevens**

Zoals in stap 0 in hoofdstuk [3](#page-6-0) aangegeven voegt de Global Administrator de gebruikers toe en definieert de rollen die per gebruiker per entiteit worden toegewezen.

Deze stappen worden in de volgende paragrafen uitgewerkt.

## <span id="page-8-1"></span>**4.1 Gebruikers**

Ga voor het toevoegen van een gebruiker in het navigatiemenu naar Instellingen – Gebruikers (als onderdeel van de Gebruikersgegevens). Onderstaand scherm verschijnt (zie onderstaand voorbeeld).

| (MD) -<br>Ľ<br>REASULT Financiële Planning & Analyse<br>$\bullet$ Systeem $\bullet$ |                                  |                      |              |                        |                             |                                          |          |  |          |                       |  |  |  |
|-------------------------------------------------------------------------------------|----------------------------------|----------------------|--------------|------------------------|-----------------------------|------------------------------------------|----------|--|----------|-----------------------|--|--|--|
| Start                                                                               | Gebruikers<br>$\leftarrow$ terug |                      |              |                        |                             |                                          |          |  |          |                       |  |  |  |
| $\checkmark$<br><b>Basisgegevens</b>                                                |                                  |                      |              |                        |                             |                                          |          |  |          |                       |  |  |  |
| $\checkmark$<br>Budget 2023                                                         |                                  |                      |              |                        |                             | Toon inactieve gebruikers Zoek gebruiker |          |  | $\alpha$ | + Gebruiker toevoegen |  |  |  |
|                                                                                     | Gebruikersnaam                   | Voomaam              | Achternaam   | <b>E-mailadres</b>     | <b>Global Administrator</b> | <b>Status</b>                            |          |  |          |                       |  |  |  |
|                                                                                     | fpatest14@beheerreasul           | Dan                  | lohnson      | fpatest14@beheerreasul | Nee                         | Actief                                   | Rollen > |  |          |                       |  |  |  |
|                                                                                     | fpatest13@beheerreasul           | William              | Trescothik   | fpatest13@beheerreasul | Nee                         | Actief                                   | Rollen > |  |          |                       |  |  |  |
|                                                                                     | fpatest12@beheerreasul           | Rob                  | Bond         | fpatest12@beheerreasul | Nee                         | Actief                                   | Rollen > |  |          |                       |  |  |  |
|                                                                                     | fpatest11@beheerreasul           | Roger                | Plumb        | fpatest11@beheerreasul | Nee                         | Actief                                   | Rollen > |  |          |                       |  |  |  |
|                                                                                     | fpatest10@beheerreasul           | Jeff                 | Vader        | fpatest10@beheerreasul | Nee                         | Actief                                   | Rollen > |  |          |                       |  |  |  |
|                                                                                     | fpatest9@beheerreasult           | GA <sub>1</sub>      | DeVito       | fpatest9@beheerreasult | Ja                          | Actief                                   | Rollen > |  |          |                       |  |  |  |
|                                                                                     | fpatest8@beheerreasult           | ANALYTIC             | Willis       | fpatest8@beheerreasult | Nee                         | Actief                                   | Rollen > |  |          |                       |  |  |  |
|                                                                                     | fpatest7@beheerreasult           | <b>READ</b>          | Gobble       | fpatest7@beheerreasult | Nee                         | Actief                                   | Rollen > |  |          |                       |  |  |  |
|                                                                                     | fpatest6@beheerreasult           | LA <sub>2</sub>      | Wilson       | fpatest6@beheerreasult | Nee                         | Actief                                   | Rollen > |  |          |                       |  |  |  |
|                                                                                     | fpatest5@beheerreasult           | REV <sub>2</sub>     | McCallister  | fpatest5@beheerreasult | Nee                         | Actief                                   | Rollen > |  |          |                       |  |  |  |
|                                                                                     | fpatest4@beheerreasult           | REV1                 | <b>Blast</b> | fpatest4@beheerreasult | Nee                         | Actief                                   | Rollen > |  |          |                       |  |  |  |
|                                                                                     | fpatest3@beheerreasult           | FC <sub>2</sub>      | Russell      | fpatest3@beheerreasult | Nee                         | Actief                                   | Rollen > |  |          |                       |  |  |  |
|                                                                                     | fpatest2@beheerreasult           | FC1                  | Nolan        | fpatest2@beheerreasult | Nee                         | Actief                                   | Rollen > |  |          |                       |  |  |  |
|                                                                                     | fpatest1@beheerreasult           | LA1                  | Blackman     | fpatest1@beheerreasult | Nee                         | Actief                                   | Rollen > |  |          |                       |  |  |  |
| <b>空</b> Taken                                                                      | fpatest@beheerreasult.o          | System Administrator | Reasult      |                        | Ja                          | Actief                                   | Rollen > |  |          |                       |  |  |  |
| E<br>Rapporten - generiek                                                           |                                  |                      |              |                        |                             |                                          |          |  |          |                       |  |  |  |
| <b>10</b> Instellingen                                                              |                                  |                      |              |                        |                             |                                          |          |  |          |                       |  |  |  |
| «                                                                                   |                                  |                      |              |                        |                             |                                          |          |  |          |                       |  |  |  |

VOORBEELD - SCHERM: INSTELLINGEN – GEBRUIKERS

Klik op de knop Gebruiker toevoegen. Er verschijnt een slide-in waarin de gebruikersnaam ingevoerd moet worden. Deze gebruikersnaam is gelijk aan het Microsoft account waarmee ingelogd wordt. Daarnaast zijn relevante velden de voornaam, achternaam en het e-mailadres.

Door het aanvinken van "Toon inactieve gebruikers" op het scherm worden ook de niet actieve gebruikers getoond. Het is niet mogelijk om een gebruiker te verwijderen, wel om deze op inactief te zetten.

## <span id="page-8-2"></span>**4.2 Gebruikersrollen**

Voor iedere gebruiker dienen de juiste rollen toegekend te worden. Deze rollen zijn per entiteit in te stellen. De enige uitzondering hierop is de Global Administrator rol. Deze rol is alleen over de hele applicatie heen in te stellen.

Het instellen van gebruikersrollen kan op twee manieren: per gebruiker of per entiteit. Ga hiervoor in het navigatiemenu naar Instellingen - Rollen (als onderdeel van de Gebruikersgegevens).

Instellen per gebruiker (zie onderstaand voorbeeld) gebeurt door op het scherm Rollen eerst op de Per gebruiker-knop te klikken en vervolgens de naam van de gebruiker in te tikken. Vervolgens kan

er een entiteit worden toegevoegd met de knop Toevoegen entiteit. Er verschijnt een slide-in waarin per entiteit de rollen kunnen worden toegekend. Na het opslaan wordt een nieuwe regel toegevoegd op het scherm waarin de Entiteits- en Gebruikersrollen worden weergegeven (door een vinkje). Het wijzigen van gebruikersrollen voor deze entiteit kan worden gedaan door op de regel te klikken, waardoor de slide-in opnieuw wordt geopend.

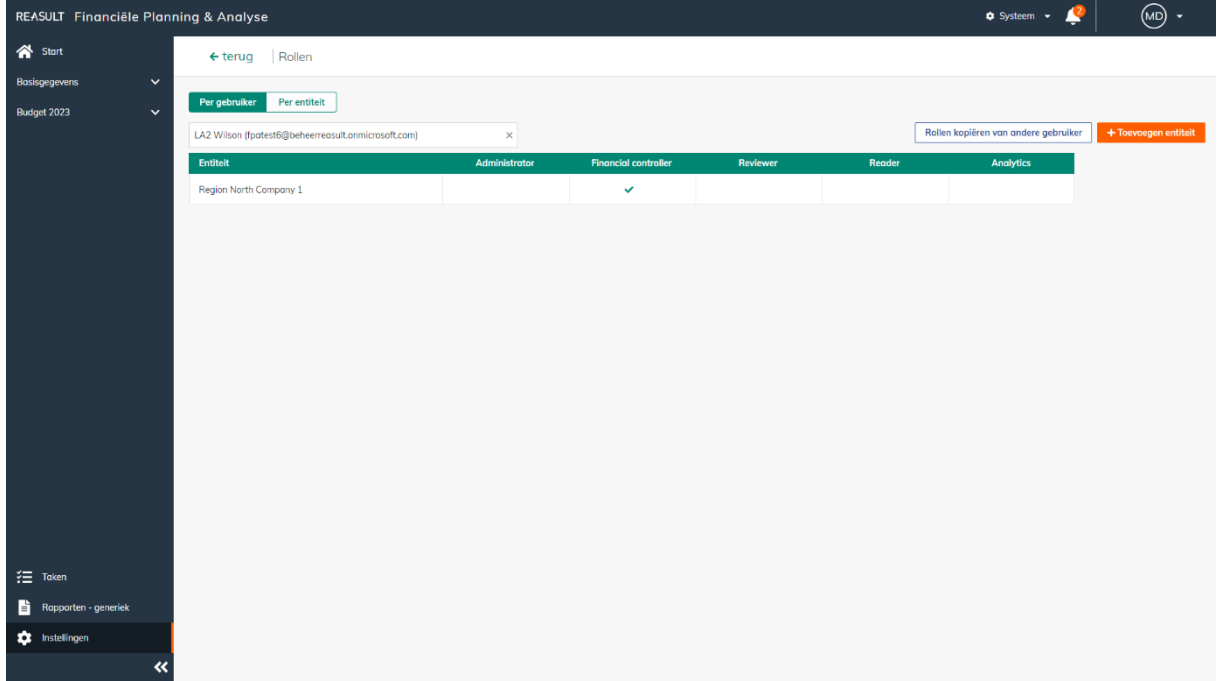

VOORBEELD - SCHERM: INSTELLINGEN – GEBRUIKERSROLLEN PER GEBRUIKER

Instellen per entiteit (zie onderstaand voorbeeld) gebeurt door op het scherm Rollen eerst op de Per entiteit-knop te klikken en vervolgens de entiteit te selecteren. Daarna kan een gebruiker in de tabel worden toegevoegd met de knop Gebruiker toevoegen. Er verschijnt een slide-in waarin per gebruiker de gebruikersrollen kunnen worden toegekend. Na het opslaan wordt een nieuwe regel toegevoegd op het scherm waarin per Gebruiker de Gebruikersrollen worden weergegeven (door een vinkje). Het wijzigen van gebruikersrollen voor een gebruiker kan worden gedaan door op de regel te klikken, waardoor de slide-in opnieuw wordt geopend.

| REASULT Financiële Planning & Analyse |                               |               |                             |              |              | $\leftrightarrow$ Systeem $\sim \frac{2}{\sqrt{2}}$ | $\textcircled{\scriptsize{h}}$ . |
|---------------------------------------|-------------------------------|---------------|-----------------------------|--------------|--------------|-----------------------------------------------------|----------------------------------|
| $\bigotimes$ Start                    | ← terug Rollen                |               |                             |              |              |                                                     |                                  |
| Basisgegevens<br>$\checkmark$         | Per entiteit<br>Per gebruiker |               |                             |              |              |                                                     |                                  |
| Budget 2023<br>$\checkmark$           | Region North Company 1        | Q Bladeren    |                             |              |              | Rollen kopiëren van een andere entiteit             | + Gebruiker toevoegen            |
|                                       | Gebruiker                     | Administrator | <b>Financial controller</b> | Reviewer     | Reader       | Analytics                                           |                                  |
|                                       | William Trescothik            |               |                             | $\checkmark$ |              |                                                     |                                  |
|                                       | LA2 Wilson                    |               | $\checkmark$                |              |              |                                                     |                                  |
|                                       | FC1 Nolan                     |               |                             |              | $\checkmark$ |                                                     |                                  |
|                                       | LA1 Blackman                  | $\checkmark$  |                             |              |              |                                                     |                                  |
|                                       | System Administrator Reasult  | $\checkmark$  | $\checkmark$                |              |              | $\checkmark$                                        |                                  |
|                                       |                               |               |                             |              |              |                                                     |                                  |
|                                       |                               |               |                             |              |              |                                                     |                                  |
|                                       |                               |               |                             |              |              |                                                     |                                  |
|                                       |                               |               |                             |              |              |                                                     |                                  |
|                                       |                               |               |                             |              |              |                                                     |                                  |
|                                       |                               |               |                             |              |              |                                                     |                                  |
|                                       |                               |               |                             |              |              |                                                     |                                  |
|                                       |                               |               |                             |              |              |                                                     |                                  |
| $\equiv$ Taken                        |                               |               |                             |              |              |                                                     |                                  |
| B.<br>Rapporten - generiek            |                               |               |                             |              |              |                                                     |                                  |
| <b>10</b> Instellingen                |                               |               |                             |              |              |                                                     |                                  |
| $\ll$                                 |                               |               |                             |              |              |                                                     |                                  |

VOORBEELD - SCHERM: INSTELLINGEN – GEBRUIKERSROLLEN PER ENTITEIT

Indien er een rol wordt gekozen voor een moederentiteit, dan wordt de vraag gesteld of deze rol ook voor de onderliggende entiteiten moet worden toegekend. Dezelfde functionaliteit bestaat ook voor het verwijderen van rollen.

Tot slot is het ook mogelijk om de rollen van een andere gebruiker of andere entiteit te kopiëren. Voor het kopiëren van de rollen van een andere gebruiker: ga naar Gebruikersrollen, klik op de Per gebruiker-knop en selecteer de gebruiker wiens rollen veranderd moeten worden. Klik dan op de knop Rollen kopiëren van andere gebruiker. Selecteer dan de gebruiker van wie de rollen gekopieerd mogen worden.

Voor het kopiëren van de rollen van een bron-entiteit naar een doel-entiteit: ga naar Gebruikersrollen, klik op de Per entiteit-knop en selecteer de entiteit waarvan de rollen veranderd moeten worden. Klik dan op de knop Rollen kopiëren van een andere Entiteit. Selecteer dan de entiteit waarvan de rollen gekopieerd mogen worden.

LET OP:

- Tijdens de kopieeractie worden bestaande rollen eerst verwijderd waarna de kopie gemaakt wordt van de rollen van de andere gebruiker/entiteit.
- In de kopregel van de applicatie verschijnt een notificatie als de kopieeractie is afgerond

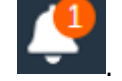

Zoals eerder aangegeven kan een gebruiker op inactief gezet worden. Dit houdt in dat de gebruiker niet meer kan inloggen en ook niet meer in staat is om rapporten of draaitabellen in te zien of te verversen. Een gebruiker kan eventueel ook weer op actief gezet worden.

Alleen de Global Administrator kan de inactieve status van een gebruiker wijzigen door op het scherm Gebruikers de gebruikersregel te selecteren en de status te wijzigen van Inactief naar Actief in de slide-in.

# <span id="page-11-0"></span>**5. Inrichting op ondernemingsniveau**

Zoals in stap 1 in hoofdstuk [3](#page-6-0) aangegeven verzorgt de Global Administrator de inrichting op ondernemingsniveau. Dit is een eenmalige actie en behoeft vervolgens alleen nog onderhoud. De volgende zaken moeten ingericht worden:

- Opbouw ondernemingsstructuur (inclusief koppeling met Reaforce projectbedrijven)
- Opbouw kasstroomschema voor de onderneming
- Indexreeksen voor de onderneming
- Betalingsschema's voor de onderneming
- BTW-categorieën voor de onderneming
- Vennootschapsbelasting-tarieven voor de onderneming
- Opbrengst- en kostenverantwoording voor de onderneming (als Reaforce als bronsysteem wordt gebruikt)

Ga hiervoor in het navigatiemenu naar Instellingen en kies vervolgens voor de instellingen op ondernemingsniveau (zie onderstaand voorbeeld).

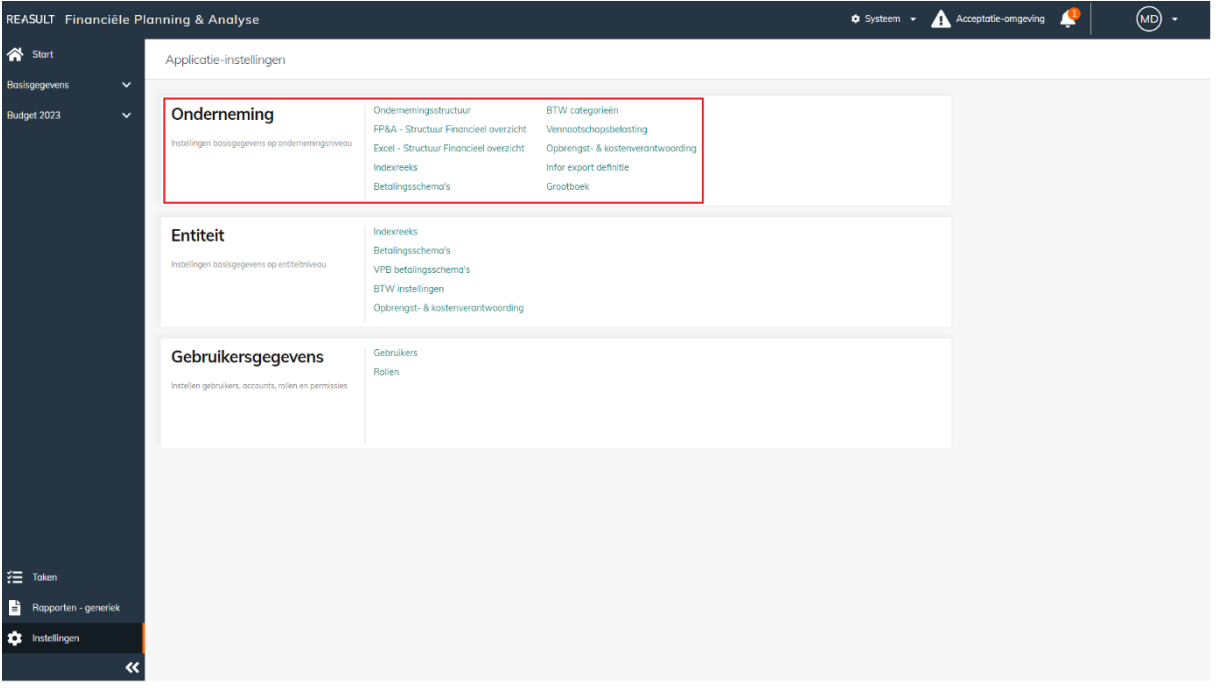

VOORBEELD - SCHERM: INSTELLINGEN ONDERNEMING

Deze stappen worden in de volgende paragrafen uitgewerkt.

## <span id="page-11-1"></span>**5.1 Opbouw ondernemingsstructuur**

De Global Administrator kan de structuur van de entiteiten opvoeren door entiteiten en hun hiërarchie in de onderneming aan te geven. Daarna kan per entiteit de koppeling met het onderliggend bronsysteem (Projectbedrijven uit Reaforce of Eigendomsniveau uit Reaturn AM) aangegeven worden en kunnen eventueel deelnemingspercentages opgegeven worden (zie onderstaand voorbeeld).

In eerste instantie worden dochters toegevoegd. Klik hiervoor eerst op de juiste moederentiteit en dan op de knop Toevoegen dochter. Toets vervolgens de naam van de dochterentiteit in. Indien er een koppeling met Reaforce of Reaturn AM wordt gebruikt, klik dan op de cel in de tweede kolom en selecteer het juiste Reaforce bedrijf of Reaturn AM Eigendomsniveau. LET OP:

Vergeet niet om na het toevoegen van een nieuwe entiteit gebruikersrollen voor de nieuwe entiteit toe te kennen.

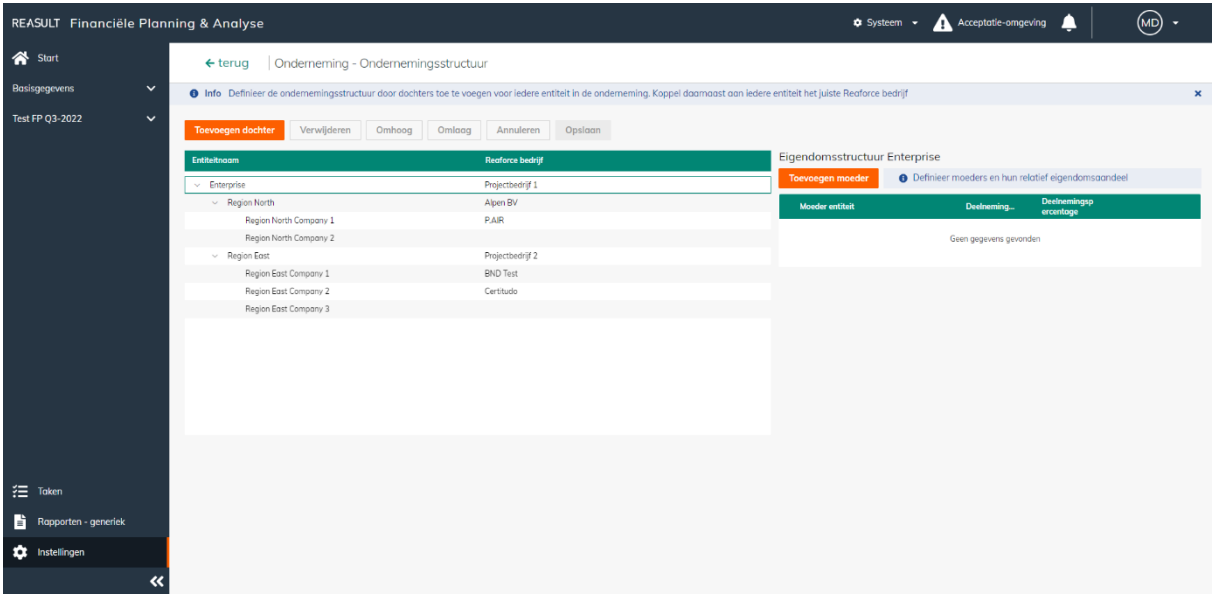

VOORBEELD - SCHERM: INSTELLINGEN ONDERNEMING – ONDERNEMINGSSTRUCTUUR

Het is mogelijk om de positie van een dochter onder de moederentiteit te veranderen door het verplaatsen met de Omhoog en Omlaag knoppen. Daarmee wordt de entiteit in de schermen op die positie getoond.

LET OP:

Het is vooralsnog niet mogelijk om een dochter naar een andere moeder over te zetten.

Naast het aanmaken van de dochterentiteit kan voor deze dochter ook de eigendomsstructuur voor de dochter aangegeven worden. Klik hiervoor op de dochterentiteit aan de linkerkant van het scherm. Aan de rechterkant wordt de eigendomsstructuur voor de dochter getoond (zie onderstaand voorbeeld). In eerste instantie is deze gezet op 100% eigendom door de moeder en 0% eigendom extern.

Er kan nu gekozen worden om een of meerdere moeders toe te voegen uit de onderneming. Alle externe moeders worden bij elkaar benoemd onder Extern. Tot slot kan het relatieve eigendom van de moeders aangegeven worden door het invoeren van verhoudingsgetallen. Het systeem rekent aan de hand van deze verhoudingsgetallen het percentage uit zodat het geheel altijd op 100% komt.

Bij een verdeling van Moeder A deel 5, Moeder B deel 3 en Extern deel 2 bezit Moeder A 50%, Moeder B 30% en Extern 20%.

## Eigendomsstructuur Region East Company 3

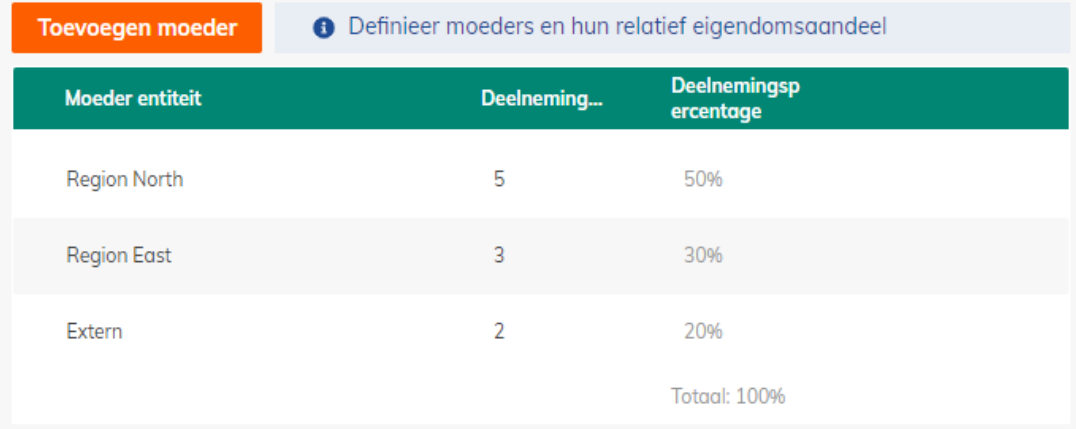

VOORBEELD - SCHERM: INSTELLINGEN ONDERNEMING – ONDERNEMINGSSTRUCTUUR - EIGENDOMSSTRUCTUUR

Na het bevestigen van alle wijzigingen, door het klikken op Bewaren, worden de wijzigingen doorgevoerd. Aangezien het enige tijd kan duren komt er in de kopregel van de applicatie een notificatie als de wijzigingen zijn doorgevoerd:

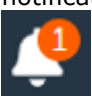

Het is mogelijk om de naam van een entiteit in een later stadium aan te passen door op de naam van de betreffende entiteit te klikken. In dat geval wordt de naam van deze entiteit in zowel de gesloten als open plannen veranderd.

## LET OP:

Bij voorkeur wijzigingen in de ondernemingsstructuur aan te brengen als financiële plannen gesloten zijn. Dat beperkt het beslag dat deze wijziging op het systeem legt. Als deelnemingspercentages worden aanpast, zal dat binnen een open plan voor alle entiteiten doorgerekend worden; dit gebeurt onafhankelijk van de workflow status van de entiteiten binnen het plan. Als een gesloten plan heropend wordt, zullen wijzigingen die voorafgaande aan de heropening gedaan zijn, niet doorgerekend worden. Wijzigingen in de ondernemingsstructuur na heropening, zouden kunnen leiden tot een foutmelding binnen het systeem vanwege een conflict tussen de actuele entiteitsstructuur en de entiteitsstructuur van het heropende financiële plan.

## <span id="page-13-0"></span>**5.2 Opbouw Structuur Financieel overzicht**

Afhankelijk van de rapportage- en analysebehoefte kan de Global Administrator de algemene opbouw van de structuur van het Financieel overzicht verder verfijnen door het toevoegen van groepen/categorieën voor Algemene Kosten. (zie paragraaf 5.2.1).

Daarnaast kunnen ook kasstromen vanuit Excel geïmporteerd worden.

Dit kunnen kasstromen zijn op:

- 1. Projectniveau
- 2. Entiteitsniveau

Hiervoor moet eerst de (Excel) structuur van het financieel overzicht worden gedefinieerd. Zie hiervoor paragraaf [5.2.2](#page-14-0) (kasstromen op projectniveau) en paragraaf [5.2.3](#page-15-0) (kasstromen op entiteitsniveau).

#### <span id="page-13-1"></span>5.2.1 **STRUCTUUR FINANCIEEL OVERZICHT: ALGEMENE OPBOUW**

Voor alle entiteiten in de onderneming wordt hetzelfde kasstroomschema gebruikt. Uiteraard hoeven niet alle entiteiten iedere regel in het kasstroomschema in gebruik te hebben. Binnen het standaard kasstroomschema is het als Global Administrator mogelijk aanpassingen in de structuur te maken voor Algemene Kosten.

Selecteer het scherm FP&A – Structuur Financieel overzicht (zie onderstaand voorbeeld). Het huidige kasstroomschema wordt rechts getoond. Door te klikken op de knop Categorie toevoegen bij Algemene Kosten wordt een nieuwe categorie in de structuur geplaatst. Deze kan van de juiste naam worden voorzien. Tevens is het mogelijk de categorie op de juiste plek in het kasstroomschema te zetten door het gebruiken van de Omhoog en Omlaag knoppen.

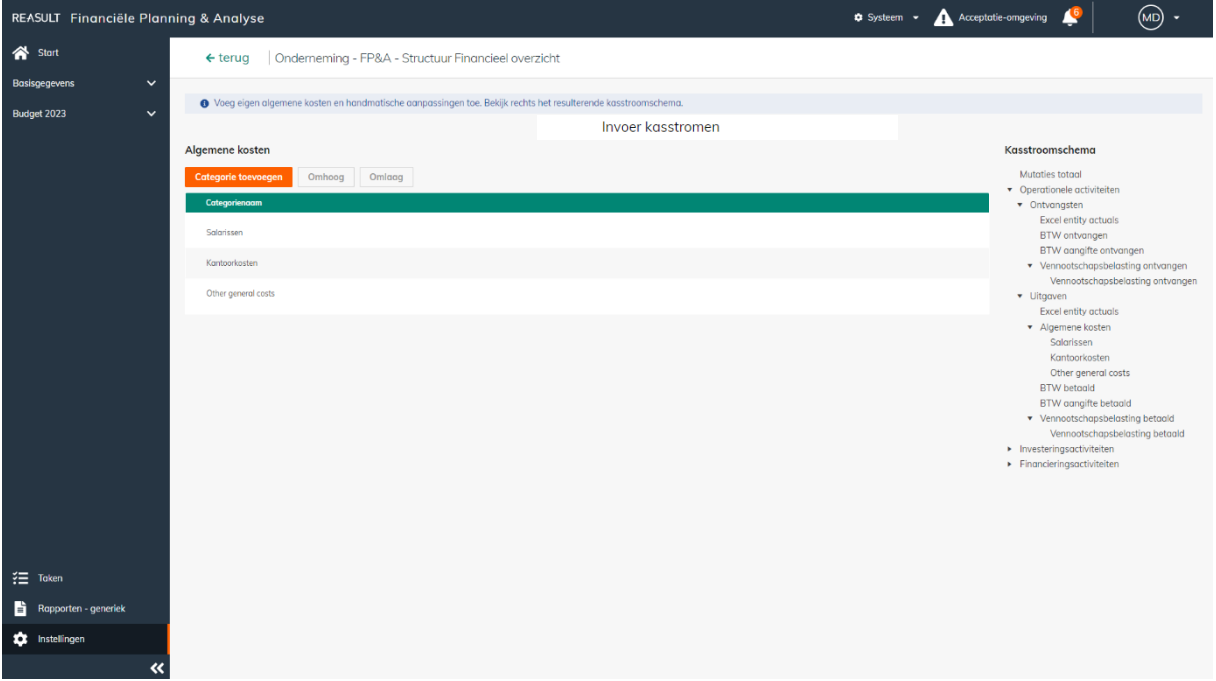

VOORBEELD - SCHERM: INSTELLINGEN ONDERNEMING – FP&A – STRUCTUUR FINANCIEEL OVERZICHT

Een categorie kan worden verwijderd door de categorie te selecteren en dan op het prullenbak icoon aan de rechterkant te klikken.

Dit is alleen mogelijk als de categorie niet in gebruik is in open financiële plannen.

## <span id="page-14-0"></span>5.2.2 **STRUCTUUR FINANCIEEL OVERZICHT: EXCEL PROJECTNIVEAU**

Naast het kunnen importeren van Reaforce projecten of Reaturn AM objecten is het ook mogelijk om kasstromen op projectniveau vanuit Excel te importeren (zie paragraaf [9.2.2.](#page-34-0)). Hiervoor moet eerst de structuur van het financieel overzicht voor deze Excel projecten bepaald worden.

Selecteer het scherm Excel – Structuur Financieel overzicht (zie onderstaand voorbeeld). De huidige structuur van het kasstroomschema, Winst & Verlies en Balans wordt getoond.

Door te klikken op het plusteken in een regel wordt een nieuwe regel in de huidige structuur geplaatst. Er kan een onbeperkt aantal regels of lagen gecreëerd worden. Deze kunnen van de juiste naam worden voorzien. Tevens is het mogelijk de regel op de juiste plek in het financieel overzicht te zetten door het gebruiken van de Omhoog en Omlaag knoppen.

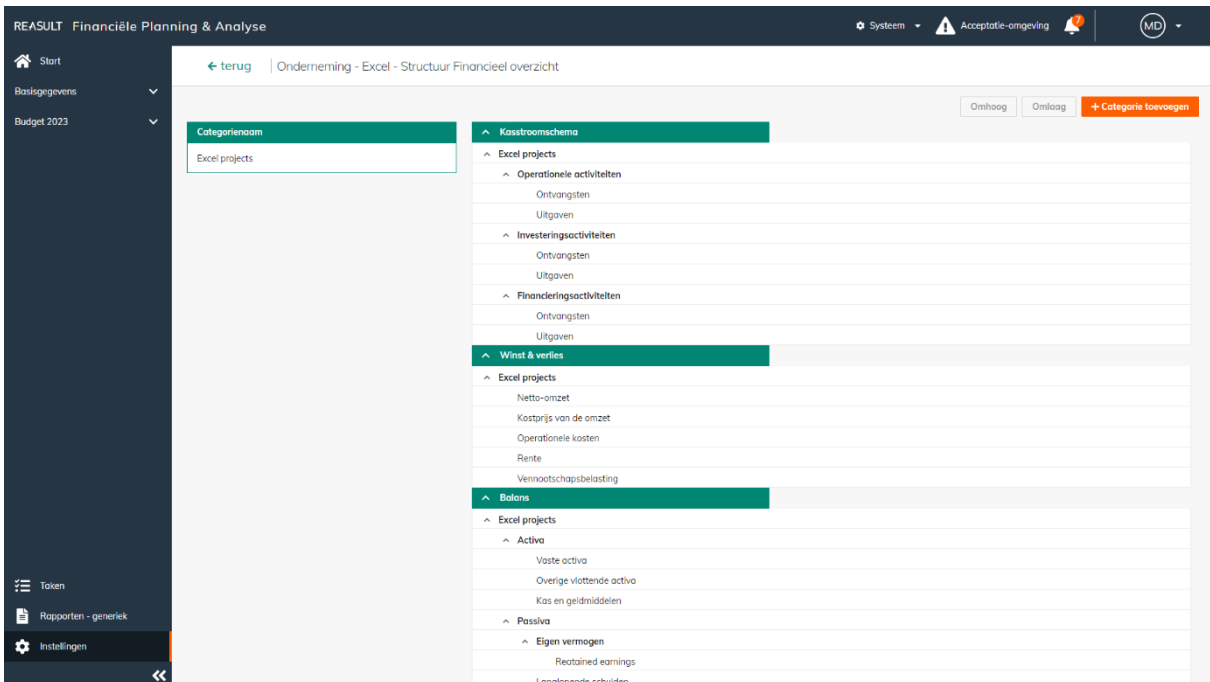

VOORBEELD - SCHERM: INSTELLINGEN ONDERNEMING –EXCEL – STRUCTUUR FINANCIEEL OVERZICHT VOOR EXCEL PROJECTEN

Een regel kan worden verwijderd door de regel te selecteren en dan op het prullenbak icoon aan de rechterkant te klikken.

Desgewenst kan er per type Excel project een aparte Excel template worden toegevoegd met verschillende lagen in de structuur van het Financieel overzicht.

Door te klikken op de knop 'Categorie toevoegen' wordt er een nieuwe template toegevoegd. Er kan een onbeperkt aantal templates gecreëerd worden. Deze kunnen van de juiste naam worden voorzien. Tevens is het mogelijk de templates op de juiste plek in het financieel overzicht te zetten door het gebruiken van de Omhoog en Omlaag knoppen.

Een categorie/template kan worden verwijderd door de categorie te selecteren en dan op het prullenbak icoon aan de rechterkant te klikken.

Dit is alleen mogelijk als de categorie/template niet in gebruik is in open financiële plannen.

## <span id="page-15-0"></span>5.2.3 **STRUCTUUR FINANCIEEL OVERZICHT: EXCEL ENTITEITSNIVEAU**

Het is ook mogelijk om kasstroomprognoses op entiteitsniveau vanuit Excel te importeren (zie paragraaf [9.2.3.](#page-35-0)). Dit zijn kasstromen die niet aan (vastgoed)projecten zijn toe te rekenen. Het importeren van deze kasstromen vindt plaats op grootboekrekeningniveau.

Hiervoor moet eerst de structuur van het Financieel overzicht bepaald worden door de grootboekrekeningen te koppelen.

Selecteer het scherm Excel – Structuur Financieel overzicht (zie onderstaand voorbeeld). De huidige structuur van het kasstroomschema, Winst & Verlies en Balans wordt getoond. Door te klikken op een regel op het laagste niveau in de structuur wordt rechts op het scherm de mogelijkheid geboden om 1 of meerdere grootboekrekeningen toe te voegen.

Er kan een onbeperkt aantal grootboekrekeningen worden toegevoegd aan een regel. Tevens is het mogelijk de grootboekrekeningen in het financieel overzicht te sorteren op naam of op grootboekrening.

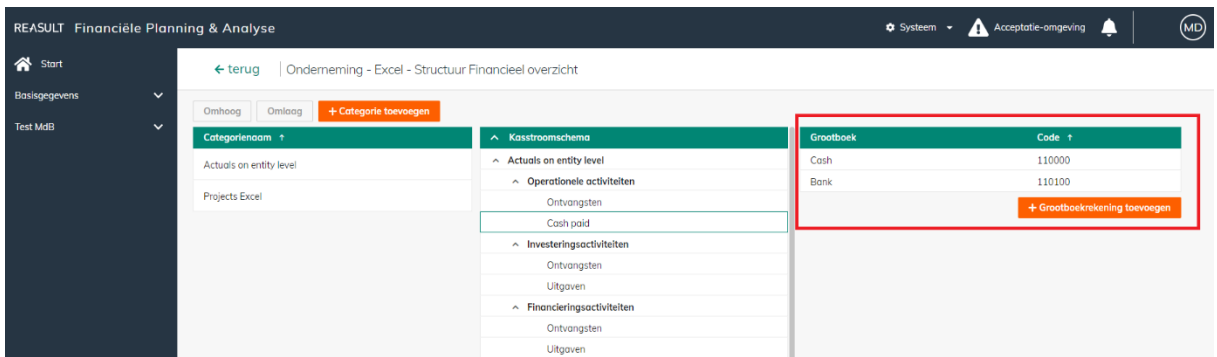

VOORBEELD - SCHERM: INSTELLINGEN ONDERNEMING –EXCEL – STRUCTUUR FINANCIEEL OVERZICHT OP GROOTBOEKNIVEAU

Een grootboekrekening kan worden verwijderd door de grootboekrekening te selecteren en dan op het prullenbak icoon aan de rechterkant te klikken.

#### <span id="page-16-0"></span>**5.3 Indexreeksen (onderneming)**

De Global Administrator kan een of meerdere indexatieschema's opgeven die voor iedere actieve entiteit in de onderneming beschikbaar gesteld worden (zie onderstaand voorbeeld). De bedragen in de kasstroomprognoses worden berekend onder meer op basis van de opgegeven indexatiepercentages.

Voor het creëren van een indexreeks, klik op de knop Reeks toevoegen. Er wordt een rij toegevoegd aan de tabel waarop de reeks een naam kan worden gegeven. Daarna kunnen de indexpercentages worden toegevoegd per jaar.

Voeg eventueel een startjaar of eindjaar toe door middel van de daarvoor bestemde knoppen.

Een start- of eindjaar kan verwijderd worden door op de drie puntjes naast het jaar te klikken en vervolgens Jaar verwijderen te kiezen. Een Indexreeks kan worden verwijderd door de indexreeks te selecteren en dan op het prullenbak icoon aan de rechterkant te klikken.

De indexwaarde van het laatste jaar wordt gebruikt voor alle toekomstige, nog niet gedefinieerde jaren.

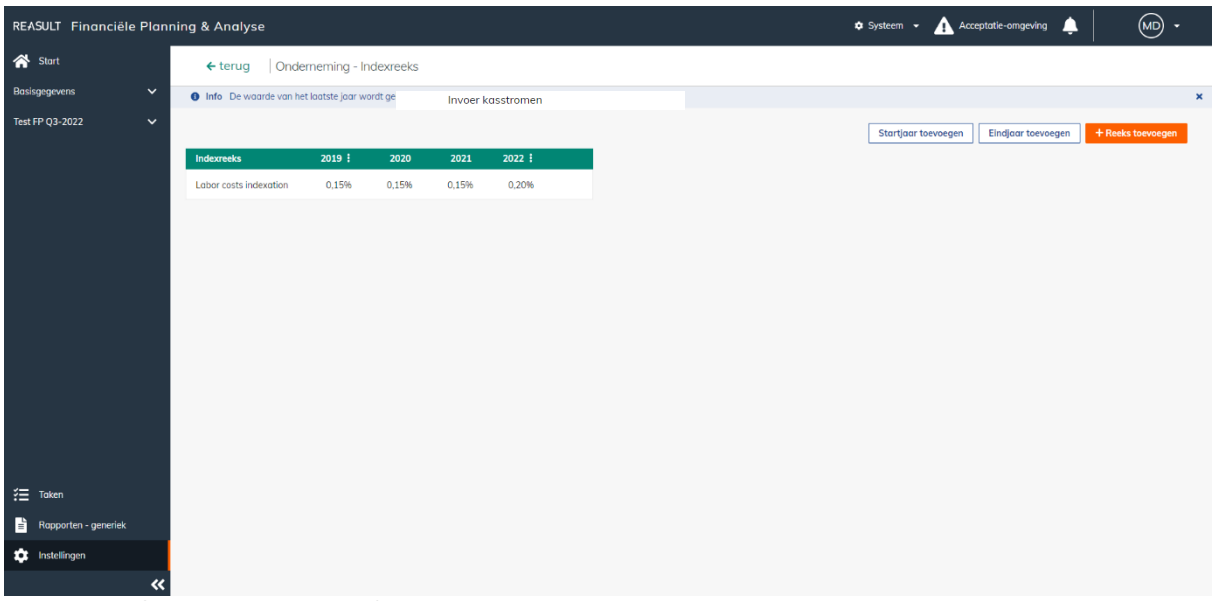

VOORBEELD - SCHERM: INSTELLINGEN ONDERNEMING – INDEXREEKSEN

## <span id="page-17-0"></span>**5.4 Betalingsschema's (onderneming)**

De Global Administrator kan een of meerdere betalingsschema's opgeven die voor iedere actieve entiteit in de onderneming beschikbaar gesteld worden (zie onderstaand voorbeeld).

Om een nieuw betalingsschema aan te maken, klik op de knop Schema toevoegen. Er verschijnt een slide-in waarin de naam en omschrijving van het betalingsschema kunnen worden ingegeven. Daarna kunnen de verhoudingsgetallen worden ingegeven per maand. Conform deze verhoudingsgetallen zullen de jaarlijkse betalingen worden verdeeld over de maanden.

Een betalingsschema kan worden verwijderd door het betalingsschema te selecteren en de checkbox aan te vinken aan de linkerkant en vervolgens op de knop Verwijderen te klikken.

| $\circ$<br>Systeem - A Acceptatie-omgeving<br>REASULT Financiële Planning & Analyse<br>▲ |        |                                                                 |              |                   |                |                 |           |              |         |                |                               |                |                   |                             |                      |                    |  |
|------------------------------------------------------------------------------------------|--------|-----------------------------------------------------------------|--------------|-------------------|----------------|-----------------|-----------|--------------|---------|----------------|-------------------------------|----------------|-------------------|-----------------------------|----------------------|--------------------|--|
| Start                                                                                    |        | Onderneming - Betalingsschema's<br>$\leftarrow$ terug           |              |                   |                |                 |           |              |         |                |                               |                |                   |                             |                      |                    |  |
| Basisgegevens<br>$\check{~}$                                                             |        |                                                                 |              |                   |                |                 |           |              |         |                |                               |                |                   |                             |                      |                    |  |
| Test FP Q3-2022<br>$\check{ }$                                                           | п      | Betalingsschema                                                 |              | Invoer kasstromen |                |                 |           |              | jul.    | aug.           | sep.                          | okt.           | nov.              | Betalingsschema's V<br>dec. | <b>Periode basis</b> | + Schema toevoegen |  |
|                                                                                          | $\Box$ | Yearly payment schedule<br>Payment schedule for yearly payments | $\circ$      | $\circ$           | $\overline{0}$ | $\overline{0}$  | $\bullet$ | $\mathbf{0}$ | $\circ$ | $\overline{0}$ | $\circ$                       | $\overline{0}$ | $\overline{0}$    | $\overline{1}$              |                      |                    |  |
|                                                                                          | o      | Two monthly payment schedule                                    | $\circ$      | $\mathbf{1}$      | $\overline{0}$ | $\overline{1}$  | $\circ$   | $\mathbf{1}$ | $\circ$ | $\sim$ 1       | $\circ$                       | $\overline{1}$ | $\sim$ 0          | $\sim$ 1                    |                      |                    |  |
|                                                                                          | $\Box$ | Monthly payment schedule                                        | $\mathbf{1}$ | $1 \quad 1$       |                |                 |           |              |         |                |                               |                | 1 1 1 1 1 1 1 1 1 |                             |                      |                    |  |
|                                                                                          | $\Box$ | Half year payment schedule                                      |              |                   |                | 0 0 0 0 0 1 0 0 |           |              |         |                | $\overline{0}$ $\overline{0}$ |                | $\sim$ 0          | $\sim$ 1                    |                      |                    |  |
|                                                                                          |        |                                                                 |              |                   |                |                 |           |              |         |                |                               |                |                   |                             |                      |                    |  |
| $\frac{3}{2}$ Taken                                                                      |        |                                                                 |              |                   |                |                 |           |              |         |                |                               |                |                   |                             |                      |                    |  |
| Rapporten - generiek                                                                     |        |                                                                 |              |                   |                |                 |           |              |         |                |                               |                |                   |                             |                      |                    |  |
| <b>10</b> Instellingen                                                                   |        |                                                                 |              |                   |                |                 |           |              |         |                |                               |                |                   |                             |                      |                    |  |
| «                                                                                        |        |                                                                 |              |                   |                |                 |           |              |         |                |                               |                |                   |                             |                      |                    |  |

VOORBEELD - SCHERM: INSTELLINGEN ONDERNEMING – BETALINGSSCHEMA'S

## <span id="page-17-1"></span>**5.5 BTW-categorieën (onderneming)**

De Global Administrator definieert de BTW-categorieën en geeft de bijbehorende percentages op. Naar eigen inzicht en kennis kunnen de percentages in de komende jaren aangepast worden (zie onderstaand voorbeeld).

Om een BTW-categorie toe te voegen klik op de knop Categorie toevoegen. Er wordt een nieuwe regel toegevoegd waarop de naam en omschrijving van de BTW-categorie kunnen worden ingegeven. Vervolgens kunnen er BTW-percentages per jaar worden ingegeven. Indien gewenst kan er een jaar toegevoegd worden door te klikken op Jaar toevoegen. Een jaar kan verwijderd worden door op de drie puntjes naast het jaar te klikken en vervolgens Jaar verwijderen te kiezen.

Het BTW-percentage dat gebruikt wordt voor het laatste jaar wordt tevens gebruikt voor latere jaren.

| REASULT Financiële Planning & Analyse |              |                                                       |                               |                   |                       |
|---------------------------------------|--------------|-------------------------------------------------------|-------------------------------|-------------------|-----------------------|
| Start                                 |              | $\leftarrow$ terug                                    | Onderneming - BTW categorieën |                   |                       |
| Basisgegevens                         | $\check{~}$  | <b>O</b> Info De waarde van het laatste jaar wordt ge |                               | Invoer kasstromen |                       |
| Test FP Q3-2022                       | $\checkmark$ | + Categorie toevoegen<br>Jaar toevoegen               |                               |                   |                       |
|                                       |              | <b>BTW</b> categorie                                  | 2018<br>÷                     | 2019              | $\vdots$ 2020<br>- 11 |
|                                       |              | Long BTW-tarief                                       | 6,00%                         | 9,00%             | 9,00%                 |
|                                       |              | Standaard BTW-tarief                                  | 21,00%                        | 21,00%            | 21,00%                |
|                                       |              |                                                       |                               |                   |                       |
|                                       |              |                                                       |                               |                   |                       |
|                                       |              |                                                       |                               |                   |                       |
|                                       |              |                                                       |                               |                   |                       |
|                                       |              |                                                       |                               |                   |                       |
|                                       |              |                                                       |                               |                   |                       |
|                                       |              |                                                       |                               |                   |                       |
| $\equiv$ Token                        |              |                                                       |                               |                   |                       |
| Rapporten - generiek                  |              |                                                       |                               |                   |                       |
| <b>10</b> Instellingen                |              |                                                       |                               |                   |                       |
|                                       | $\pmb{\ll}$  |                                                       |                               |                   |                       |

VOORBEELD - SCHERM: INSTELLINGEN ONDERNEMING – BTW CATEGORIEËN

De bedragen in de kasstroomprognoses worden berekend onder meer op basis van de opgegeven BTW-percentages.

Een BTW-categorie kan worden verwijderd door de BTW-categorie te selecteren en dan op het prullenbak icoon aan de rechterkant te klikken.

## <span id="page-18-0"></span>**5.6 Vennootschapsbelasting (onderneming)**

De Global Administrator definieert belastingschijven en bijbehorende tarieven. Percentages voor de komende jaren kunnen toegevoegd worden naar eigen inzicht. (zie onderstaand voorbeeld).

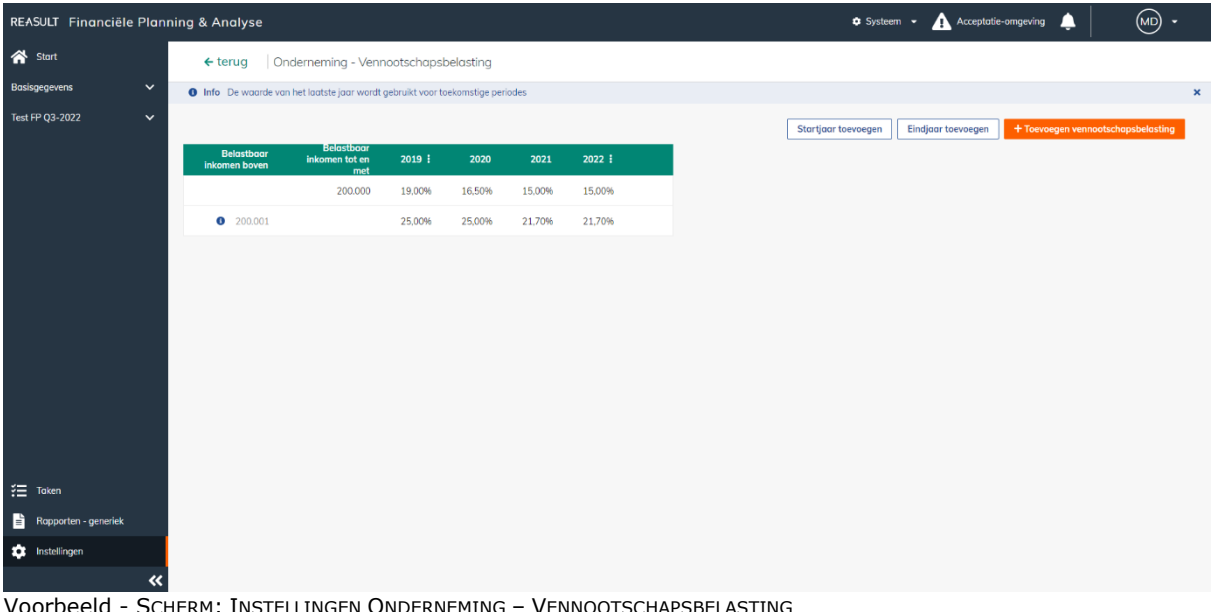

**/oorbeeld - S**ci

Om een belastbare schijf te creëren klik op de knop Toevoegen vennootschapsbelasting. Een rij zal worden toegevoegd aan de tabel waarna de belastingschijf en belastingtarief ingevuld kunnen worden. Voeg eventueel een startjaar of eindjaar toe door middel van de daarvoor bestemde knoppen.

Reasult BV Financiële Planning & Analyse **Pagina 19 van 64** Financiële Planning & Analyse

Een start- of eindjaar kan verwijderd worden door op de drie puntjes naast het jaar te klikken en vervolgens Jaar verwijderen te kiezen. Een belastbare schijf kan worden verwijderd door de belastingschijf te selecteren en dan op het prullenbak icoon aan de rechterkant te klikken.

Belastingschijven en bijbehorende tarieven van het laatste jaar zullen worden gebruikt voor ongedefinieerde toekomstige jaren.

#### <span id="page-19-0"></span>**5.7 Opbrengst- en kostenverantwoording (onderneming)**

Onderstaande paragraaf is alleen van toepassing indien Reaforce als bronsysteem wordt gebruikt.

Met de sjabloon onder opbrengst- en kostenverantwoording wordt de "vertaling" van kasstroom naar winst & verliesrekening en balans gedefinieerd (zie onderstaand voorbeeld).

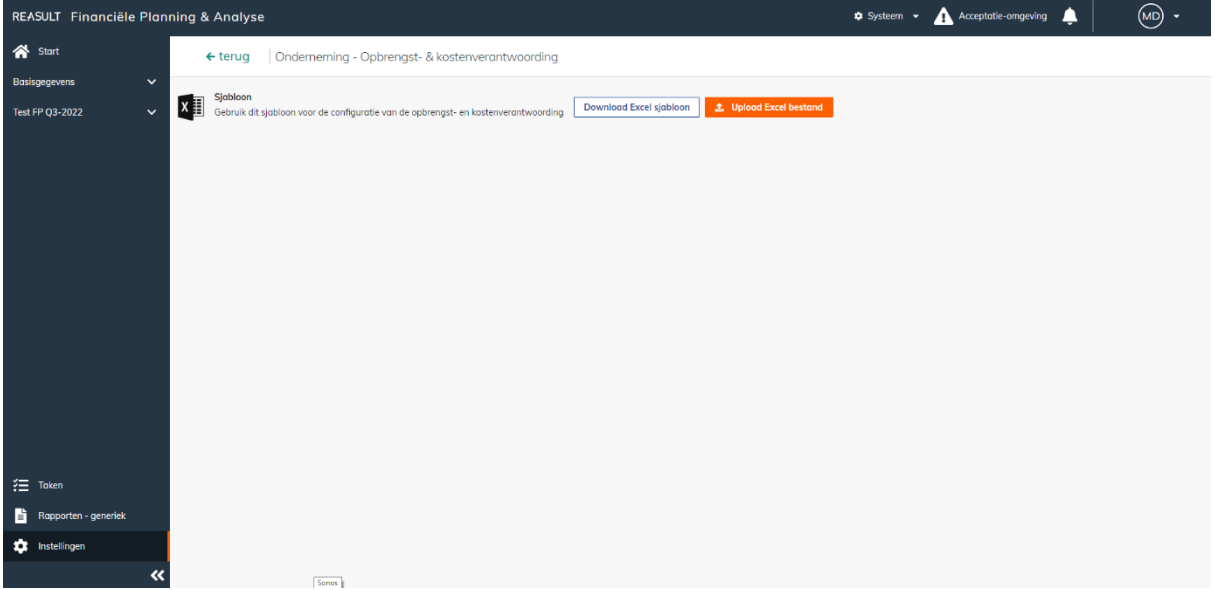

VOORBEELD - SCHERM: INSTELLINGEN ONDERNEMING – OPBRENGST- EN KOSTENVERANTWOORDING

Opbrengst- en kostenverantwoording instellingen kunnen op drie niveaus worden ingegeven: op ondernemingsniveau, entiteitsniveau en op het project. Instellingen op ondernemingsniveau worden overschreven door instellingen op entiteitniveau. Instellingen op entiteitniveau worden overschreven door instellingen op het project. Na het downloaden en instellen van de gegevens in het sjabloon kan het bestand in de applicatie geladen worden met behulp van de Upload knop.

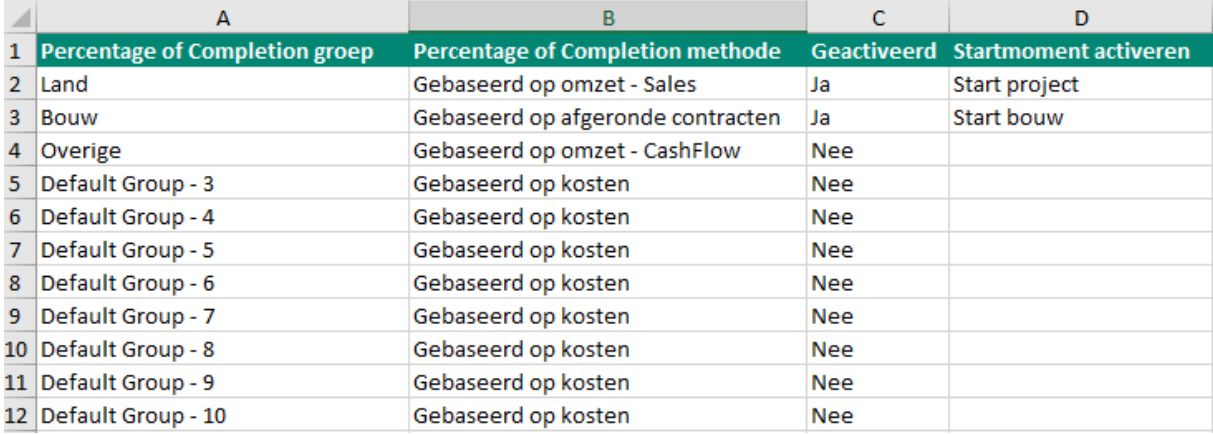

VOORBEELD - Excel voor groepering opbrengst- en kostenverantwoording

Binnen het configuratie werkblad (zie bovenstaand voorbeeld) kan in kolom A groepen worden gedefinieerd. Aan deze groep kan een Percentage of Completion methode worden toegekend, waardoor opbrengsten en kosten in de winst & verliesrekening worden verantwoord. Er kan ook per groep worden aangegeven of en vanaf welk moment kosten moeten worden geactiveerd in de balans.

Er zijn vier methodes van omzet en kostenverantwoording mogelijk.

De kosten in de Winst &Verlies rekening worden altijd conform de kasstroom van de kosten (van Reaforce en Excel projecten) verwerkt.

De opbrengsten (omzet) kunnen conform 1 van onderstaande methoden worden verwerkt:

- 1. Gebaseerd op kosten De kosten in de kasstroom (van Reaforce en Excel projecten) zijn hierbij leidend. De omzet in de winst- en verliesrekening volgt de kosten uit de kasstroom.
- 2. Gebaseerd op verkoopplanning De verkoopplanning is hierbij leidend voor de verantwoording in de winst- en verliesrekening. De opbrengsten in de kasstroom (van Reaforce en Excel projecten) zullen naar rato van de verkoopplanning als omzet in de winst- en verliesrekening verschijnen.
- 3. Gebaseerd op afgeronde contracten Afronding van de bouwfase is hierbij leidend. Op moment van einde bouw zullen de opbrengsten in de kasstroom (van Reaforce en Excel projecten) als omzet in de winst- en verliesrekening verschijnen voor alle eenheden die reeds verkocht zijn. Voor alle dan nog onverkochte eenheden geldt dat de opbrengsten in de kasstroom als omzet in de winst- en verliesrekening verschijnen op het moment dat deze eenheden verkocht worden.
- 4. Gebaseerd op opbrengsten

De opbrengsten in de kasstroom (van Reaforce en Excel projecten) zijn hierbij leidend. De omzet in de winst- en verliesrekening volgt de opbrengsten uit de kasstroom.

In onderstaande tabel wordt per Reaforce projecttype aangegeven welke methodes van omzet- en kostenverantwoording kunnen worden geselecteerd.

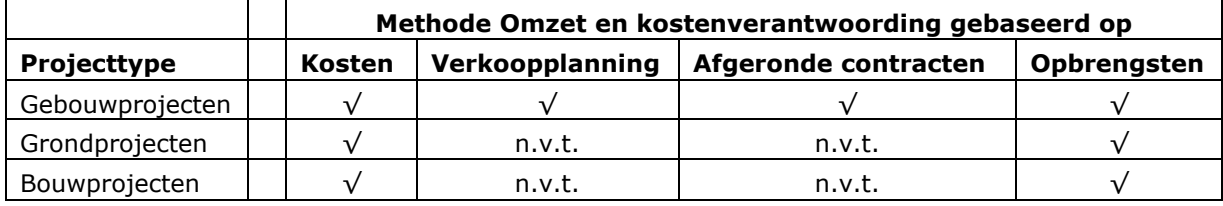

In de kolom Geactiveerd wordt bepaald of uitgaven als kosten in de winst- en verliesrekening worden verantwoord. Indien Geactiveerd op Ja staat zullen de kosten vanaf de ingestelde startdatum worden geactiveerd. De kosten worden daarmee in de balans in onderhanden werk verantwoord. Vrijval van de post onderhanden werk zal gebeuren naar rato van de omzetname.

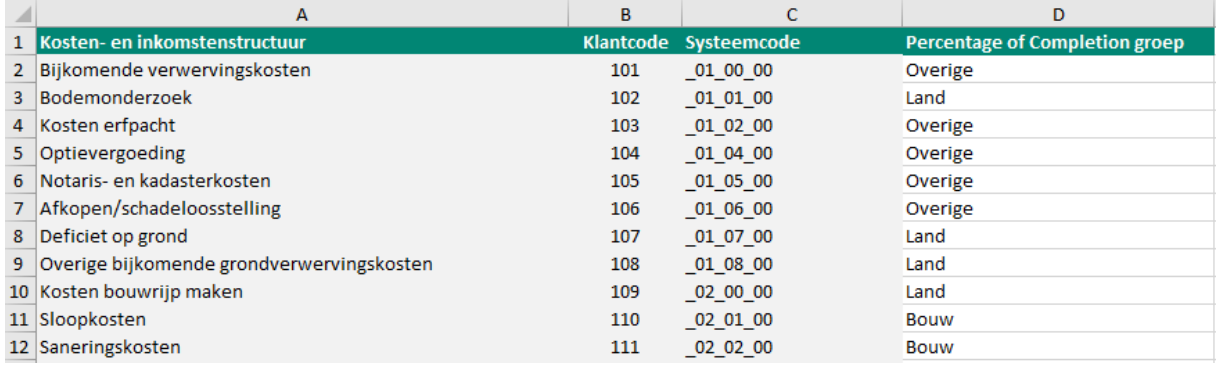

VOORBEELD - EXCEL VOOR KOPPELEN KASSTROOMREGELS AAN GROEPEN

Binnen het werkblad Methode selectie wordt de financiële structuur getoond in de kolommen A, B en C (zie bovenstaand voorbeeld). Deze gegevens zijn afkomstig van de bron in Reaforce. Op moment van downloaden zal de lijst zich actualiseren vanuit de bron; daarmee worden de kolommen A t/m C ververst.

#### LET OP:

Het is dus altijd aan te raden om bij het aanmaken van het financiële plan de lijst te actualiseren. Bij ontbreken van de code in de Excel, wordt deze toegevoegd. Indien de code in de Excel niet meer bestaat in Reaforce dan zal deze code gewoon in de lijst blijven staan.

Via selectie in kolom D wordt de koppeling gelegd tussen de kasstroomregel en de groep. Hiermee worden de individuele kasstroomregels afkomstig uit de bron gegroepeerd voor omzet- en kostenverantwoording. In geval een kasstroomregel niet is gekoppeld aan een groep zal deze binnen de winst- en verliesrekening getoond worden overeenkomstig de kasstroom.

Na de inrichting van de sjabloon, kan deze worden geüpload om de instellingen actief te maken. Afhankelijk van het niveau waarop de sjabloon wordt geüpload (Ondernemings- Entiteits- of Projectniveau), zal deze binnen de open en nieuwe plannen worden toegepast.

## <span id="page-21-0"></span>**5.8 Grootboek**

De Global Administrator legt in deze tabel een lijst van grootboekrekeningen vast, overeenkomstig de lijst van grootboekrekeningen zoals deze in het administratieve systeem zijn ingericht. Vervolgens worden deze grootboekrekeningen in de template Excel – Structuur Financieel overzicht op het laagste niveau gekoppeld aan een categorie in de Balans of Winst en Verlies (zie hiervoor hoofdstuk [5.2.3](#page-15-0) in dit document).

Doel van deze koppeling op grootboekniveau is het importeren van niet-vastgoed gerelateerde actuals in FP&A op entiteitsniveau.

Dit betekent dus dat grootboekrekeningen die gekoppeld zijn aan Reaforce projecten of Reaturn AM objecten niet in deze tabel hoeven te worden vastgelegd. De actuals van deze

grootboekrekeningen worden namelijk via een aparte interface geïmporteerd op de Reaforce projecten of Reaturn AM objecten.

Om een grootboekrekening toe te voegen klik op de knop Toevoegen grootboek. Er wordt een nieuwe regel toegevoegd waarop de code en omschrijving van de grootboekrekening kunnen worden ingegeven.

Een grootboekrekening kan worden verwijderd door de grootboekrekening te selecteren en de checkbox aan te vinken aan de linkerkant en vervolgens op de knop Verwijderen te klikken.

# <span id="page-22-0"></span>**6. Inrichting op entiteitsniveau**

Naast de instellingen voor de hele onderneming (door de Global Administrator) kan in toevoeging daarop een aantal zaken ingericht worden voor een specifieke entiteit. Dit gebeurt door de Administrator voor de entiteit, ook wel de Local Administrator genoemd.

Dit hoofdstuk beschrijft de mogelijkheden voor de Administrator om de inrichting per entiteit te regelen.

Ga hiervoor in het navigatiemenu naar Instellingen en kies vervolgens voor de instellingen op Entiteitsniveau (zie onderstaand voorbeeld).

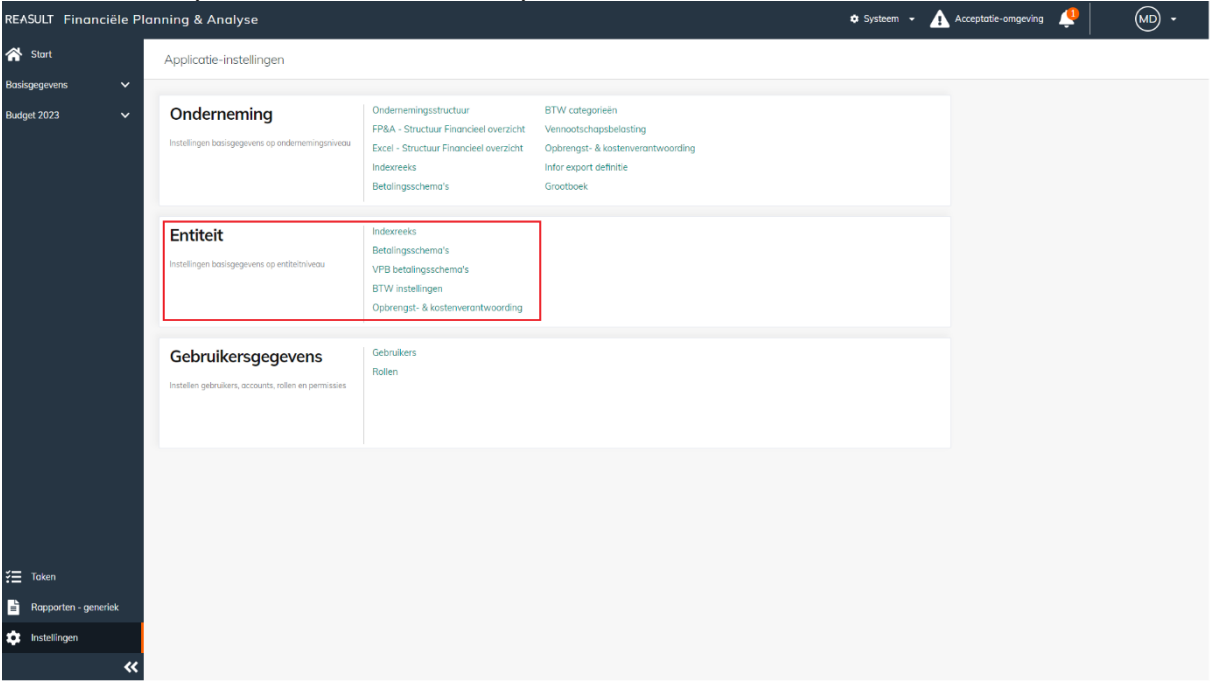

VOORBEELD - SCHERM: INSTELLINGEN ENTITEIT

#### <span id="page-22-1"></span>**6.1 Indexreeksen (entiteit)**

De Local Administrator kan, in toevoeging op de door de Global Administrator opgegeven indexatiereeksen, reeksen toevoegen die alleen voor deze entiteit te gebruiken zijn. De Local Administrator gaat hiervoor naar het scherm Indexreeksen op entiteitsniveau en selecteert de juiste entiteit (zie onderstaand voorbeeld). De bedragen in Kasstroomprognose worden berekend op basis van oa indexpercentages.

Voor het creëren van een indexreeks, klik op de knop Reeks toevoegen.

Er wordt een rij toegevoegd aan de tabel waarop de reeks een naam kan worden gegeven. Daarna kunnen de indexpercentages worden toegevoegd per jaar.

Voeg eventueel een startjaar of eindjaar toe door middel van de daarvoor bestemde knoppen.

Een start- of eindjaar kan verwijderd worden door op de drie puntjes naast het jaar te klikken en vervolgens Jaar verwijderen te kiezen.

Een Indexreeks kan worden verwijderd door de indexreeks te selecteren en dan op het prullenbak icoon aan de rechterkant te klikken.

De indexwaarde van het laatste jaar wordt gebruikt voor alle toekomstige, nog niet gedefinieerde jaren.

|                     | REASULT Financiële Planning & Analyse |                     |                    |                                                      |       |                       |       |       |       |  |
|---------------------|---------------------------------------|---------------------|--------------------|------------------------------------------------------|-------|-----------------------|-------|-------|-------|--|
| Start               |                                       |                     | $\leftarrow$ terug | Entiteit - Indexreeks                                |       | Region East Company 2 |       |       |       |  |
| Basisgegevens       |                                       | $\checkmark$        |                    | <b>O</b> Info De waarde van het laatste jaar wordt g |       | Invoer kasstromen     |       |       |       |  |
|                     | Test FP Q3-2022                       | $\checkmark$        |                    |                                                      |       |                       |       |       |       |  |
|                     |                                       |                     | <b>Indexreeks</b>  | 2020 1                                               | 2021  | 2022                  | 2023  | 2024  | 2025: |  |
|                     |                                       |                     | Huurindex          | 2,00%                                                | 2,00% | 3,00%                 | 5,00% | 5,00% | 5,00% |  |
|                     |                                       |                     |                    |                                                      |       |                       |       |       |       |  |
|                     |                                       |                     |                    |                                                      |       |                       |       |       |       |  |
|                     |                                       |                     |                    |                                                      |       |                       |       |       |       |  |
|                     |                                       |                     |                    |                                                      |       |                       |       |       |       |  |
|                     |                                       |                     |                    |                                                      |       |                       |       |       |       |  |
|                     |                                       |                     |                    |                                                      |       |                       |       |       |       |  |
|                     |                                       |                     |                    |                                                      |       |                       |       |       |       |  |
|                     |                                       |                     |                    |                                                      |       |                       |       |       |       |  |
|                     |                                       |                     |                    |                                                      |       |                       |       |       |       |  |
|                     |                                       |                     |                    |                                                      |       |                       |       |       |       |  |
| $\frac{3}{2}$ Taken |                                       |                     |                    |                                                      |       |                       |       |       |       |  |
| B                   | Rapporten - generiek                  |                     |                    |                                                      |       |                       |       |       |       |  |
|                     | <b>10</b> Instellingen                |                     |                    |                                                      |       |                       |       |       |       |  |
|                     |                                       | $\overline{\bf{K}}$ |                    |                                                      |       |                       |       |       |       |  |

VOORBEELD - SCHERM: INSTELLINGEN ENTITEIT – INDEXREEKSEN

## <span id="page-23-0"></span>**6.2 Betalingsschema's (entiteit)**

De Local Administrator kan, in toevoeging op de door de Global Administrator opgegeven betalingsschema's, schema's toevoegen die alleen voor deze entiteit te gebruiken zijn. De Local Administrator gaat hiervoor naar het scherm Betalingsschema's op entiteitsniveau (zie onderstaand voorbeeld) en selecteert de juiste entiteit.

Om een nieuw betalingsschema aan te maken, klik op de knop Schema toevoegen.

Er verschijnt een slide-in waarin de naam en omschrijving van het betalingsschema kunnen worden ingegeven. Daarna kunnen de verhoudingsgetallen worden ingegeven per maand. Conform deze verhoudingsgetallen zullen de jaarlijkse betalingen worden verdeeld over de maanden.

Een betalingsschema kan worden verwijderd door het betalingsschema te selecteren en de checkbox aan te vinken aan de linkerkant en vervolgens op de knop Verwijderen te klikken.

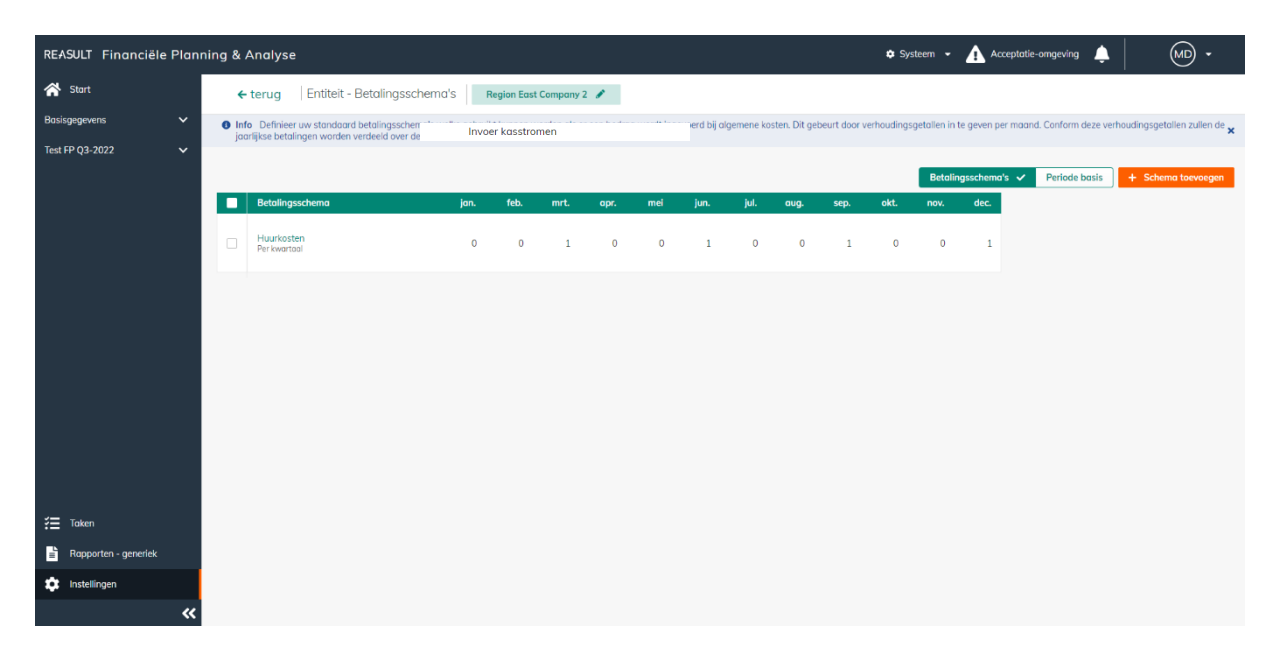

VOORBEELD - SCHERM: INSTELLINGEN ENTITEIT – BETALINGSSCHEMA'S

## <span id="page-24-0"></span>**6.3 BTW instellingen (entiteit)**

De Local Administrator kan BTW instellingen vastleggen per entiteit. Hij gaat hiervoor naar het scherm BTW instellingen op entiteitsniveau (zie onderstaand voorbeeld) en selecteert de juiste entiteit.

De Local Administrator kan opgeven of de BTW aangifte per maand, per kwartaal of per jaar plaatsvindt. Tevens kan hij opgeven of de ontvangst van een BTW-vordering verwacht wordt in het tijdvak plus één maand of in het tijdvak plus twee maanden.

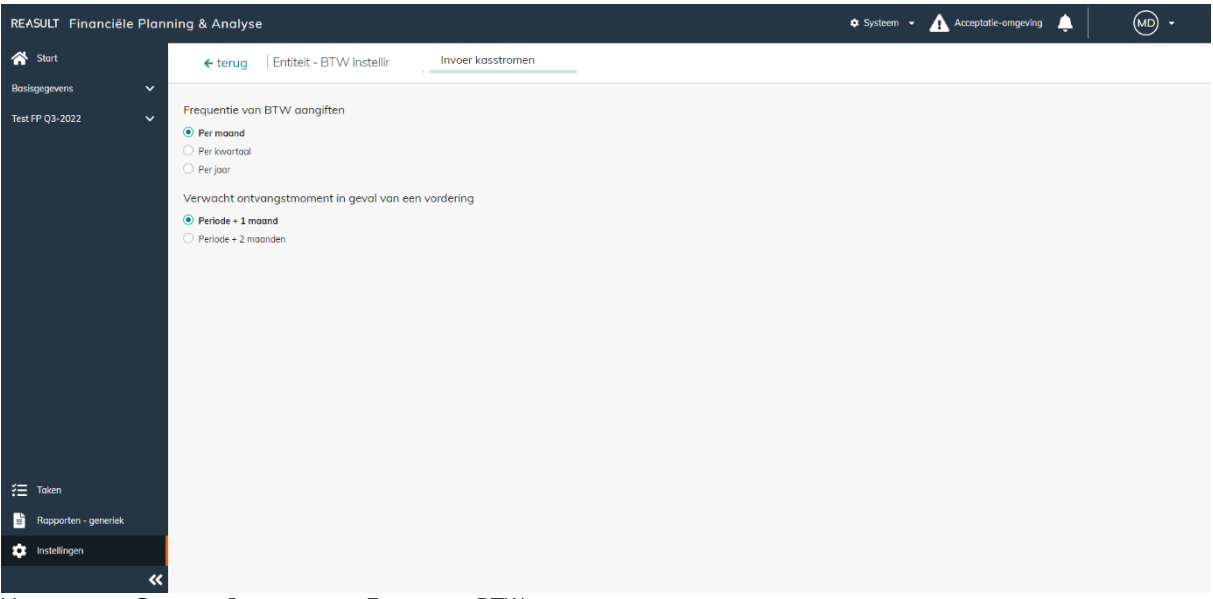

VOORBEELD - SCHERM: INSTELLINGEN ENTITEIT – BTW INSTELLINGEN

De bedragen in de kasstroomprognoses worden berekend onder meer op basis van de opgegeven informatie.

## <span id="page-24-1"></span>**6.4 VPB betalingsschema's (entiteit)**

De Local Administrator kan de VPB betalingsschema's voor de geselecteerde entiteit vaststellen. Hij gaat hiervoor naar het scherm VPB betalingsschema's op entiteitsniveau (zie onderstaand voorbeeld) en selecteert de juiste entiteit.

Betalingsschema's kunnen ingevoerd worden voor het huidige of volgende jaar. Daarna kunnen de verhoudingsgetallen worden ingegeven per maand. Conform deze verhoudingsgetallen zullen de jaarlijkse betalingen worden verdeeld over de maanden.

| REASULT Financiële Planning & Analyse |              |                    |                                  |                |           |           |                       |                |          |                |           |                |          |                |                | * Systeem * Acceptatie-omgeving | ▲ | $\circled{m}$<br>$\overline{\phantom{a}}$ |
|---------------------------------------|--------------|--------------------|----------------------------------|----------------|-----------|-----------|-----------------------|----------------|----------|----------------|-----------|----------------|----------|----------------|----------------|---------------------------------|---|-------------------------------------------|
| <b>谷</b> Start                        |              | $\leftarrow$ terug | Entiteit - VPB betalingsschema's |                |           |           | Region East Company 2 |                |          |                |           |                |          |                |                |                                 |   |                                           |
| Basisgegevens                         | $\check{~}$  | Betalingsschema    |                                  | jan.           | feb.      | mrt.      | apr.                  | mei            | jun.     | jul.           | aug.      | sep.           | okt.     | nov.           | dec.           |                                 |   |                                           |
| Test FP Q3-2022                       | $\checkmark$ | Huidig jaar        |                                  | $\circ$        | $\bullet$ | $\bullet$ | $\bullet$             | $\overline{0}$ | $\circ$  | $\overline{0}$ | $\bullet$ | $\overline{0}$ | $\circ$  | $\overline{0}$ | $\overline{1}$ |                                 |   |                                           |
|                                       |              | Volgend jaar       |                                  | $\overline{0}$ | $\bullet$ | $\sim$ 1  | $\bullet$             | $\bullet$      | $\sim$ 1 | $\mathbf{0}$   | $\bullet$ | $\sim$ 1.      | $\sim$ 0 | $\sim$ 0       | $\sim$ 1       |                                 |   |                                           |
|                                       |              |                    |                                  |                |           |           |                       |                |          |                |           |                |          |                |                |                                 |   |                                           |
|                                       |              |                    |                                  |                |           |           |                       |                |          |                |           |                |          |                |                |                                 |   |                                           |
|                                       |              |                    |                                  |                |           |           |                       |                |          |                |           |                |          |                |                |                                 |   |                                           |
|                                       |              |                    |                                  |                |           |           |                       |                |          |                |           |                |          |                |                |                                 |   |                                           |
|                                       |              |                    |                                  |                |           |           |                       |                |          |                |           |                |          |                |                |                                 |   |                                           |
| $\equiv$ Taken                        |              |                    |                                  |                |           |           |                       |                |          |                |           |                |          |                |                |                                 |   |                                           |
| Rapporten - generiek                  |              |                    |                                  |                |           |           |                       |                |          |                |           |                |          |                |                |                                 |   |                                           |
| the Instellingen                      |              |                    |                                  |                |           |           |                       |                |          |                |           |                |          |                |                |                                 |   |                                           |
|                                       | $\pmb{\ll}$  |                    |                                  |                |           |           |                       |                |          |                |           |                |          |                |                |                                 |   |                                           |

Voorbeeld - SCHERM: INSTELLINGEN ENTITEIT – VPB BETALINGSSCHEMA'S

#### <span id="page-25-0"></span>**6.5 Opbrengst- en kostenverantwoording (entiteit)**

Onderstaande paragraaf is alleen van toepassing indien Reaforce als bronsysteem wordt gebruikt.

De Local Administrator kan, in toevoeging op de door de Global Administrator opgegeven opbrengsten kostenverantwoording, deze ook toevoegen welke alleen voor de entiteit te gebruiken zijn (zie onderstaand voorbeeld).

Gebruik en werking is hetzelfde als de sjabloon die onder de Instellingen van de onderneming is beschreven.

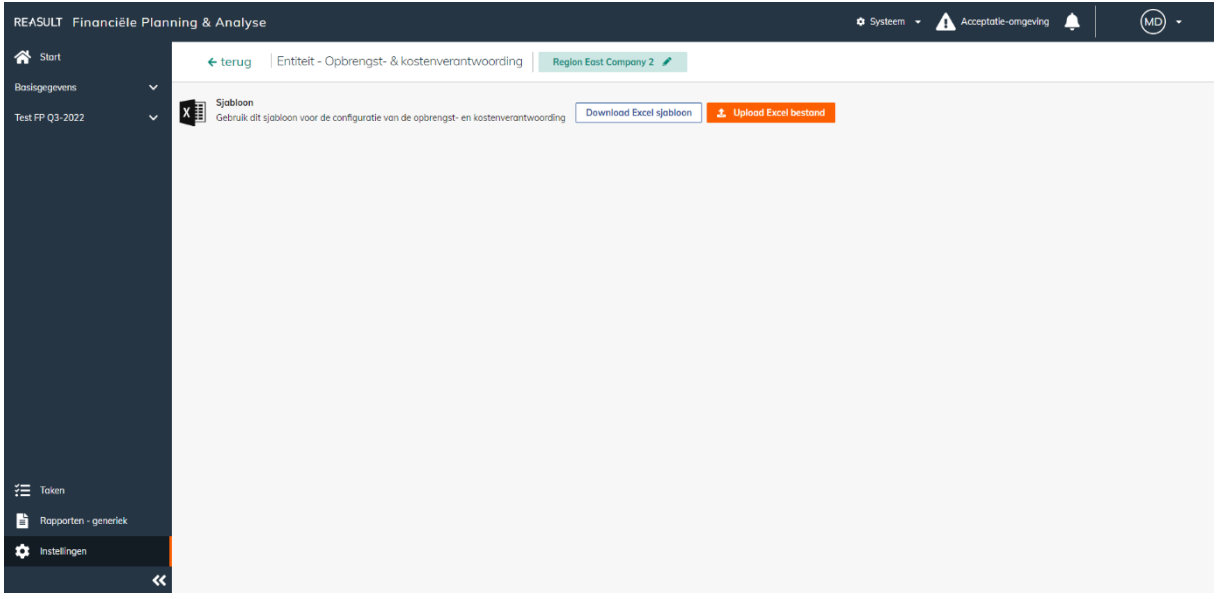

VOORBEELD - SCHERM: INSTELLINGEN ENTITEIT - OPBRENGST- EN KOSTENVERANTWOORDING

# <span id="page-26-0"></span>**7. Aanmaken en bewerken financieel plan**

Een financieel plan wordt door de Global Administrator aangemaakt voor alle entiteiten binnen de onderneming.

Na het aanmaken van een financieel plan zijn er diverse bewerkingen mogelijk. Dit hoofdstuk beschrijft het aanmaken en bewerken van een financieel plan.

## <span id="page-26-1"></span>**7.1 Aanmaken financieel plan**

Vanuit het startscherm kan de Global Administrator een financieel plan aanmaken door te klikken op de knop Nieuw financieel plan. In de slide-in definieert de Global Administrator daarna een aantal kenmerken voor het plan (zie onderstaand voorbeeld).

- Naam: deze naam wordt op alle schermen en rapporten getoond.
- De startmaand en eindmaand
- De koppeling met het onderliggend bronsysteem, inclusief het betreffende publicatieverslag.
- Melding op de startpagina: alle gebruikers zien deze regel op de startpagina en kan dus gebruikt worden om gebruikers te informeren over deadlines.

Wanneer Reaforce als bronsysteem wordt gebruikt, moet de koppeling tussen het Financieel Plan en de relevante Reaforce-projecten worden gedefinieerd. Dit gebeurt door het selecteren van de juiste publicatiecategorieën en publicaties per projecttype (Grondprojecten, Bouwprojecten en/of Bouwprojecten).

Onder de publicatiecategorieën kan gekozen worden voor:

- N.v.t.: er worden geen Reaforce-projecten voor dit projecttype beschikbaar gesteld om te importeren.
- Perioderapport of Faserapport: dit is de publicatiecategorie die voor dit projecttype beschikbaar wordt gesteld om te importeren, waarna een specifieke publicatie uit de keuzelijst wordt geselecteerd.
	- Opmerking:
	- Voor bouwprojecten zijn geen Faserapporten beschikbaar.

Onder de importvoorkeuren kan eventueel door middel van het aanvinken van de checkboxes nog gekozen worden voor:

- Sta gebruikers toe om andere beschikbare publicaties te selecteren bij het importeren. Hier kan men ook besluiten om vrije publicaties toe te staan of niet. Wanneer hiervoor is gekozen, mogen gebruikers een alternatieve publicatiecategorie en/of publicatie kiezen wanneer ze zich in het Reaforce-brongegevensscherm bevinden.
- Als de geselecteerde publicaties niet beschikbaar zijn, selecteer dan de meest recente. Wanneer hiervoor is gekozen, selecteert het systeem automatisch de meest recente publicatie uit de geselecteerde publicatiecategorie als de vooraf gedefinieerde publicatie niet beschikbaar is.

Wanneer Reaturn AM als bronsysteem wordt gebruikt, moet de koppeling tussen het Financieel Plan en de relevante Reaturn AM-objecten worden gedefinieerd. Dit gebeurt door het selecteren van het juiste jaar en publicatie.

Een aangemaakt financieel plan heeft de Status Open.

| REASULT Financiële Planning & Analyse         |              |                                                                              |                                                                 |                                 | <b>C</b> Systeen | Nieuw financieel plan                                                                                                    |           | $\times$                 |
|-----------------------------------------------|--------------|------------------------------------------------------------------------------|-----------------------------------------------------------------|---------------------------------|------------------|----------------------------------------------------------------------------------------------------|-----------|--------------------------|
| <sup>谷</sup> Start<br><b>Basisgegevens</b>    | $\checkmark$ | Goedenavond System Administrator! Enterprise                                 |                                                                 |                                 |                  | Details<br>Naam<br>Test FP 03-2022                                                                                                    |           |                          |
| Q3-2022                                       | $\checkmark$ | Financiële plannen                                                           |                                                                 |                                 |                  | Startmagnd                                                                                                    | Eindmaand |                          |
|                                               |              | Naam                                                                         | Loost gewijzigd                                                 | Startmaand                      | Eindmaand        | 茴<br>01-2022                                                                                                    | 12-2026   | 筒                        |
|                                               |              | 03-2022                                                                      | 23/12/22 17:24                                                  | 12-2022                         | $12 - 2025$      | Importperiode voor Reaforce projecten<br>Grondprojecten                                                                                                    |           |                          |
|                                               |              | Q4-2022                                                                      | 22/12/22, 17:03                                                 | $12 - 2022$                     | $12 - 2025$      | Periodeverslag<br>$\scriptstyle\star$                                                                                                    | Q3-2022   | $\overline{\phantom{a}}$ |
|                                               |              | AA Q3-2022                                                                   | 22/12/22, 17:03                                                 | 10-2022                         | 12-2024          | Bouwprojecten                                                                                                    |           |                          |
|                                               |              |                                                                              |                                                                 |                                 |                  | Periodeverslag<br>$\scriptstyle\star$                                                                                                    | Q3-2022   | ٠                        |
|                                               |              | AA Q3-2022 - (1)                                                             | 22/12/22, 17:03                                                 | 10-2022                         | 12-2024          | Gebouwprojecten<br>Periodeverslag<br>$\check{}$                                                                                                    | Q3-2022   | $\check{\phantom{a}}$    |
|                                               |              | Test FP Q3-2022                                                              | 23/12/22, 11:03                                                 | $01 - 2022$                     | $12 - 2026$      | (NL)Import preferences                                                                                                    |           |                          |
|                                               |              |                                                                              |                                                                 |                                 |                  | Sta gebruikers toe om andere beschikbare publicaties te<br>selecteren bij het importeren<br>IV (NL)Including free publications<br>Als de geselecteerde publicaties niet beschikbaar zijn, selecteer dan de meest recente<br>Notificatie<br>Informeer gebruikers door het toevoegen van een korte bericht bij het<br>plan |           |                          |
| 经 Taken                                       |              |                                                                              |                                                                 | Invoeren melding op startpagina |                  |                                                                                                    |           |                          |
| Ò<br>Rapporten - generiek<br>the Instellingen | «            | Basisgegevens ><br>Data relevant voor alle open en nieuwe financiële plannen | Rap<br>Rat<br>Je hebt 9 nog niet ingediende financiële plannen. |                                 | Annuleren        | <b>Plan aanmaken</b>                                                                                                    |           |                          |

VOORBEELD - SCHERM: AANMAKEN FINANCIEEL PLAN

Een Financieel Plan met de Status Open kan worden bewerkt, gekopieerd en verwijderd.

#### <span id="page-27-0"></span>**7.2 Bewerken financieel plan**

Het is mogelijk een financieel plan te bewerken door op het startscherm in de betreffende regel van het financieel plan op de drie puntjes te klikken en vervolgens Plan bewerken te selecteren (zie onderstaand voorbeeld).).

De bewerking beperkt zich tot het wijzigen van de naam, start- en einddatum.

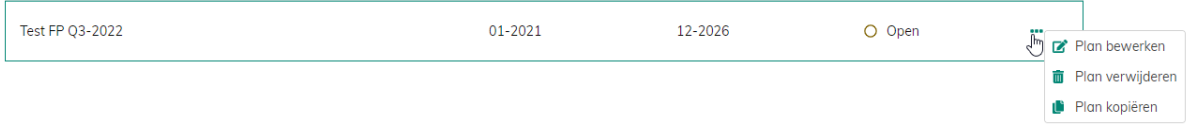

VOORBEELD - SCHERM: AANMAKEN FINANCIEEL PLAN

#### <span id="page-27-1"></span>**7.3 Kopiëren financieel plan**

Het is mogelijk een financieel plan te kopiëren door op het startscherm in de betreffende regel van het financieel plan op de drie puntjes te klikken en vervolgens Plan kopiëren te selecteren (zie onderstaand voorbeeld).

Daarmee wordt een exacte kopie gemaakt van het bestaande plan inclusief geïmporteerde projecten, sjablonen, handmatig ingevoerde bedragen en workflow statussen.

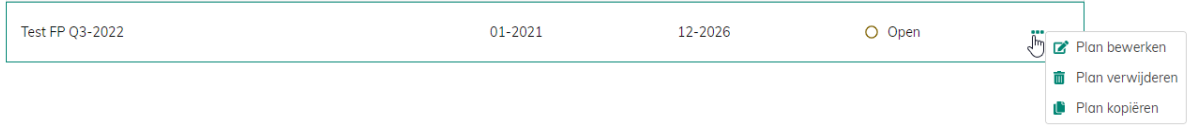

VOORBEELD - SCHERM: KOPIËREN FINANCIEEL PLAN.

#### <span id="page-27-2"></span>**7.4 Verwijderen financieel plan**

Het is mogelijk een financieel plan te verwijderen door op het startscherm in de betreffende regel van het financieel plan op de drie puntjes te klikken en vervolgens Plan verwijderen te selecteren (zie onderstaand voorbeeld).

Daarmee wordt het bestaande plan inclusief geïmporteerde projecten, sjablonen, handmatig ingevoerde bedragen en workflow statussen definitief verwijderd.

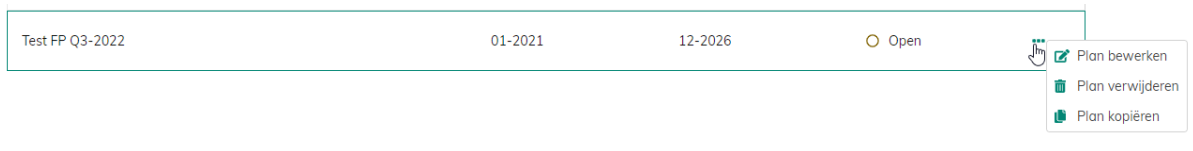

#### VOORBEELD - SCHERM: VERWIJDEREN FINANCIEEL PLAN

# <span id="page-29-0"></span>**8. Concept basisgegevens versus financieel plan**

Invoer van financiële transacties kan plaats vinden vanuit de schermen 'Basisgegevens' en vanuit het financieel plan. Indien er een financiële transactie wordt opgevoerd bij Basisgegevens wordt deze transactie meegenomen in alle lopende en toekomstige financiële plannen. Indien een transactie wordt opgevoerd in een financieel plan wordt met deze transactie alleen rekening gehouden in dit financiële plan. In het volgende voorbeeld wordt de systematiek toegelicht.

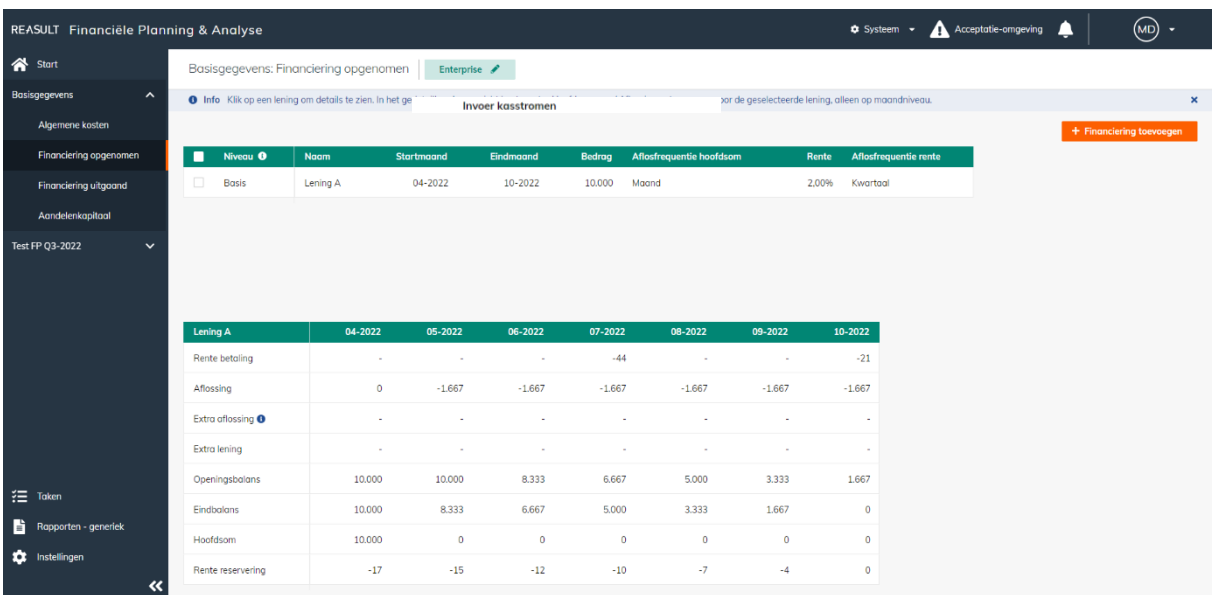

In onderstaand voorbeeld is Lening A opgevoerd bij de basisgegevens.

VOORBEELD - LENING VASTLEGGEN IN BASISGEGEVENS

Doordat deze lening aan de basisgegevens is toegevoegd, is deze ook zichtbaar in de schermen voor open financiële plannen. Zoals te zien is in onderstaand voorbeeld is de opgevoerde lening A ook te zien in het huidige geselecteerde financieel Plan: Test FP Q3-2022.

Het is mogelijk om in het scherm van financieel plan Test FP Q3-2022 nog een lening toe te voegen, in dit voorbeeld Lening B. Deze is dus specifiek voor Test FP Q3-2022 vastgelegd en zal niet meegenomen worden in andere (ook toekomstige) financiële plannen.

In de kolom genaamd Niveau wordt aangegeven of de transactie een transactie op Basisniveau of Financieel Planniveau is.

|    | REASULT Financiële Planning & Analyse |                     |    |                     |                                                                                       |                   |           |        |                                                                                                    |       | $\bullet$ Systeem $\bullet$ | A Acceptatie-omgeving   | $(-$                       |
|----|---------------------------------------|---------------------|----|---------------------|---------------------------------------------------------------------------------------|-------------------|-----------|--------|----------------------------------------------------------------------------------------------------|-------|-----------------------------|-------------------------|----------------------------|
|    | <b>谷</b> Start                        |                     |    |                     | Test FP Q3-2022 > Invoer > Financiering opgenomen<br>Financieel plan: Test FP Q3-2022 | Enterprise /      |           |        |                                                                                                    |       |                             |                         |                            |
|    | Basisgegevens                         | $\checkmark$        |    |                     |                                                                                       |                   |           |        | O Info Klik op een lening om details te zien. In het gedetailleerde overzicht kunt u extra Hoofdsommen / Aflossingen toevoegen voor de geselecteerde lening, alleen op maandniveau. |       |                             |                         | $\pmb{\times}$             |
|    | <b>Test FP Q3-2022</b>                | $\hat{\phantom{a}}$ |    |                     |                                                                                       |                   |           |        |                                                                                                    |       |                             | Ga naar basisgegevens > | + Financiering toevoegen * |
|    | <b>Brongegevens</b>                   | $\checkmark$        | n  | Niveau <sup>O</sup> | Naam                                                                                  | <b>Startmaand</b> | Eindmaand | Bedrag | Aflosfrequentie hoofdsom                                                                                                    | Rente | Aflosfrequentie rente       |                         |                            |
| E  | Invoer                                | $\hat{\phantom{a}}$ | 0. | FP                  | Lening B                                                                              | 01-2023           | 12-2023   | 5.000  | Maand                                                                                                    | 1.50% | Maand                       |                         |                            |
|    | Openingsbalans liquiditeit            |                     |    | <b>Basis</b>        | Lening A                                                                              | 04-2022           | 10-2022   | 10,000 | Maand                                                                                                    | 2.00% | Kwartaal                    |                         |                            |
|    | Algemene kosten                       |                     |    |                     |                                                                                       |                   |           |        |                                                                                                    |       |                             |                         |                            |
|    | Financiering opgenomen                |                     |    |                     |                                                                                       |                   |           |        |                                                                                                    |       |                             |                         |                            |
|    | Financiering uitgaand                 |                     |    |                     |                                                                                       |                   |           |        |                                                                                                    |       |                             |                         |                            |
|    | Aandelenkapitaal                      |                     |    |                     |                                                                                       |                   |           |        |                                                                                                    |       |                             |                         |                            |
| j  | <b>Financieel overzicht</b>           | $\checkmark$        |    |                     |                                                                                       |                   |           |        |                                                                                                    |       |                             |                         |                            |
| E. | <b>Notities</b>                       |                     |    |                     |                                                                                       |                   |           |        |                                                                                                    |       |                             |                         |                            |
|    | <b>Le</b> Workflow                    |                     |    |                     |                                                                                       |                   |           |        |                                                                                                    |       |                             |                         |                            |
| D. | Rapporten - FP specifiek              |                     |    |                     |                                                                                       |                   |           |        |                                                                                                    |       |                             |                         |                            |
|    | <b>空</b> Taken                        |                     |    |                     |                                                                                       |                   |           |        |                                                                                                    |       |                             |                         |                            |
| B. | Rapporten - generiek                  |                     |    |                     |                                                                                       |                   |           |        |                                                                                                    |       |                             |                         |                            |
|    | <b>10</b> Instellingen                |                     |    |                     |                                                                                       |                   |           |        |                                                                                                    |       |                             |                         |                            |
|    |                                       | «                   |    |                     |                                                                                       |                   |           |        |                                                                                                    |       |                             |                         |                            |

VOORBEELD - LENING VASTLEGGEN IN HET FINANCIEEL PLAN

Met de knop 'Ga naar basisgegevens' switch je op eenvoudige wijze tussen de invoer vanuit het financieel plan naar 'Basisgegevens'. Evenzo is het mogelijk om vanuit de Basisgegevens terug te navigeren naar het Financieel Plan door op de knop 'Terug naar Financieel Plan' te klikken.

De systematiek in bovenstaand voorbeeld is ook van toepassing op algemene kosten, leningen ingaand en uitgaand, Dividend en aandelenkapitaal.

In het volgende hoofdstuk wordt het opvoeren van een financiële transactie beschreven waarbij dit gedaan wordt vanuit het financieel plan. Op identieke wijze als hierboven kunnen deze transacties ook in de 'Basisgegevens' worden ingevoerd.

# <span id="page-31-0"></span>**9. Opstellen financieel plan voor een entiteit**

Om het financieel plan voor een entiteit op te stellen kiest de Financial Controller op de startpagina het juiste financieel plan. Vervolgens selecteert de Financial Controller zijn entiteit door boven in het scherm op de naam van de huidige geselecteerde Entiteit te klikken (zie onderstaand voorbeeld).

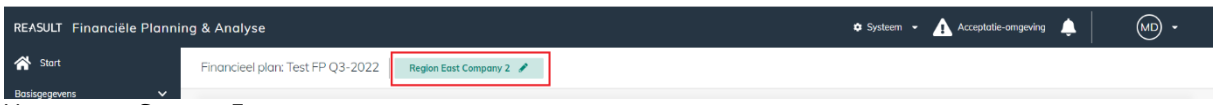

VOORBEELD - SCHERM: FINANCIEEL PLAN MENU MET SELECTIE VAN DE JUISTE ENTITEIT

Er verschijnt een venster waarin de juiste entiteit opgezocht en geselecteerd kan worden (zie onderstaand voorbeeld). Zoeken naar de juiste entiteit kan door de naam van de entiteit in te toetsen of door het doorlopen van de ondernemingsstructuur.

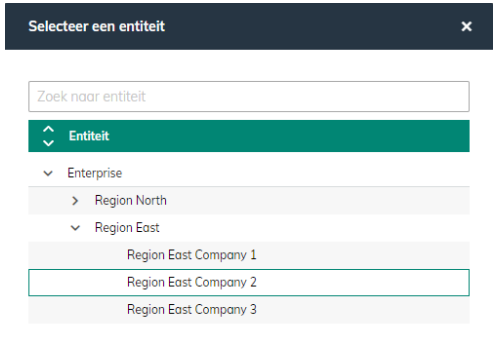

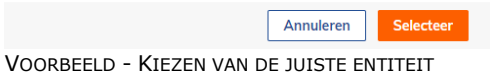

Na het selecteren van het financieel plan en de juiste entiteit kan het financieel plan opgesteld worden door middel van het doorlopen en invullen / uitvoeren van de verschillende secties in het navigatiemenu. Deze flow wordt besproken in de volgende paragrafen.

## <span id="page-31-1"></span>**9.1 Financieel Plan**

Het eerste scherm laat een tweetal type grafieken zien ten aanzien van het financieel plan (zie onderstaand voorbeeld). De keuze kan gemaakt worden tussen kasstromen en posities.

## **Kasstromen**

Door te klikken op de knop Cash flow wordt een grafiek getoond. Deze grafiek toont in een grafische weergave de bedragen en kasstromen in een periode, conform het kasstroomoverzicht. Er kan een weergave gekozen worden van operationele activiteiten, investeringsactiviteiten, financieringsactiviteiten of het totaal daarvan. Tevens kan er een weergave gekozen worden van alleen de uitgaven, alleen de ontvangsten of beide.

Door in- en uitzoomen kan de weergave op maand, kwartaal of jaarniveau worden getoond.

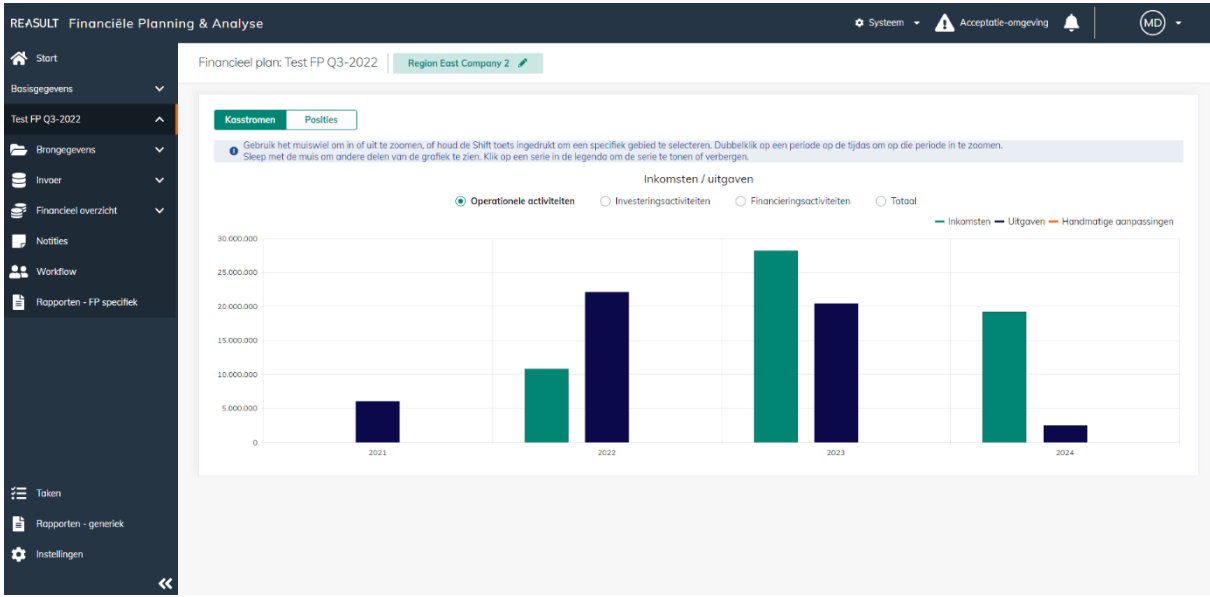

VOORBEELD - SCHERM: FINANCIEEL PLAN – KASSTROMEN

## **Posities**

Door het klikken op de Posities knop wordt de grafiek getoond waarin voor de betreffende entiteit de eindstand liquiditeit en/of eindstand netto-schuld wordt weergegeven (zie onderstaand voorbeeld). Ook hier kan met in- en uitzoomen gekozen worden voor weergave op maand-, kwartaal- of jaarniveau. Er kan een vergelijking gemaakt worden met een ander plan, in onderstaand voorbeeld is dat Test FP Q2-2022.

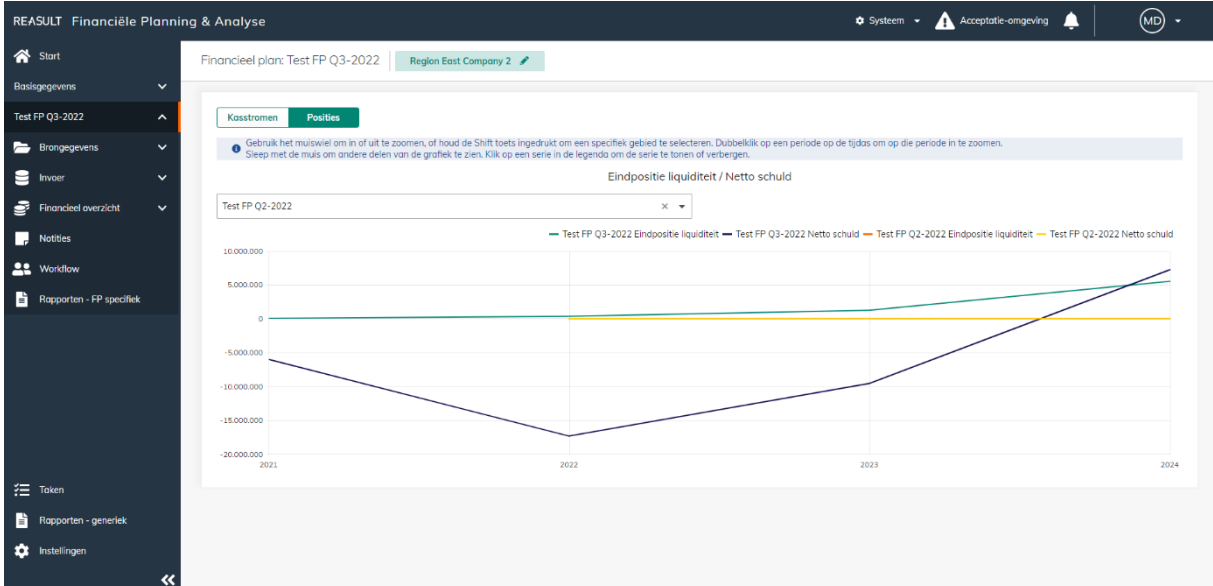

VOORBEELD - SCHERM: FINANCIEEL PLAN – POSITIES

## <span id="page-32-0"></span>**9.2 Brongegevens**

Reaforce of Reaturn AM kunnen als bronsystemen gebruikt worden om projecten of objecten te importeren in FP&A.

Tevens kunnen vanuit Excel onderstaande gegevens worden geïmporteerd:

- Projecten/objecten (welke niet in Reaforce of Reaturn AM zijn vastgelegd)
- Actuals op entiteitsniveau

## <span id="page-32-1"></span>9.2.1 **IMPORTEREN VAN REAFORCE PROJECTEN OF REATURN AM OBJECTEN**

In paragraaf [5.1](#page-11-1) is beschreven hoe Reaforce projecten en Reaturn AM objecten gekoppeld kunnen worden aan FP&A.

De Financial Controller kan, na de inrichting en na de aanmaak van het financieel plan door de Global Administrator, Reaforce (gebouw-, grond- en bouw)projecten of Reaturn AM objecten gaan importeren. Hij selecteert in de navigatiestructuur Brongegevens – Reaforce (zie onderstaand voorbeeld) of Brongegevens – Reaturn AM.

|   | REASULT Financiële Planning & Analyse         |                         |                                                                               |         |                                                                                        |                     |                                    | <b><math>\$</math></b> Systeem<br>$\overline{\phantom{a}}$ | Acceptatie-omgeving | ▴ | (MD)<br>$\overline{\phantom{a}}$ |
|---|-----------------------------------------------|-------------------------|-------------------------------------------------------------------------------|---------|----------------------------------------------------------------------------------------|---------------------|------------------------------------|------------------------------------------------------------|---------------------|---|----------------------------------|
|   | Start                                         |                         | Test FP Q3-2022 > Brangegevens > Reaforce<br>Financieel plan: Test FP Q3-2022 |         | Region East Company 2                                                                  |                     |                                    |                                                            |                     |   |                                  |
|   | <b>Basisgegevens</b><br>$\checkmark$          |                         |                                                                               |         | <b>O</b> Info Selecteer de Reaforce publicaties die in FP&A geïmporteerd moeten worden |                     |                                    |                                                            |                     |   | $\mathbf{x}$                     |
|   | <b>Test FP Q3-2022</b><br>$\hat{\phantom{a}}$ |                         | t Importeren iii Verwijderen x 2 geselecteerd                                 |         |                                                                                        |                     |                                    |                                                            |                     |   | nclusief dochterondernemingen    |
|   | <b>Brongegevens</b><br>$\hat{\phantom{a}}$    | o                       | Projecttype                                                                   | Project |                                                                                        | Status <sup>0</sup> | Beschikbare publ. periode $\equiv$ | <b>FP&amp;A</b> entiteit                                   | Eigenaar            |   | Importdatum                      |
|   | Reaforce                                      |                         | Gebouwprojecten                                                               |         | 2022-09-16 test publiceren tbv FP&A                                                    | Geimporteerd        | 03-2022                            | <b>Region East Company 2</b>                               | Marianne de Bie     |   | 03/11/22                         |
|   | Excel                                         |                         | Gebouwprojecten                                                               |         | 2021-12-03 conversie BTW                                                               | Geen publicatie     |                                    | <b>Region East Company 2</b>                               | Marianne de Bie     |   |                                  |
|   | Opbrengst- & kostenverant                     |                         | Gebouwprojecten                                                               |         | 2021-12-20 conversie netto cashflow                                                    | Geen publicatie     |                                    | <b>Region East Company 2</b>                               | Marianne de Bie     |   |                                  |
| Е | $\checkmark$<br>Invoer                        |                         | Gebouwprojecten                                                               |         | 2021-12-20 conversie BKK                                                               | Geen publicatie     |                                    | <b>Region East Company 2</b>                               | Marianne de Bie     |   |                                  |
| ∙ | Financieel overzicht<br>$\checkmark$          |                         | Gebouwprojecten                                                               |         | 2021-12-20 conversie gescheiden koopaanovk                                             | Geen publicatie     |                                    | <b>Region East Company 2</b>                               | Marianne de Bie     |   |                                  |
|   | <b>Notities</b>                               |                         | Gebouwprojecten                                                               |         | 2021-12-20 Conversie BKK Swiss life                                                    | Geen publicatie     |                                    | <b>Region East Company 2</b>                               | Marianne de Bie     |   |                                  |
|   | <b>22</b> Workflow                            | $\overline{\mathsf{v}}$ | Gebouwprojecten                                                               |         | 2022-03-07 test np tbv R&A                                                             | O Beschikbaar       | Q3-2022                            | <b>Region East Company 2</b>                               | Marianne de Bie     |   |                                  |
| H | Rapporten - FP specifiek                      |                         | Gebouwprojecten                                                               |         | 2021-11-26 Test BTW                                                                    | Geen publicatie     |                                    | <b>Region East Company 2</b>                               | Marianne de Bie     |   |                                  |
|   |                                               |                         | Gebouwprojecten                                                               |         | 2021-11-26 BTW BKK                                                                     | Geen publicatie     |                                    | <b>Region East Company 2</b>                               | Marianne de Bie     |   |                                  |
|   |                                               |                         | Grondprojecten                                                                |         | 2021-07-12 residueel rekenen                                                           | O Beschikbaar       | $Q2 - 2021$                        | <b>Region East Company 2</b>                               | Marianne de Bie     |   |                                  |
|   | <b>空</b> Taken                                |                         | Grondprojecten                                                                |         | 2021-10-15 test np 7.1                                                                 | Geen publicatie     |                                    | <b>Region East Company 2</b>                               | Marianne de Bie     |   |                                  |
| B | Rapporten - generiek                          | $\overline{\mathsf{v}}$ | Grondprojecten                                                                |         | 2022-07-01 Grond HD 8.0 tbv FP&A                                                       | O Beschikbaar       | Q3-2022                            | <b>Region East Company 2</b>                               | Marianne de Bie     |   |                                  |
|   | <b>12</b> Instellingen                        |                         | Bouwprojecten                                                                 |         | 2021-08-19 test bouwproject                                                            | Geen publicatie     |                                    | <b>Region East Company 2</b>                               | Marianne de Bie     |   |                                  |
|   |                                               |                         |                                                                               |         |                                                                                        |                     |                                    |                                                            |                     |   |                                  |

VOORBEELD - SCHERM: FINANCIEEL PLAN – BRONGEGEVENS REAFORCE

Per project/object wordt door middel van een status de relatie aangegeven tussen een FP&A-entiteit en de Reaforce of Reaturn AM publicatie. Deze statussen zijn weergegeven in onderstaand voorbeeld.

- Geïmporteerd = Een publicatie is geïmporteerd voor dit project
- Geïmporteerd = Een publicatie is geïmporteerd voor dit project, maar voor een andere publicatieperiode
- $\bigcirc$  Beschikbaar = Een publicatie is beschikbaar om te importeren
- O Beschikbaar = Een publicatie is beschikbaar om te importeren, maar voor een andere publicatieperiode Geen publicatie = Geen publicatie beschikbaar of geïmporteerd

#### VOORBEELD - STATUSSEN IN RELATIE TOT HET IMPORTEREN VAN REAFORCE PROJECTEN

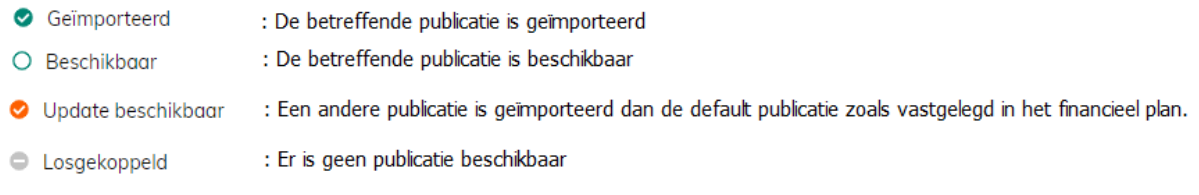

Voorbeeld - Statussen in relatie tot het importeren van Reaturn AM objecten

De Financial Controller kan voor publicaties die beschikbaar zijn voor importeren per project/object aanvinken welke er geïmporteerd moeten worden en daarna de daadwerkelijke import starten via de Importeren knop. Hierna worden de kasstroomprognoses van deze publicaties ingelezen en toegevoegd aan het financieel plan.

Het is ook mogelijk om eerder geïmporteerde publicaties weer te verwijderen uit het financieel plan door voor deze publicatie(s) de checkbox per project aan te vinken, gevolgd door de knop Verwijderen.

## **Voor Reaforce projecten geldt aanvullend nog:**

Vervolgens wordt op basis van de toegepaste opbrengst- en kostenverantwoording de "vertaling" van kasstroom naar winst & verliesrekening en balans gedefinieerd (zie paragraaf [5.7\)](#page-19-0).

Afhankelijk van de ingestelde importvoorkeuren bij het aanmaken van het financieel plan kan de gebruiker nog een alternatieve publicatiecategorie en/of publicatie kiezen.

## <span id="page-34-0"></span>9.2.2 **IMPORTEREN VAN (PROJECT)PROGNOSES VIA EXCEL**

Het importeren van Excel bestanden is mogelijk voor het kasstroomoverzicht, de winst- en verliesrekening en de balans. Hiermee kunnen projecten or objecten (welke niet in Reaforce of Reaturn AM staan) per entiteit worden ingeladen of kunnen er openingsbalansen en aanpassingen worden geïmporteerd.

#### LET OP:

Voorafgaand aan het importeren van Excel projecten moet de structuur van de Excel projecten gedefinieerd worden (zie paragraaf [5.2.2\)](#page-14-0).

Voor het importeren van Excel projecten selecteert de Financial Controller in de navigatiestructuur Brongegevens – Excel prognose (zie onderstaand voorbeeld) waarna de volgende stappen worden doorlopen:

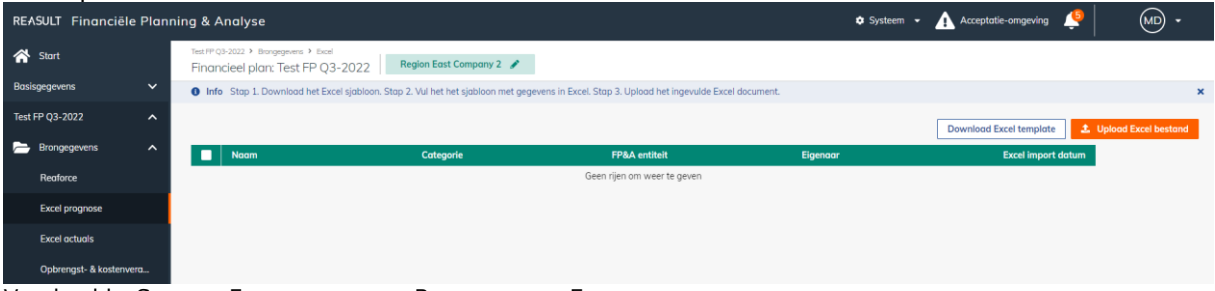

Voorbeeld - SCHERM: FINANCIEEL PLAN – BRONGEGEVENS EXCEL PROGNOSE

#### Stap 1. Aanmaken van een Excel template

Klik hiervoor op de knop Download Excel sjabloon. Het Excel sjabloon kan lokaal opgeslagen worden om later aan te passen. In het Excel bestand is de structuur voor het opgeven van gegevens al aangegeven. Hiertoe zijn aparte Tabbladen aangemaakt voor kasstroom, winst en verlies en balans.

#### Stap 2. Aanpassen van het Excel bestand

Het gedownloade Excel bestand kan vervolgens gebruikt worden om te vullen met projectgegevens (zie onderstaand voorbeeld). Op elk tabblad moeten de volgende gegevens worden ingevuld:

- De naam van het financieel plan. Wordt bij het genereren al ingevuld.
- De naam van de entiteit. Wordt bij het genereren al ingevuld.
- Vervolgens per project, per kasstroomregel:
	- o De projectnaam
	- o De eigenaar van het project
	- o De startpositie
	- o De bedragen per maand

|    | $\vee$ : $\times \vee f$ x<br>A21   |                              |                           |                   |                                                                                           |    |   |   |  |                                                                           |   |
|----|-------------------------------------|------------------------------|---------------------------|-------------------|-------------------------------------------------------------------------------------------|----|---|---|--|---------------------------------------------------------------------------|---|
|    |                                     | B                            | C                         | D                 | E.                                                                                        | F. | G | н |  | K.                                                                        | M |
|    | <b>Financieel plan:</b>             | Test FP Q3-2022              |                           |                   | cellen welke mogen worden gekopieerd en ingevuld                                          |    |   |   |  |                                                                           |   |
|    | 2 Entiteit:                         | <b>Region East Company 2</b> |                           |                   | cellen welke niet mogen worden gewijzigd maar wel worden gekopieerd voor andere projecten |    |   |   |  |                                                                           |   |
|    | 3 Categorie:                        | Adjustments                  |                           |                   | Let op: positieve getallen zijn altijd inkomsten, negatieve getallen zijn altijd uitgaven |    |   |   |  |                                                                           |   |
|    | 4 Financieel overzicht type:        | Kasstromen                   |                           |                   |                                                                                           |    |   |   |  |                                                                           |   |
| 5  |                                     |                              |                           |                   |                                                                                           |    |   |   |  |                                                                           |   |
| 6  | <b>Naam</b>                         | <b>Eigenaar</b>              | <b>KS level 1</b>         | <b>KS level 2</b> | <b>Start positie</b>                                                                      |    |   |   |  | Jan-2021 Feb-2021 Mar-2021 Apr-2021 May-2021 Jun-2021 Jul-2021 Aug-2021 ! |   |
|    | <project 1="" naam=""></project>    | <eigenaar 1=""></eigenaar>   | Operationele activiteiten | Ontvangsten       |                                                                                           |    |   |   |  |                                                                           |   |
|    | 8 <project 1="" naam=""></project>  | <eigenaar 1=""></eigenaar>   | Operationele activiteiten | Uitgaven          |                                                                                           |    |   |   |  |                                                                           |   |
|    | 9 <project 1="" naam=""></project>  | <eigenaar 1=""></eigenaar>   | Investeringsactiviteiten  | Ontvangsten       |                                                                                           |    |   |   |  |                                                                           |   |
|    | 10 <project 1="" naam=""></project> | <eigenaar 1=""></eigenaar>   | Investeringsactiviteiten  | Uitgaven          |                                                                                           |    |   |   |  |                                                                           |   |
|    | 11 <project 1="" naam=""></project> | <eigenaar 1=""></eigenaar>   | Financieringsactiviteiten | Ontvangsten       |                                                                                           |    |   |   |  |                                                                           |   |
|    | 12 <project 1="" naam=""></project> | <eigenaar 1=""></eigenaar>   | Financieringsactiviteiten | Uitgaven          |                                                                                           |    |   |   |  |                                                                           |   |
|    | 13 <project 2="" naam=""></project> | <eigenaar 2=""></eigenaar>   | Operationele activiteiten | Ontvangsten       |                                                                                           |    |   |   |  |                                                                           |   |
|    | 14 <project 2="" naam=""></project> | <eigenaar 2=""></eigenaar>   | Operationele activiteiten | Uitgaven          |                                                                                           |    |   |   |  |                                                                           |   |
|    | 15 <project 2="" naam=""></project> | <eigenaar 2=""></eigenaar>   | Investeringsactiviteiten  | Ontvangsten       |                                                                                           |    |   |   |  |                                                                           |   |
|    | 16 <project 2="" naam=""></project> | <eigenaar 2=""></eigenaar>   | Investeringsactiviteiten  | Uitgaven          |                                                                                           |    |   |   |  |                                                                           |   |
|    | 17 <project 2="" naam=""></project> | <eigenaar 2=""></eigenaar>   | Financieringsactiviteiten | Ontvangsten       |                                                                                           |    |   |   |  |                                                                           |   |
|    | 18 <project 2="" naam=""></project> | <eigenaar 2=""></eigenaar>   | Financieringsactiviteiten | Uitgaven          |                                                                                           |    |   |   |  |                                                                           |   |
| 19 |                                     |                              |                           |                   |                                                                                           |    |   |   |  |                                                                           |   |

VOORBEELD - VAN EEN EXCEL IMPORTBESTAND – CASH FLOW GEGEVENS

Het is niet toegestaan de structuur van de Excel te veranderen. Dit zal leiden tot het niet kunnen importeren. Het is wel mogelijk om de rijen te kopiëren om op die wijze voor dezelfde structuur gegevens voor andere Excelprojecten aan te maken. Zie de Project 2 regels in bovenstaande afbeelding, die zijn gekopieerd van de Project 1 regels.

#### Stap 3. Het importeren van het Excel bestand

Door het klikken op Importeren Excel kan het aangepaste bestand geladen worden in FP&A. Hiertoe vindt eerst een validatie plaats van de gegevens in het Excel bestand. Indien er fouten worden gevonden dan worden deze waar mogelijk expliciet gemaakt via een meldingstekst. Bij fouten wordt het hele bestand niet ingeladen. Pas de Excel aan op basis van de gemelde fouten en probeer deze opnieuw in te laden. Er wordt een melding gegenereerd als de Excel import succesvol is afgerond (zie onderstaand voorbeeld).

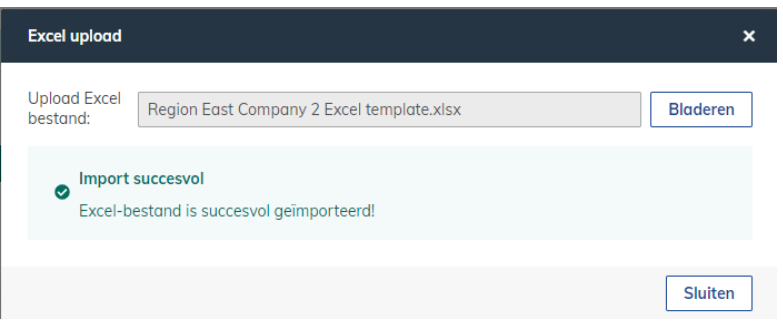

VOORBEELD - SCHERM: FINANCIEEL PLAN – BRONGEGEVENS EXCEL – MELDING NA SUCCESVOL INLEZEN

Na het inladen van het Excel bestand worden de projectgegevens verwerkt. Bestaande Excel projectgegevens worden verwijderd voor alle Excel projecten die in de nieuwe Excel import worden aangeboden. Er wordt een overzicht getoond van de ingelezen projecten. Tevens zijn de geïmporteerde gegevens te zien in de kasstromen, winst en verlies en balans van het financieel overzicht onder het kopje Projecten Excel (zie paragraaf [9.8\)](#page-44-0).

Tot slot is het mogelijk geïmporteerde projectgegevens weer te verwijderen. Kies in dat geval de optie verwijderen voor de relevante regels en klik op de knop Verwijderen.

#### <span id="page-35-0"></span>9.2.3 **IMPORTEREN VAN ACTUALS OP ENTITEITSNIVEAU VIA EXCEL**

Actuals op Entiteitsniveau kunnen via Excel worden ingeladen per grootboekrekening.

LET OP:

Voorafgaand aan het importeren van Actuals op Entiteitsniveau moet eerst de structuur van het Financieel overzicht bepaald worden door de grootboekrekeningen te koppelen (zie paragraaf [5.2.3\)](#page-15-0).

Voor het importeren van actuals op Entiteitsniveau selecteert de Financial Controller in de navigatiestructuur Brongegevens – Excel actuals (zie onderstaand voorbeeld) waarna de volgende stappen worden doorlopen:

| REASULT Financiële Planning & Analyse                   |                                                                                                    |                                                         |                                         |                           | <b>C</b> Systeem <b>v A</b> Acceptatie-omgeving | $\circledast$                 |
|---------------------------------------------------------|----------------------------------------------------------------------------------------------------|---------------------------------------------------------|-----------------------------------------|---------------------------|-------------------------------------------------|-------------------------------|
| Start                                                   | Test FP Q3-2022 > Brongegevens > Excel actuals<br>Financieel plan: Test FP 03-2022                                                                                                    | Region East Company 2                                   |                                         |                           |                                                 |                               |
| Basisgegevens<br>$\checkmark$                           |                                                                                                    |                                                         |                                         |                           |                                                 |                               |
| Test FP Q3-2022<br>$\boldsymbol{\wedge}$                |                                                                                                    |                                                         |                                         |                           | <b>Download Excel template</b>                  | <b>主 Upload Excel bestand</b> |
| $\overline{a}$<br>Brongegevens<br>$\boldsymbol{\wedge}$ | Naam                                                                                                    | <b>FP&amp;A</b> entiteit<br>Geen rijen om weer te geven | Eigenaar                                | <b>Excel import datum</b> |                                                 |                               |
| Reaforce                                                |                                                                                                    |                                                         |                                         |                           |                                                 |                               |
| <b>Excel prognose</b>                                   |                                                                                                    |                                                         |                                         |                           |                                                 |                               |
| <b>Excel actuals</b>                                    |                                                                                                    |                                                         |                                         |                           |                                                 |                               |
| Opbrengst- & kostenvera                                 | $M = 1$ . The state of the state of $\sim$ 100 $\sim$ 100 $\sim$ 100 $\sim$ 100 $\sim$ 100 $\sim$ 100 $\sim$ 100 $\sim$ 100 $\sim$ 100 $\sim$ 100 $\sim$ 100 $\sim$ 100 $\sim$ 100 $\sim$ 100 $\sim$ 100 $\sim$ 100 $\sim$ 100 $\sim$ 100 $\sim$ 100 $\sim$ 100 $\sim$ 1 |                                                         | The concerned would find an interest of |                           |                                                 |                               |

Voorbeeld - SCHERM: FINANCIEEL PLAN – BRONGEGEVENS EXCEL ACTUALS

## Stap 1. Aanmaken van een Excel template

Klik hiervoor op de knop Download Excel sjabloon. Het Excel sjabloon kan lokaal opgeslagen worden om later aan te passen.

#### Stap 2. Aanpassen van het Excel bestand

Het gedownloade Excel bestand kan vervolgens gebruikt worden om te vullen met Actuals op Entiteitsniveau (zie onderstaand voorbeeld). Hierbij moeten de volgende gegevens worden ingevuld:

- De naam van het financieel plan. Wordt bij het genereren al ingevuld.
- De datum tot wanneer actuals ingelezen moeten worden in het FP
- Vervolgens per regel:
	- o De entiteit code
	- o De grootboekrekening
	- o De datum
	- o De bedragen per maand

| <b>B2</b>       | $\vee$ : $\times \vee f$ x<br>01/07/2023 |                            |             |               |    |                          |   |   |  |  |                                                                                           |  |  |
|-----------------|------------------------------------------|----------------------------|-------------|---------------|----|--------------------------|---|---|--|--|-------------------------------------------------------------------------------------------|--|--|
|                 | A                                        | B                          | C           | D             | E. | F                        | G | н |  |  | К                                                                                         |  |  |
|                 | 1 Financieel plan:                       | Test FP Q3-2022            |             |               |    | cells that are mandatory |   |   |  |  |                                                                                           |  |  |
| 2               | Actuals tot en met:                      | Jul-2023                   |             |               |    |                          |   |   |  |  | Let op: positieve getallen zijn altijd inkomsten, negatieve getallen zijn altijd uitgaven |  |  |
| 3               |                                          |                            |             |               |    |                          |   |   |  |  |                                                                                           |  |  |
|                 | 4 Entiteit code                          | <b>General ledger code</b> | <b>Date</b> | <b>Amount</b> |    |                          |   |   |  |  |                                                                                           |  |  |
|                 | 5 <entity 1="" code=""></entity>         | <gl 1="" code=""></gl>     | Jun-2023    | 100           |    |                          |   |   |  |  |                                                                                           |  |  |
|                 | 6 <entity 2="" code=""></entity>         | <gl 2="" code=""></gl>     | Jul-2023    | 200           |    |                          |   |   |  |  |                                                                                           |  |  |
| $\overline{7}$  |                                          |                            |             |               |    |                          |   |   |  |  |                                                                                           |  |  |
| 8               |                                          |                            |             |               |    |                          |   |   |  |  |                                                                                           |  |  |
| $\overline{9}$  |                                          |                            |             |               |    |                          |   |   |  |  |                                                                                           |  |  |
| 10 <sup>°</sup> |                                          |                            |             |               |    |                          |   |   |  |  |                                                                                           |  |  |

VOORBEELD - VAN EEN EXCEL ACTUALS IMPORTBESTAND

#### Stap 3. Het importeren van het Excel bestand

Door het klikken op Importeren Excel kan het aangepaste bestand geladen worden in FP&A. Hiertoe vindt eerst een validatie plaats van de gegevens in het Excel bestand. Indien er fouten worden gevonden dan worden deze waar mogelijk expliciet gemaakt via een meldingstekst. Bij fouten wordt het hele bestand niet ingeladen. Pas de Excel aan op basis van de gemelde fouten en probeer deze opnieuw in te laden. Er wordt een melding gegenereerd als de Excel import succesvol is afgerond (zie onderstaand voorbeeld).

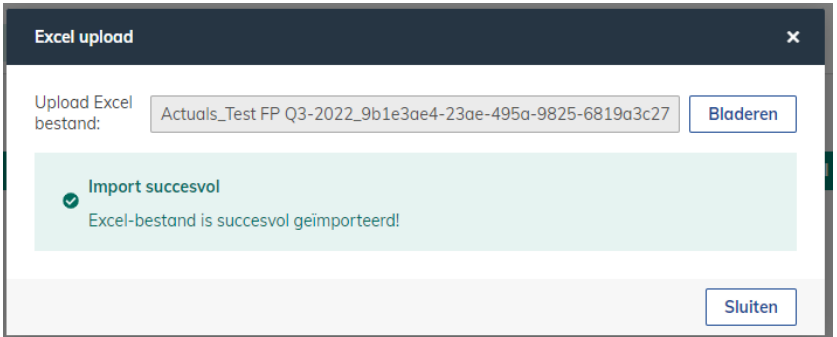

VOORBEELD - SCHERM: FINANCIEEL PLAN – BRONGEGEVENS EXCEL – MELDING NA SUCCESVOL INLEZEN

Na het inladen van het Excel bestand worden de gegevens verwerkt. Bestaande Actuals worden verwijderd in Entiteiten en overschreven met nieuwe Actuals als deze Entiteiten in de nieuwe Excel import opnieuw worden aangeboden. Er wordt per entiteit een overzicht getoond van de ingelezen Actuals. Tevens zijn de geïmporteerde gegevens te zien in de kasstromen, winst en verlies en balans van het financieel overzicht onder het kopje Actuals (zie paragraaf [9.8\)](#page-44-0).

Tot slot is het mogelijk een geïmporteerd Actuals bestand per Entiteit weer te verwijderen. Selecteer de relevante Actuals bestanden en klik op de knop Verwijderen.

#### <span id="page-37-0"></span>**9.3 Opbrengst- en kostenverantwoording**

Onderstaande paragraaf is alleen van toepassing indien Reaforce als bronsysteem wordt gebruikt.

Binnen het financieel plan kan door de Financial Controller tot op projectniveau worden afgeweken van de opbrengst- en kostenverantwoording die op het hogere niveau van entiteit of onderneming is vastgelegd.

Werking is hetzelfde als de sjabloon die onder de basisgegevens van de onderneming is beschreven (zie paragraaf [5.7\)](#page-19-0).

Op het niveau van de entiteit worden de gehanteerde sjablonen zichtbaar. In de kolom "Configuratie op niveau" staat aangegeven van welk niveau (onderneming, entiteit of project) de sjabloon actief is (zie onderstaand voorbeeld).

|   | REASULT Financiële Planning & Analyse         |                                                                          |                                     |                                                     |                                | $\bullet$ Systeem $\bullet$    | ▲<br>Acceptatie-omgeving | $(MD)$ - |
|---|-----------------------------------------------|--------------------------------------------------------------------------|-------------------------------------|-----------------------------------------------------|--------------------------------|--------------------------------|--------------------------|----------|
|   | Start                                         | Financieel plan: Test FP Q3-2022                                         | Region East Company 2               |                                                     |                                |                                |                          |          |
|   | $\checkmark$<br><b>Basisgegevens</b>          |                                                                          |                                     |                                                     |                                |                                |                          |          |
|   | <b>Test FP Q3-2022</b><br>$\hat{\phantom{a}}$ | Configuratie op niveau +                                                 | Projectnaam                         | Projecttype                                         |                                |                                |                          |          |
|   | <b>Brongegevens</b><br>$\hat{\phantom{a}}$    | Onderneming                                                              | 2022-10-06 wonen huur               | Reaforce project                                    | <b>Download Excel sjabloon</b> | <b>1</b> Upload Excel bestand  |                          |          |
|   | <b>Reaforce</b>                               | Onderneming                                                              | 2022-10-06 Test completed contract  | Reaforce project                                    | <b>Download Excel sjabloon</b> | <b>主</b> Upload Excel bestand  |                          |          |
|   | Excel                                         | Project                                                                  | 2022-10-06 Wonen koop               | Reaforce project                                    | <b>Download Excel sjabloon</b> | <b>1</b> Upload Excel bestand  |                          |          |
|   | Opbrengst-8 kostenvera                        | Project                                                                  | 2021-08-10 multifunctioneel project | Reaforce project                                    | <b>Download Excel sjabloon</b> | 土 Upload Excel bestand         |                          |          |
| 9 | $\checkmark$<br>Invoer                        | Project                                                                  | 2022-09-16 test publiceren tbv FP&A | Reaforce project                                    | <b>Download Excel sjabloon</b> | <b>3.</b> Upload Excel bestand |                          |          |
| 8 | <b>Financieel overzicht</b><br>$\checkmark$   |                                                                          |                                     |                                                     |                                |                                |                          |          |
| ۳ | <b>Notities</b>                               |                                                                          |                                     |                                                     |                                |                                |                          |          |
|   | <b>AL</b> Workflow                            |                                                                          |                                     |                                                     |                                |                                |                          |          |
|   |                                               |                                                                          |                                     |                                                     |                                |                                |                          |          |
| B | Rapporten - FP specifiek                      |                                                                          |                                     |                                                     |                                |                                |                          |          |
|   |                                               |                                                                          |                                     |                                                     |                                |                                |                          |          |
|   |                                               |                                                                          |                                     |                                                     |                                |                                |                          |          |
|   | <b>三</b> Taken                                |                                                                          |                                     |                                                     |                                |                                |                          |          |
| B | Rapporten - generiek                          |                                                                          |                                     |                                                     |                                |                                |                          |          |
|   | <b>10</b> Instellingen                        |                                                                          |                                     |                                                     |                                |                                |                          |          |
|   | 《                                             |                                                                          |                                     | Reaforce 7.0 - Testom geving- Patch:9 <br>Build:186 |                                |                                |                          |          |
|   |                                               | VOORBEELD - SCHERM: FINANCIEEL PLAN - OPBRENGST- EN KOSTENVERANTWOORDING |                                     |                                                     |                                |                                |                          |          |

LET OP:

Via het Uploaden, worden de opbrengst- en kostenverantwoording toegepast voor het geselecteerde project.

## <span id="page-38-0"></span>**9.4 Openingsbalans liquiditeit**

Binnen het financieel plan kan de Financial Controller de Openingsbalans liquiditeit per Entiteit invoeren (zie onderstaand voorbeeld). In dit scherm wordt dus de openingspositie (banksaldo) per startdatum van het Financiële Plan ingevoerd.

Ga hiervoor naar Invoer – Openingsbalans liquiditeit in het navigatiemenu.

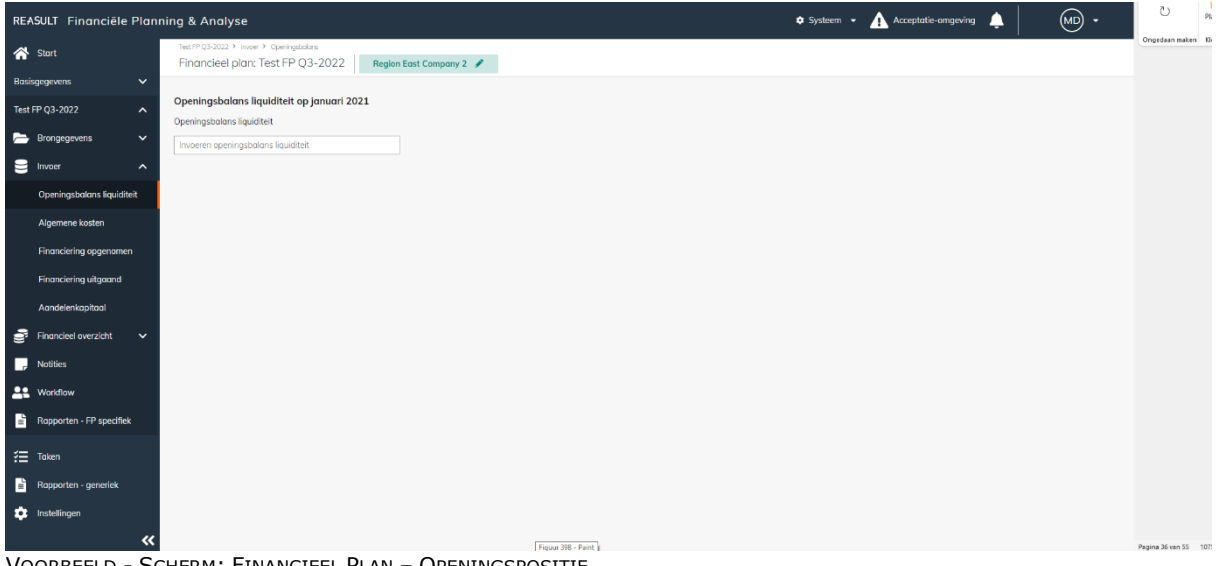

VOORBEELD - SCHERM: FINANCIEEL PLAN – OPENINGSPOSITIE

## <span id="page-38-1"></span>**9.5 Algemene kosten**

Binnen het financieel plan kan de Financial Controller Algemene kosten invoeren per Entiteit conform de kasstroominrichting (zie paragraaf [5.2.1\)](#page-13-1).

Ga hiervoor naar Invoer – Algemene kosten in het navigatiemenu.

Het invoeren van algemene kosten verloopt in twee stappen:

## Stap 1. Definitie van de algemene kosten

Klik op Algemene kosten toevoegen. Er verschijnt een slide-in waarin in de eerste stap een aantal velden worden ingevoerd (zie onderstaand voorbeeld):

- Naam van de kosten
- Selectie van de juiste Algemene kosten groep
- Het bedrag en of dit bedrag een maand-, kwartaal- of jaarbedrag is
- Of het bedrag in- of exclusief BTW is, of dat BTW niet van toepassing is (in het veld BTW)
- Het BTW-tarief (indien van toepassing, in het veld BTW categorie) Zie paragraaf [5.5](#page-17-1) voor de definitie van deze categorieën
- De startmaand en eindmaand
- Of de BTW wel/niet verrekenbaar is (in het veld Belasting)
- Welke indexreeks van toepassing is

Zie paragraaf [5.3](#page-16-0) [Indexreeksen \(onderneming\)](#page-16-0) en paragraaf [6.1](#page-22-1) [Indexreeksen](#page-22-1) (entiteit) voor de definitie van deze reeksen.

De startmaand en eindmaand van de Algemene kosten periode kan afwijken van de periode van het financieel plan.

Door een bedrag op te geven en gebruik te maken van een indexatie- en betalingsschema rekent het systeem de bedragen voor de kasstroomprognose per maand uit.

Nieuwe algemene kosten  $\mathbf x$ Algemeen (1/2) Niveau <sup>6</sup> Financieel plan Naam Huur kantoorpand Algemene kosten groep Kantoorkosten  $\overline{\phantom{0}}$ Invoer Per Bedrag 2.500.00 Maand  $\overline{\phantom{a}}$ **BTW** BTW categorie Exclusief BTW Standaard BTW-tarief  $\overline{\phantom{0}}$  $\overline{\phantom{a}}$ Startmaand Eindmaand  $\frac{1.1}{1.1}$ januari 2022 Ë december 2024 Belasting- en indexreeksen Belasting Verrekenbaar  $\overline{\phantom{a}}$ Indexreeks Huurindex  $\overline{\phantom{0}}$ 

Annuleren **Volgende** 

VOORBEELD - SCHERM: FINANCIEEL PLAN – ALGEMENE KOSTEN, STAP 1

#### Stap 2. Betalingsschema voor de algemene kosten

De gebruiker geeft aan welk betalingsschema voor deze kosten gebruikt moet worden (zie onderstaand voorbeeld). Er kan gekozen worden voor een betalingsschema dat gedefinieerd is op ondernemingsniveau (zie paragraaf [5.4\)](#page-17-0) of op entiteitniveau (zie paragraaf [6.2\)](#page-23-0).

Het is echter ook mogelijk om een eigen, afwijkend betalingsschema te definiëren. Dit kan door bij de selectie van het betalingsschema te kiezen voor Speciaal en gebeurt analoog aan de definitie in de genoemde paragrafen.

 $\overline{\phantom{0}}$ 

#### Betalingsschema (2/2) <sup>O</sup>

Select een betalingsschema

Monthly payment schedule

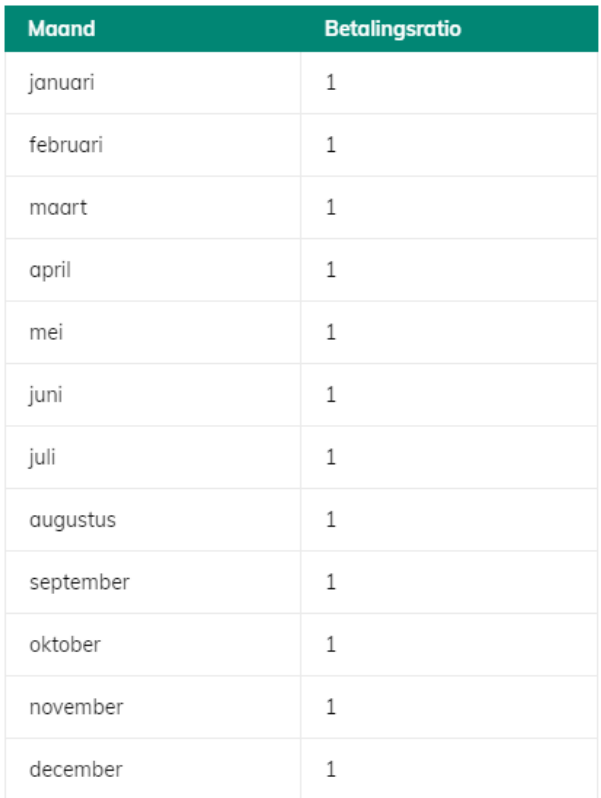

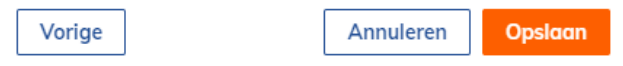

VOORBEELD - SCHERM: FINANCIEEL PLAN – ALGEMENE KOSTEN, STAP 2

Na het aanmaken van de algemene kosten verschijnt er een nieuwe regel met de details.

Het systeem rekent op basis van de ingegeven kenmerken de bedragen per maand uit. Een verdere specificatie per Algemene kosten regel wordt onderaan het scherm zichtbaar door in de regel op de naam te klikken (zie onderstaand voorbeeld).

Er kan een onbeperkt aantal algemene kostenregels worden opgegeven.

De Algemene kosten regels zijn aan te passen door in de regel op de naam te klikken waardoor de slide-in wordt heropend.

De Algemene kosten regels zijn te verwijderen door op de betreffende regel de checkbox aan het begin van de regel aan te vinken en te kiezen voor verwijderen.

| ▲<br>Systeem - A Acceptatie-omgeving<br>REASULT Financiële Planning & Analyse |                                               |  |                                                                                |                  |          |                       |                   |          |           | $\overline{(\omega)}$ - |                         |          |                         |          |          |                               |
|-------------------------------------------------------------------------------|-----------------------------------------------|--|--------------------------------------------------------------------------------|------------------|----------|-----------------------|-------------------|----------|-----------|-------------------------|-------------------------|----------|-------------------------|----------|----------|-------------------------------|
|                                                                               | Start                                         |  | Test FP Q3-2022 > Invoer > Algemene kosten<br>Financieel plan: Test FP Q3-2022 |                  |          | Region East Company 2 |                   |          |           |                         |                         |          |                         |          |          |                               |
|                                                                               | $\checkmark$<br><b>Basisgegevens</b>          |  |                                                                                |                  |          |                       |                   |          |           |                         |                         |          | Ga naar basisgegevens > |          |          | + Algemene kosten toevoegen - |
|                                                                               | <b>Test FP Q3-2022</b><br>$\hat{\phantom{a}}$ |  | г<br>Niveau <sup>6</sup>                                                       | Naam             |          | t Invoer              | <b>Startmaand</b> |          | Eindmaand | <b>Bedrag per</b>       | <b>Berekeningsbasis</b> |          | Algemene kosten groep   |          | In       | <b>BTW</b> categorie          |
|                                                                               | <b>E</b> Brongegevens<br>$\checkmark$         |  | <b>FP</b><br>0.                                                                | Huur kantoorpand |          | 2.500                 | 01-2022           |          | 12-2024   | Maand                   | N.v.t.                  |          | Kantoorkosten           |          | Excl     | <b>Standaard BTW-tarief</b>   |
|                                                                               | $\bullet$ Invoer<br>$\hat{\phantom{a}}$       |  |                                                                                |                  |          |                       |                   |          |           |                         |                         |          |                         |          |          |                               |
|                                                                               | Openingsbalans liquiditeit                    |  |                                                                                |                  |          |                       |                   |          |           |                         |                         |          |                         |          |          |                               |
|                                                                               | Algemene kosten                               |  |                                                                                |                  |          |                       |                   |          |           |                         |                         |          |                         |          |          |                               |
|                                                                               | Financiering opgenomen                        |  |                                                                                |                  |          |                       |                   |          |           |                         |                         |          |                         |          |          |                               |
|                                                                               | Financiering uitgaand                         |  |                                                                                |                  |          |                       |                   |          |           |                         |                         |          |                         |          |          |                               |
|                                                                               | Aandelenkapitaal                              |  |                                                                                |                  |          |                       |                   |          |           |                         |                         |          |                         |          |          |                               |
| s                                                                             | Financieel overzicht<br>$\check{ }$           |  |                                                                                |                  |          |                       |                   |          |           |                         |                         |          |                         |          |          |                               |
| п                                                                             | <b>Notities</b>                               |  |                                                                                |                  |          |                       |                   |          |           |                         |                         |          |                         |          |          |                               |
|                                                                               | <b>Le</b> Workflow                            |  |                                                                                |                  |          |                       |                   |          |           |                         |                         |          |                         |          |          |                               |
| B.                                                                            | Rapporten - FP specifiek                      |  |                                                                                |                  |          |                       |                   |          |           |                         |                         |          |                         |          |          |                               |
|                                                                               |                                               |  |                                                                                |                  |          |                       |                   |          |           | 07-2022                 | 08-2022                 |          |                         | 11-2022  | 12-2022  |                               |
|                                                                               |                                               |  | Kasstromen                                                                     | $-2.500$         | $-2.500$ | $-2.500$              | $-2.500$          | $-2.500$ | $-2.500$  | $-2.500$                | $-2.500$                | $-2.500$ | $-2.500$                | $-2.500$ | $-2.500$ | $-2.625$                      |
|                                                                               | Rapporten - generiek                          |  | VAT paid                                                                       | $-525$           | $-525$   | $-525$                | $-525$            | $-525$   | $-525$    | $-525$                  | $-525$                  | $-525$   | $-525$                  | $-525$   | $-525$   | $-551$                        |
|                                                                               | <b>10</b> Instellingen                        |  | Winst & verlies                                                                | $-2.500$         | $-2.500$ | $-2.500$              | $-2.500$          | $-2.500$ | $-2.500$  | $-2.500$                | $-2.500$                | $-2.500$ | $-2.500$                | $-2.500$ | $-2.500$ | $-2.625$                      |
|                                                                               | <b>三</b> Taken                                |  | <b>Huur kantoorpand</b>                                                        | 01-2022          | 02-2022  | 03-2022               | 04-2022           | 05-2022  | 06-2022   |                         |                         | 09-2022  | 10-2022                 |          |          | 01-2023                       |

VOORBEELD - SCHERM: FINANCIEEL PLAN – ALGEMENE KOSTEN, OVERZICHT

#### <span id="page-41-0"></span>**9.6 Financiering opgenomen en uitgaand**

Binnen het financieel plan kan de Financial Controller leningen per entiteit toevoegen (Financiering opgenomen en Financiering uitgaand). Een opgenomen Financiering houdt in dat de entiteit een inkomende lening heeft waarbij geld van een andere partij wordt geleend. Een uitgaande Financiering betreft een uitgaande lening waarbij geld wordt uitgeleend aan een andere partij.

Aangezien de werking voor beide typen volledig identiek is worden deze samen behandeld, aan de hand van een voorbeeld van een uitgaande lening.

Door de knop Financiering toevoegen wordt een nieuwe lening aangemaakt. Er verschijnt een slidein waarin de volgende velden worden ingevuld door de Financial Controller:

- Naam van de lening
- Startmaand en eindmaand van de lening
- Het bedrag van de lening
- De aflosfrequentie van de hoofdsom (jaar, kwartaal, maand of einde periode)
- Het rentepercentage
- De aflosfrequentie van de rente (jaar, kwartaal, maand of einde periode).

|    | REASULT Financiële Planning & Analyse       |                                                                                      |                  |                       |                  |               |                                 | <b>C</b> Systeem - | A Acceptatie-omgeving | ▲                     | (MD)                    |                          |            |
|----|---------------------------------------------|--------------------------------------------------------------------------------------|------------------|-----------------------|------------------|---------------|---------------------------------|--------------------|-----------------------|-----------------------|-------------------------|--------------------------|------------|
|    | <b>谷</b> Start                              | Test FP Q3-2022 > Invoer > Financiering uitgaand<br>Financieel plan: Test FP Q3-2022 |                  | Region East Company 2 |                  |               |                                 |                    |                       |                       |                         |                          |            |
|    | <b>Basisgegevens</b><br>$\checkmark$        |                                                                                      |                  |                       |                  |               |                                 |                    |                       |                       | Ga naar basisgegevens > | + Financiering toevoegen |            |
|    | Test FP Q3-2022<br>$\hat{\phantom{a}}$      | П<br>Niveau <sup>O</sup>                                                             | Naam             | <b>Startmaand</b>     | <b>Eindmaand</b> | <b>Bedrag</b> | <b>Aflosfrequentie hoofdsom</b> |                    | Rente                 | Aflosfrequentie rente |                         |                          |            |
|    | <b>Brongegevens</b><br>$\checkmark$         | 0<br>FP                                                                              | Lening aan Firma | 01-2022               | 12-2023          | 10.000        | Maand                           |                    | 2.00%                 | Kwartaal              |                         |                          |            |
| Е  | $\hat{\phantom{a}}$<br>Invoer               |                                                                                      |                  |                       |                  |               |                                 |                    |                       |                       |                         |                          |            |
|    | Openingsbalans liquiditeit                  |                                                                                      |                  |                       |                  |               |                                 |                    |                       |                       |                         |                          |            |
|    | Algemene kosten                             |                                                                                      |                  |                       |                  |               |                                 |                    |                       |                       |                         |                          |            |
|    | <b>Financiering opgenomen</b>               |                                                                                      |                  |                       |                  |               |                                 |                    |                       |                       |                         |                          |            |
|    | <b>Financiering uitgaand</b>                |                                                                                      |                  |                       |                  |               |                                 |                    |                       |                       |                         |                          |            |
|    | Aandelenkapitaal                            | Lening aan Firma A                                                                   | 01-2022          | 02-2022               | 03-2022          | 04-2022       | 05-2022                         | 06-2022            | 07-2022               | 08-2022               | 09-2022                 | 10-2022                  | 11-2022    |
| ತ್ | <b>Financieel overzicht</b><br>$\checkmark$ | Rente betaling                                                                       | ٠                | ٠                     |                  | 49            | ٠                               | ٠                  | 42                    | ×                     |                         | 36                       | $\epsilon$ |
| □  | <b>Notities</b>                             | Aflossing                                                                            | $\mathbf 0$      | 435                   | 435              | 435           | 435                             | 435                | 435                   | 435                   | 435                     | 435                      | 435        |
|    |                                             | Extra aflossing @                                                                    | $\sim$           | $\sim$                | $\sim$           | $\sim$        | $\sim$                          | $\sim$             | $\sim$                | $\sim$                | $\sim$                  | $\sim$                   | $\sim$     |
|    | <b>Le</b> Workflow                          | Extra lening                                                                         | ٠                | $\sim$                | $\sim$           |               | $\sim$                          | $\alpha$           | $\sim$                | ×                     |                         | ٠.                       | $\sim$     |
| D  | Rapporten - FP specifiek                    | Openingsbalans                                                                       | $-10.000$        | $-10.000$             | $-9.565$         | $-9.130$      | $-8.696$                        | $-8.261$           | $-7.826$              | $-7.391$              | $-6.957$                | $-6.522$                 | $-6.087$   |
|    | <b>空</b> Taken                              | Eindbalans                                                                           | $-10.000$        | $-9.565$              | $-9.130$         | $-8.696$      | $-8.261$                        | $-7.826$           | $-7.391$              | $-6.957$              | $-6.522$                | $-6.087$                 | $-5.652$   |
| B  | Rapporten - generiek                        | Hoofdsom                                                                             | $-10.000$        | $\circ$               | $\mathbf{0}$     | $\circ$       | $\circ$                         | $\overline{0}$     | $\bullet$             | $\circ$               | $\circ$                 | $\bullet$                | $\circ$    |
|    | the Instellingen                            | Rente reservering                                                                    | 17               | 16                    | 16               | 15            | 14                              | 13                 | 13                    | 12                    | 11                      | 11                       | 10         |

VOORBEELD - SCHERM: FINANCIEEL PLAN – FINANCIERING UITGAAND

Na het aanmaken van de lening verschijnt deze in het overzichtsscherm in een nieuwe regel.

Het systeem rekent op basis van de ingegeven kenmerken de bedragen per maand uit en een eventuele startpositie van het Financiële Plan. Een verdere specificatie per Lening regel wordt onderaan het scherm zichtbaar door in de regel op de naam te klikken (zie onderstaand voorbeeld). Er kan een onbeperkt aantal leningen worden opgegeven.

De leningen zijn aan te passen door in de regel op de naam te klikken waardoor de slide-in wordt heropend.

De leningen regels zijn te verwijderen door op de betreffende regel de checkbox aan het begin van de regel aan te vinken en te kiezen voor verwijderen.

#### <span id="page-42-0"></span>**9.7 Dividend / aandelenkapitaal**

Binnen het financieel plan kan de Financial Controller transacties omtrent Dividend en Aandelenkapitaal invoeren. Er zijn daarmee vier transactietypen waaruit de Financial Controller kan kiezen (zie onderstaand voorbeeld):

- A. Een dividendbetaling vanuit deze entiteit aan een moeder
- B. Een kapitaalinjectie vanuit een moeder aan deze entiteit
- C. Een dividendontvangst vanuit een dochter aan deze entiteit
- D. Een investering vanuit deze entiteit in een dochter

Ga hiervoor naar Invoer – Aandelenkapitaal in het navigatiemenu.

Een nieuwe transactie wordt aangemaakt door te klikken op de knop Transactie toevoegen. Er verschijnt een slide-in waarin vervolgens het gewenste transactietype wordt geselecteerd en onderstaande velden worden ingevuld:

- Naam van de transactie
- Bedrag
- Periode (maand) van deze transactie

Bij transactietypen:

- A. Dividendbetaling aan moeder
- D. Investering in dochter

kan er gekozen worden voor een interne of externe tegenpartij.

Indien men Intern selecteert, dan wordt de transactie automatisch ook bij de tegenpartij verwerkt . Selecteer daarvoor in de keuzelijst de juiste entiteit.

Indien men Extern selecteert, dan wordt de transactie enkel in de entiteit zelf verwerkt. Daarbij kan een vrije tekst worden toegevoegd.

#### Bij transactietype:

- A. Dividend aan moeder

kan behalve een betaling op 1 moment ook gekozen worden voor het toepassen van een dividendschema door het aanvinken van de checkbox (zie onderstaand voorbeeld).

In het dividendschema kan per maand van het kalenderjaar worden bepaald welk % van de uitkeerbare winst als dividend betaald moet worden en over welke periode. De dividendbetaling wordt vervolgens automatisch berekend door het systeem en uitgezet in het financieel plan.

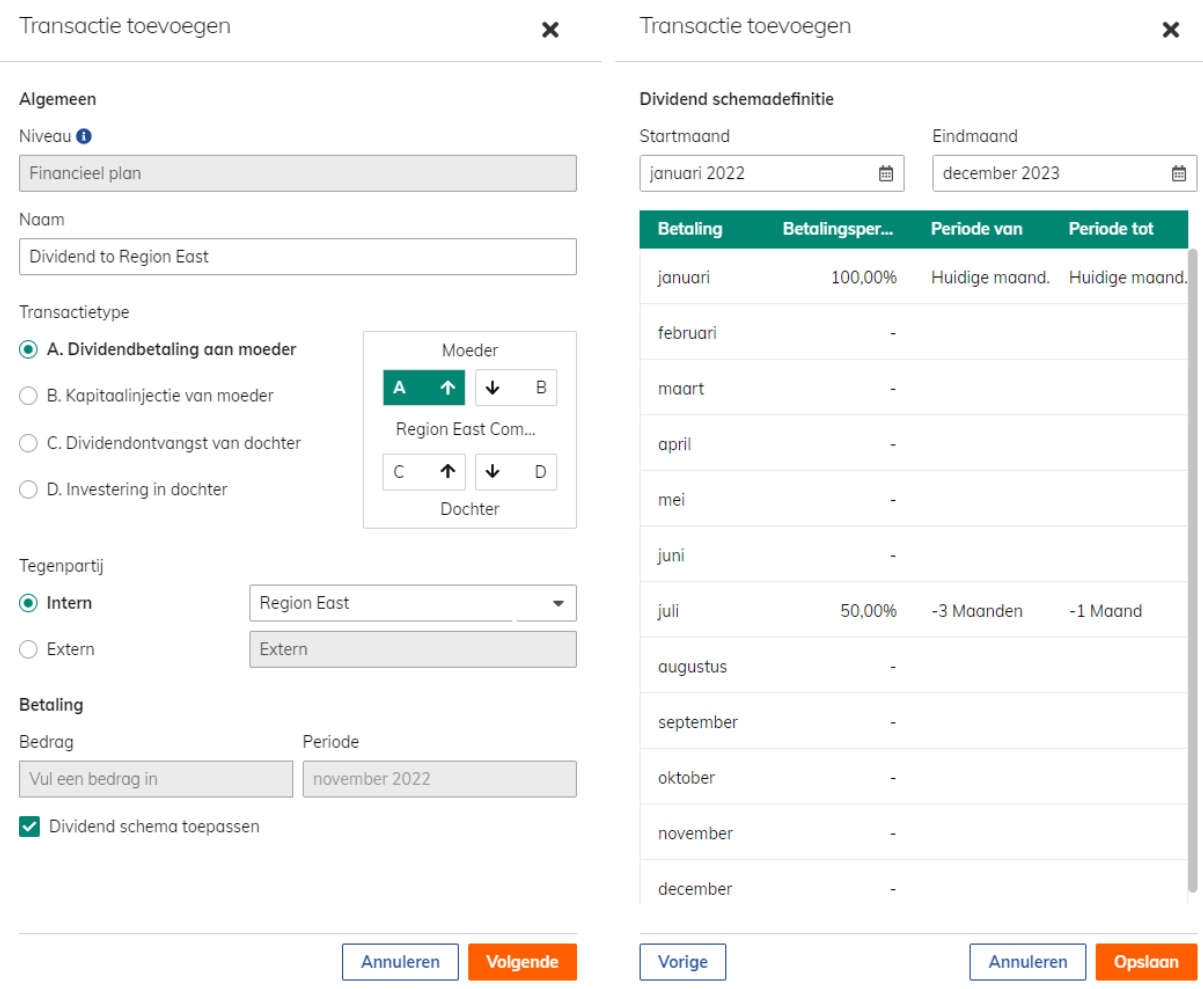

VOORBEELD - SCHERM: FINANCIEEL PLAN – AANDELENKAPITAAL TRANSACTIETYPEN

Na het aanmaken van de dividendbetaling verschijnt deze in het overzichtsscherm in een nieuwe regel. Een verdere specificatie per Dividendbetaling aan moeder wordt onderaan het scherm zichtbaar door in de regel op de naam te klikken. Het is in dat scherm tevens mogelijk om handmatige aanpassingen te maken in de regel Dividend aanpassing (zie onderstaand voorbeeld).

|    | (MD)<br>A Acceptatie-omgeving<br>REASULT Financiële Planning & Analyse<br><b>C</b> Systeem -<br>ப<br>$\overline{\phantom{a}}$ |         |                                              |                                       |                                                |         |                                  |         |         |               |                      |                         |                              |                          |        |
|----|----------------------------------------------------------------------------------------------------|---------|----------------------------------------------|---------------------------------------|------------------------------------------------|---------|----------------------------------|---------|---------|---------------|----------------------|-------------------------|------------------------------|--------------------------|--------|
|    | <b>谷</b> Start                                                                                                    |         | Test FP 03-2022 > Invoer > Aandelenkapitaal  | Financieel plan: Test FP Q3-2022      | Region East Company 2                          |         |                                  |         |         |               |                      |                         |                              |                          |        |
|    | $\check{ }$<br><b>Basisgegevens</b>                                                                                           |         |                                              |                                       |                                                |         |                                  |         |         |               |                      | Ga naar basisgegevens > |                              | + Transactie toevoegen + |        |
|    | Test FP Q3-2022<br>$\hat{\phantom{a}}$                                                                                        | П       | <b>Niveau</b>                                | <b>Naam</b>                           |                                                |         | Transactietype +                 |         | Periode | <b>Bedrag</b> | <b>Betalingstype</b> |                         | Instigerende entiteit        | <b>Tegenpartij</b>       |        |
|    | <b>Brongegevens</b><br>$\checkmark$                                                                                           | □       | <b>FP</b>                                    | <b>Dividend to Region East</b>        |                                                |         | A. Dividendbetaling aan moeder   |         |         |               | Schema               |                         | Region East Company 2        | <b>Region East</b>       |        |
| Е  | $\hat{\phantom{a}}$<br>Invoer                                                                                                 |         | FP.                                          | Dividend from external daughter       |                                                |         | C. Dividendontvangst van dochter |         | 09-2022 | 6.000         | Periode              |                         | <b>Region East Company 2</b> | Extern                   |        |
|    | <b>Openingsbalans liquiditeit</b>                                                                                             | $\Box$  | FP                                           | <b>Share Capital from Region East</b> |                                                |         | B. Kapitaalinjectie van moeder   |         | 07-2022 | 50,000        | Periode              |                         | <b>Region East Company 2</b> | Extern                   |        |
|    | Algemene kosten                                                                                                    |         | FP                                           |                                       | Inv. from Region East into Region East Comp. 2 |         | B. Kapitaalinjectie van moeder   |         | 02-2022 | 7.500         | Periode              | <b>Region East</b>      |                              | Region East Company 2    |        |
|    | Financiering opgenomen                                                                                                    |         | <b>Geselecteerd: Dividend to Region East</b> |                                       |                                                |         |                                  |         |         |               |                      |                         |                              |                          |        |
|    | <b>Financiering uitgaand</b>                                                                                                  |         | Winst & verlies <sup>O</sup>                 | 01-2022                               | 02-2022                                        | 03-2022 | 04-2022                          | 05-2022 | 06-2022 |               | 07-2022              | 08-2022                 | 09-2022                      | 10-2022                  | 11-202 |
|    | Aandelenkapitaal                                                                                                    |         | Niet-gerealiseerd resulta                    |                                       |                                                |         |                                  |         |         |               |                      |                         |                              | $\sim$                   |        |
| s  | Financieel overzicht<br>$\checkmark$                                                                                          |         | Netto resultaat                              |                                       | 842<br>$-798$                                  | $-653$  | $-696$                           | $-644$  | $-687$  |               | $-636$               | $-631$                  | $-675$                       | 10 <sup>°</sup>          | $-1$   |
| n. | <b>Notities</b>                                                                                                    |         | Uitkeerbare inkomen                          |                                       | 842                                            |         |                                  |         |         |               | $-2.028$             |                         |                              | $\sim$                   |        |
|    | <b>AL</b> Workflow                                                                                                    |         | Dividendberekening                           |                                       |                                                |         |                                  |         |         |               |                      |                         |                              |                          |        |
| È  | Rapporten - FP specifiek                                                                                                    |         | Betalingspercentage                          | 100.00%                               |                                                |         |                                  |         |         |               | 50,00%               |                         |                              | ×                        |        |
|    |                                                                                                    | Periode |                                              | jan.-jan.                             |                                                |         |                                  |         |         |               | apr.-jun.            |                         |                              |                          |        |
|    | : Taken                                                                                                    |         | Berekende betaling                           |                                       | $-842$                                         |         |                                  |         | $\sim$  |               | 1.014                |                         |                              |                          |        |
| E  | Rapporten - generiek                                                                                                    |         | Dividend aanpassing <sup>O</sup>             |                                       | ×                                              |         |                                  |         |         |               |                      |                         |                              |                          |        |
|    | <b>12</b> Instellingen                                                                                                    |         | <b>Dividend betaling</b>                     |                                       | $-842$                                         |         |                                  |         |         |               | 1.014                |                         |                              | $\sim$                   |        |

VOORBEELD - SCHERM: FINANCIEEL PLAN – AANDELENKAPITAAL TRANSACTIES

Ook na het aanmaken van andere transactietypen in het Aandelenkapitaal verschijnen deze op het scherm in een nieuwe regel.

Er kan een onbeperkt aantal transacties in het Aandelenkapitaal worden opgegeven.

Transacties, die vanuit de geselecteerde Entiteit zijn geïnitieerd, zijn aan te passen door in de regel op de naam te klikken waardoor de slide-in wordt heropend.

Transacties, die vanuit de geselecteerde Entiteit zijn geïnitieerd, zijn te verwijderen door op de betreffende regel de checkbox aan het begin van de regel aan te vinken en te kiezen voor verwijderen.

Let op!

Dit betekent dus dat interne transacties alleen vanuit de betalende entiteit kunnen worden aangepast/verwijderd.

Transacties, waarbij de geselecteerde Entiteit de tegenpartij is, worden in een grijze regel getoond en zijn niet te muteren. De gebruiker krijgt hiervan een melding als over de regel wordt genavigeerd.

## <span id="page-44-0"></span>**9.8 Financieel overzicht**

Het financieel overzicht bestaat uit kasstromen, winst & verlies en de balans.

LET OP:

Winst & verlies en balans zijn alleen zichtbaar indien deze componenten zijn afgenomen.

#### <span id="page-44-1"></span>9.8.1 **KASSTROMEN**

Op het scherm Financieel overzicht – Kasstromen (zie onderstaand voorbeeld) worden de berekende bedragen uit het financieel plan voor de entiteit uitgezet in de tijd en getoond volgens de opgebouwde structuur.

|    | REASULT Financiële Planning & Analyse |                     |                                                                                         |                       |                        |                              |                           | * Systeem *               |                        | Acceptatie-omgeving<br>л | (MD)               | $\overline{\phantom{a}}$ |
|----|---------------------------------------|---------------------|-----------------------------------------------------------------------------------------|-----------------------|------------------------|------------------------------|---------------------------|---------------------------|------------------------|--------------------------|--------------------|--------------------------|
|    | <b>谷</b> Start                        |                     | Test FP Q3-2022 > Financieel overzicht > Kasstromen<br>Financieel plan: Test FP Q3-2022 | Region East Company 2 |                        |                              |                           |                           |                        |                          |                    | Exporteren               |
|    | <b>Basisgegevens</b>                  | $\check{~}$         | <b>Region East Company 2</b>                                                            |                       |                        |                              |                           |                           |                        |                          |                    |                          |
|    | Test FP Q3-2022                       | $\hat{\phantom{a}}$ |                                                                                         |                       |                        | Filter                       | $\mathbf{r}$              | Enkelvoudig               | $\scriptstyle\star$    | $5$ niveaus $\sim$       | $\rightarrow$<br>К | $\bullet$<br>М           |
|    | <b>Brongegevens</b>                   | $\checkmark$        | $\hat{\phantom{a}}$ Region East Company 2                                               | <b>Startpositie</b>   | $\vee$ 2021            | $\times 2022$                | $\times$ 2023             | $\times$ 2024             | $\times$ 2025          | $\times$ 2026            | $\sim 2027$        |                          |
| Е  | Invoer                                | $\check{~}$         | ▽ Openingspositie liquiditeit totaal<br>$~\vee~$ Mutaties totaal                        | $\sim$                | $\sim$<br>$-1.060.399$ | $-1.060.399$<br>$-2.024.327$ | $-3.084.726$<br>1.614.358 | $-1.470.368$<br>7.863.772 | 6.393.404<br>2.606.825 | 9,000.229<br>÷           | 9.000.229          |                          |
|    |                                       |                     | Eindpositie liquiditeit                                                                 |                       | $-1.060.399$           | $-3.084.726$                 | $-1.470.368$              | 6.393.404                 | 9.000.229              | 9.000.229                | 9.000.229          |                          |
| ೆ  | Financieel overzicht                  | $\hat{\phantom{a}}$ |                                                                                         |                       |                        |                              |                           |                           |                        |                          |                    |                          |
|    | <b>Kasstromen</b>                     |                     | <b>Externe schuld mutaties</b>                                                          |                       |                        | 424.452                      | 12.790.413                | 6.579.176                 | $-19.794.041$          |                          |                    |                          |
|    | Winst & verlies                       |                     | <b>Externe schuld totaal</b><br>v.                                                      |                       | ٠                      | $-424.452$                   | $-13.214.865$             | $-19.794.041$             | $\mathbf{0}$           | $\mathbf{0}$             | $\Omega$           |                          |
|    | <b>Balans</b>                         |                     | Netto schuld                                                                            |                       | $-1.060.399$           | $-3.509.178$                 | $-14.685.233$             | $-13.400.638$             | 9.000.229              | 9.000.229                | 9.000.229          |                          |
|    |                                       |                     | $\vee$ Operationele activiteiten                                                        | $\sim$                | $-1.060.399$           | $-2.448.780$                 | $-11.176.055$             | 1.284.596                 | 22.400.866             |                          |                    |                          |
| L. | <b>Notities</b>                       |                     | $~\vee~$ Investeringsactiviteiten                                                       |                       |                        | ٠                            | ٠                         | ٠                         |                        |                          | ٠                  |                          |
|    | <b>22</b> Workflow                    |                     | $\vee$ Financieringsactiviteiten                                                        | $\sim$                | $\blacksquare$         | 424.452                      | 12.790.413                | 6.579.176                 | $-19.794.041$          |                          | $\sim$             |                          |
| B. | Rapporten - FP specifiek              |                     |                                                                                         |                       |                        |                              |                           |                           |                        |                          |                    |                          |
|    |                                       |                     |                                                                                         |                       |                        |                              |                           |                           |                        |                          |                    |                          |
|    | $\frac{3}{2}$ Taken                   |                     |                                                                                         |                       |                        |                              |                           |                           |                        |                          |                    |                          |
| Eì | Rapporten - generiek                  |                     |                                                                                         |                       |                        |                              |                           |                           |                        |                          |                    |                          |
|    | <b>10</b> Instellingen                |                     |                                                                                         |                       |                        |                              |                           |                           |                        |                          |                    |                          |
|    |                                       | 《                   |                                                                                         |                       |                        |                              |                           |                           |                        |                          |                    |                          |

VOORBEELD - SCHERM: FINANCIEEL PLAN – KASSTROMEN (INGEKLAPTE WEERGAVE)

In de tijd kan op 2 manieren in- en uitgezoomd worden:

 $\checkmark$ stapsgewijs inzoomen in 1 bepaald jaar naar kwartaal- en vervolgens maandniveau

stapsgewijs uitzoomen in 1 bepaalde maand naar kwartaal- en vervolgens jaarniveau

in één keer alle perioden op jaar-, kwartaal- of maandniveau in – en uitzoomen

Daarnaast kan de financiële structuur

M

 $\overline{1}$   $\overline{1}$ 

K

met de **x** A knoppen in de eerste kolom in één keer in zijn geheel worden uit- of ingeklapt tot het geselecteerde niveau (maximaal 10 niveaus beschikbaar). Zie onderstaande figuur.

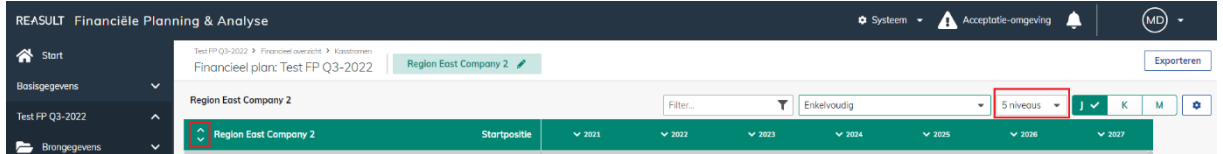

Zie onderstaand voorbeeld voor een uitgeklapte tijdsbalk (tot kwartaalniveau) en financiële structuur (tot niveau 5).

|    | REASULT Financiële Planning & Analyse |                     |                                                                                         |                             |                  |                                    |                          | $\bullet$ Systeem $\sim$ |                  | Acceptatie-omgeving      |                                    | $(MD)$ -      |
|----|---------------------------------------|---------------------|-----------------------------------------------------------------------------------------|-----------------------------|------------------|------------------------------------|--------------------------|--------------------------|------------------|--------------------------|------------------------------------|---------------|
|    | <b>谷</b> Start                        |                     | Test FP Q3-2022 > Financieel overzicht > Kasstromen<br>Financieel plan: Test FP Q3-2022 | Region East Company 2       |                  |                                    |                          |                          |                  |                          |                                    | Exporteren    |
|    | <b>Basisgegevens</b>                  | $\check{ }$         |                                                                                         |                             |                  |                                    |                          |                          |                  |                          |                                    |               |
|    | <b>Test FP Q3-2022</b>                | $\hat{\phantom{a}}$ | <b>Region East Company 2</b>                                                            |                             |                  | Filter                             | $\mathbf{r}$             | Enkelvoudig              |                  | 5 nivegus<br>۰<br>٠      | ĸ                                  | м<br>۰        |
|    |                                       |                     | ¢<br><b>Region East Company 2</b>                                                       | <b>Startpositie</b>         | $\vee$ Q1 - 2021 | $\lambda$ 2021<br>$\vee$ Q2 - 2021 | $\vee$ Q3 - 2021         | $\vee$ Q4 - 2021         | $\vee$ Q1 - 2022 | $\vee$ Q2 - 2022         | $\lambda$ 2022<br>$\vee$ Q3 - 2022 | $\vee$ Q4 - 2 |
|    | <b>Brongegevens</b>                   | $\check{~}$         | $\land$ Openingspositie liquiditeit totaal                                              | ٠                           |                  | $-739.068$                         | $-817.062$               | $-895.642$               | $-1.060.399$     | $-2.210.684$             | $-2.387.957$                       | $-2.63$       |
| Ħ  | Invoer                                | $\checkmark$        | Openingspositie liquiditeit                                                             | ٠                           |                  | $\sim$                             | $\sim$                   | $\sim$                   | $\sim$           | ÷                        | ÷                                  |               |
| ∙  | <b>Financieel overzicht</b>           | $\hat{ }$           | $\land$ Mutatles totaal                                                                 | $\sim$                      | $-739.068$       | $-77.993$                          | $-78.580$                | $-164.757$               | $-1.150.285$     | $-177.273$               | $-244.780$                         | $-45$         |
|    |                                       |                     | <b>Mutaties</b>                                                                         | ٠                           | $-739.068$       | $-77.993$                          | $-78.580$                | $-164.757$               | $-1.150.285$     | $-177.273$               | $-244.780$                         | $-49$         |
|    | <b>Kasstromen</b>                     |                     | Eindpositie liquiditeit                                                                 | $\sim$                      | $-739.068$       | $-817.062$                         | $-895.642$               | $-1.060.399$             | $-2.210.684$     | $-2.387.957$             | $-2.632.737$                       | $-3.08$       |
|    | Winst & verlies                       |                     |                                                                                         |                             |                  |                                    |                          |                          |                  |                          |                                    |               |
|    |                                       |                     | <b>Externe schuld mutaties</b>                                                          |                             |                  |                                    |                          |                          | 31.000           | 241.300                  | 53.306                             | <b>S</b>      |
|    | <b>Balans</b>                         |                     | <b>Externe schuld totaal</b>                                                            | $\sim$                      |                  |                                    |                          |                          | $-31.000$        | $-272.300$               | $-325.606$                         | $-42$         |
|    | <b>Notities</b>                       |                     | Externe schuld                                                                          | ×                           |                  |                                    |                          |                          | $-31,000$        | $-272.300$               | $-325.606$                         | $-42$         |
|    |                                       |                     | Netto schuld                                                                            | $\sim$                      | $-739,068$       | $-817.062$                         | $-895.642$               | $-1.060.399$             | $-2.241.684$     | $-2.660.257$             | $-2.958.344$                       | $-3.50$       |
|    | <b>22</b> Workflow                    |                     |                                                                                         |                             |                  |                                    |                          |                          |                  |                          |                                    |               |
| E1 | Rapporten - FP specifiek              |                     | △ Operationele activiteiten                                                             | ×                           | $-739.068$       | $-77.993$                          | $-78.580$                | $-164.757$               | $-1.181.285$     | $-418.573$               | $-298,086$                         | $-55$         |
|    |                                       |                     | $\land$ Ontvangsten                                                                     | ٠                           |                  |                                    |                          | 100,000                  | 12.100           | 140,000                  | 113,262                            | 18            |
|    |                                       |                     | ^ Projecten Reaforce Gebouw                                                             | $\mathcal{L}_{\mathcal{A}}$ | ٠                | $\blacksquare$                     | $\overline{\phantom{a}}$ | $\sim$                   | 12.100           | $\overline{\phantom{a}}$ | 7.260                              |               |
|    |                                       |                     | 65874458777 2023-02-28 test nttybtw                                                     | $\sim$                      |                  |                                    |                          |                          |                  |                          |                                    |               |
|    |                                       |                     | 48756985555 2023-04-03 unsold units                                                     | $\sim$                      |                  |                                    |                          |                          |                  |                          |                                    |               |
|    |                                       |                     | 9854021477 2023-04-03 Unsold units 2                                                    | ×                           |                  |                                    |                          |                          |                  |                          |                                    |               |
|    |                                       |                     | 632100 2022-07-01 Gebouw HD 8.0 tb                                                      | ×                           |                  |                                    |                          | $\sim$                   | 12.100           |                          | 7.260                              |               |
|    |                                       |                     | 6912411 2023-01-20 Best case scenari                                                    | ×                           |                  |                                    |                          |                          |                  |                          |                                    |               |
|    |                                       |                     | 6912411 2023-01-20 Best case scenari                                                    | ٠                           |                  |                                    |                          |                          |                  |                          |                                    |               |
|    |                                       |                     | ^ Projecten Reaforce Bouw                                                               | ٠                           |                  |                                    |                          |                          |                  | 140.000                  | 106.002                            | $1\xi$        |
|    | ₹ Token                               |                     | 65444 2021-05-11 test bouw                                                              | ×                           | ÷.               | $\sim$                             | ٠                        |                          | $\overline{a}$   | 40.000                   | 25,621                             | $\mathbf{1}$  |
|    | Rapporten - generiek                  |                     | 87402 2022-07-01 Bouwproject HD 8.0                                                     | ٠                           |                  |                                    | ٠                        |                          | ٠                | 100.000                  | 80.381                             | 16            |
|    |                                       |                     | A Projecten Reaforce Grond                                                              | $\bullet$                   | $\blacksquare$   |                                    | ٠                        | 100,000                  | $\mathbf{r}$     | $\blacksquare$           | $\overline{\phantom{a}}$           |               |
| ۰  | Instellingen                          |                     | 52222.2021-08-09 test innrschijven                                                      |                             |                  |                                    |                          |                          |                  |                          |                                    |               |
|    |                                       | n                   |                                                                                         |                             |                  |                                    |                          |                          |                  |                          |                                    |               |

VOORBEELD - SCHERM: FINANCIEEL PLAN – KASSTROMEN (UITGEKLAPTE WEERGAVE)

Zowel bij Reaforce projecten/Reaturn AM objecten als Excel projecten bestaat de mogelijkheid om op het project te klikken waardoor een nieuw scherm opent en de kasstroomprognose van het specifieke project gepresenteerd wordt (zie onderstaande voorbeelden).

|   | REASULT Financiële Planning & Analyse |                     |                                                                                         |                          |                  |                          |                              | $\bullet$ Systeem $\bullet$ |                  | Acceptatie-omgeving                        | д                   | (MD) -        |
|---|---------------------------------------|---------------------|-----------------------------------------------------------------------------------------|--------------------------|------------------|--------------------------|------------------------------|-----------------------------|------------------|--------------------------------------------|---------------------|---------------|
|   | 合 Start                               |                     | Test FP Q3-2022 > Financieel overzicht > Kasstromen<br>Financieel plan: Test FP Q3-2022 | Region East Company 2    |                  |                          |                              |                             |                  |                                            |                     | Exporteren    |
|   | <b>Basisgegevens</b>                  | $\check{ }$         | <b>Region East Company 2</b>                                                            |                          |                  |                          |                              |                             |                  |                                            |                     |               |
|   | <b>Test FP Q3-2022</b>                | $\hat{\phantom{a}}$ |                                                                                         |                          |                  | Filter                   | $\mathbf{r}$<br>$\land 2021$ | Enkelvoudig                 |                  | 5 niveaus<br>۰<br>$\overline{\phantom{a}}$ | κ ν<br>$\land$ 2022 | ۰<br>М        |
|   | <b>Brongegevens</b>                   | $\checkmark$        | $\hat{\mathbb{C}}$<br><b>Region East Company 2</b>                                      | <b>Startpositie</b>      | $\vee$ Q1 - 2021 | $\vee$ Q2 - 2021         | $\vee$ Q3 - 2021             | $\vee$ Q4 - 2021            | $\vee$ Q1 - 2022 | $\vee$ Q2 - 2022                           | $\vee$ Q3 - 2022    | $\vee$ Q4 - 2 |
|   |                                       |                     | ^ Openingspositie liquiditeit totaal                                                    | $\sim$                   | ٠                | $-739.068$               | $-817.062$                   | $-895.642$                  | $-1.060.399$     | $-2.210.684$                               | $-2.387.957$        | $-2.63$       |
| ⊨ | Invoer                                | $\checkmark$        | Openingspositie liquiditeit                                                             | ٠                        | ٠                | $\sim$                   | ×                            | ×.                          | ٠.               | ×                                          | $\epsilon$          |               |
| ₹ | <b>Financieel overzicht</b>           | $\hat{\phantom{a}}$ | $\land$ Mutaties totaal                                                                 | $\sim$                   | $-739.068$       | $-77.993$                | $-78,580$                    | $-164.757$                  | $-1.150.285$     | $-177.273$                                 | $-244.780$          | $-45$         |
|   |                                       |                     | <b>Mutaties</b>                                                                         | $\bar{a}$                | $-739.068$       | $-77.993$                | $-78.580$                    | $-164.757$                  | $-1.150.285$     | $-177.273$                                 | $-244.780$          | $-45$         |
|   | <b>Kasstromen</b>                     |                     | <b>Eindpositie liquiditeit</b>                                                          | $\sim$                   | $-739.068$       | $-817.062$               | $-895.642$                   | $-1.060.399$                | $-2.210.684$     | $-2.387.957$                               | $-2.632.737$        | $-3.08$       |
|   | Winst & verlies                       |                     |                                                                                         |                          |                  |                          |                              |                             |                  |                                            |                     |               |
|   |                                       |                     | <b>Externe schuld mutaties</b>                                                          |                          |                  |                          |                              |                             | 31,000           | 241.300                                    | 53,306              | <b>s</b>      |
|   | <b>Balans</b>                         |                     | $\sim$ Externe schuld totaal                                                            | ×,                       |                  |                          |                              | ٠                           | $-31,000$        | $-272.300$                                 | $-325,606$          | $-42$         |
|   | <b>Notities</b>                       |                     | Externe schuld                                                                          | $\overline{\phantom{a}}$ |                  |                          | ٠                            |                             | $-31,000$        | $-272.300$                                 | $-325.606$          | $-42$         |
|   |                                       |                     | <b>Netto schuld</b>                                                                     | $\blacksquare$           | $-739.068$       | $-817.062$               | $-895.642$                   | $-1.060.399$                | $-2.241.684$     | $-2.660.257$                               | $-2.958.344$        | $-3.50$       |
|   | <b>Le</b> Workflow                    |                     |                                                                                         |                          |                  |                          |                              |                             |                  |                                            |                     |               |
| E | Rapporten - FP specifiek              |                     | $\land$ Operationele activiteiten                                                       | $\sim$                   | $-739.068$       | $-77.993$                | $-78,580$                    | $-164.757$                  | $-1.181.285$     | $-418.573$                                 | $-298.086$          | $-55$         |
|   |                                       |                     | $\land$ Ontvangsten                                                                     | $\sim$                   |                  |                          |                              | 100,000                     | 12,100           | 140,000                                    | 113.262             | $1\xi$        |
|   |                                       |                     | ^ Projecten Reaforce Gebouw                                                             | $\sim$                   |                  |                          |                              | $\sim$                      | 12,100           | $\overline{\phantom{a}}$                   | 7.260               |               |
|   |                                       |                     | 65874458777 2023-02-28 test nttvbtw                                                     | ٠                        |                  |                          |                              |                             |                  |                                            |                     |               |
|   |                                       |                     | 48756985555 2023-04-03 unsold units                                                     | $\overline{\phantom{a}}$ |                  |                          |                              |                             |                  | $\sim$                                     | <b>×</b>            |               |
|   |                                       |                     | 9854021477 2023-04-03 Unsold units 2                                                    | $\sim$                   | $\sim$           | $\sim$                   | $\sim$                       | $\sim$                      | ×.               | $\sim$                                     | $\sim$              |               |
|   |                                       |                     | 632100 2022-07-01 Gebouw HD 8.0 tb                                                      | $\sim$                   |                  | $\overline{\phantom{a}}$ |                              | ×.                          | 12.100           | ×                                          | 7.260               |               |
|   |                                       |                     | 6912411 2023-01-20 Best case scenari                                                    | ×                        |                  | ٠                        | ٠                            | ٠                           | ×                | ×                                          | ×                   |               |
|   |                                       |                     | 6912411 2023-01-20 Best case scenari                                                    | ٠                        |                  |                          |                              |                             | ٠                | ٠                                          | ×                   |               |
|   | <b>空</b> Taken                        |                     | ^ Projecten Reaforce Bouw                                                               | $\sim$                   | ٠                | $\sim$                   | ×                            | $\sim$                      | $\sim$           | 140,000                                    | 106,002             | 18            |
|   |                                       |                     | 65444 2021-05-11 test bouw                                                              | $\overline{\phantom{a}}$ |                  |                          |                              |                             |                  | 40.000                                     | 25.621              | $\mathbf{1}$  |
| F | Rapporten - generiek                  |                     | 87402 2022-07-01 Bouwproject HD 8.0                                                     | $\sim$                   |                  |                          |                              |                             |                  | 100.000                                    | 80.381              | 16            |
|   | <b>10</b> Instellingen                |                     | ^ Projecten Reaforce Grond                                                              | $\sim$                   |                  |                          | ٠                            | 100.000                     | $\sim$           | $\overline{a}$                             | $\sim$              |               |
|   |                                       |                     | 52222 2021-08-09 test incrembiuen                                                       |                          |                  |                          |                              |                             |                  |                                            |                     |               |
|   |                                       | 《                   |                                                                                         |                          |                  |                          |                              |                             |                  |                                            |                     |               |

VOORBEELD - SCHERM: FINANCIEEL PLAN – KASSTROMEN (DOORKLIKKEN OP PROJECT)

|     | REASULT Financiële Planning & Analyse |                                 |                                                                                         |                          | $\bullet$ Systeem $\bullet$ | Acceptatie-omgeving      | л                  | (MD)                          |                  |               |            |
|-----|---------------------------------------|---------------------------------|-----------------------------------------------------------------------------------------|--------------------------|-----------------------------|--------------------------|--------------------|-------------------------------|------------------|---------------|------------|
|     | Start                                 |                                 | Test FP Q3-2022 > Financieel overzicht > Kosstromen<br>Financieel plan: Test FP Q3-2022 | Region East Company 2    |                             |                          |                    |                               |                  |               | Exporteren |
|     | <b>Basisgegevens</b>                  | $\checkmark$                    | Region East Company 2 > 632100 2022-07-01 Gebouw HD 8.0 tbv FP&A                        |                          |                             |                          |                    |                               |                  |               |            |
|     | <b>Test FP Q3-2022</b>                | $\hat{\phantom{a}}$             |                                                                                         |                          |                             |                          |                    |                               | Filter           | <b>TIV</b>    | K          |
|     | <b>E</b> Brongegevens                 | $\checkmark$                    | ٥<br>632100 2022-07-01 Gebouw HD 8.0 tbv FP&A                                           | <b>Startpositie</b>      | $\times 2022$               | $\times 2023$            | $\times 2024$      | $\times$ 2025                 | $\times 2026$    | $\times 2027$ |            |
|     |                                       |                                 | $\land$ Operationele activiteiten                                                       | $\sim$                   | $-424.452$                  | $-1.014.619$             | 3.452.130          |                               |                  |               |            |
| 9   | Invoer                                | $\check{ }$                     | $\land$ Ontvangsten                                                                     | $\sim$                   | 26,620                      | 2.286.384                | 4.334.869          |                               |                  |               |            |
| s   | <b>Financieel overzicht</b>           | $\hat{\phantom{a}}$             | $\land$ Opbrengsten                                                                     | $\overline{a}$           | 26.620                      | 2.286.384                | 4.334.869          |                               |                  |               |            |
|     |                                       |                                 | ~ Verkoopopbrengst                                                                      | ٠                        | $\sim$                      | 1.958.208                | 4.245.382          |                               |                  |               |            |
|     | <b>Kasstromen</b>                     |                                 | $\wedge$ Verkoopwaarde                                                                  | $\overline{\phantom{a}}$ | ٠                           | 1.958.208                | 4.245.382          |                               |                  |               |            |
|     | Winst & verlies                       |                                 | Grondtermijn                                                                            | ٠                        |                             | 927.022                  | 934.055            |                               |                  |               |            |
|     |                                       |                                 | Opstaltermijnen                                                                         | ٠                        |                             | 1.031.186                | 3.311.327          |                               |                  |               |            |
|     | <b>Balans</b>                         |                                 | ^ Bijkomende opbrengsten                                                                | ٠                        | 10,000                      | 271.220                  | 73,956             | ٠                             | $\sim$           |               |            |
|     | <b>Notities</b>                       |                                 | Meer- en minderwerk koper                                                               | ٠                        | ٠.                          | 29.122                   | 4,832              | ٠                             | $\sim$           |               |            |
|     | <b>AL</b> Workflow                    | Meer- en minderwerk huurderswen | ٠                                                                                       | ٠.                       | 52.500                      | $\overline{\phantom{a}}$ |                    | $\sim$                        |                  |               |            |
|     |                                       |                                 | Losse inrichtingsopbrengsten                                                            | $\sim$                   | 10.000                      | 100.220                  | 8.502              |                               |                  |               |            |
| l≓i | <b>Rapporten - FP specifiek</b>       |                                 | Exploitatieopbrengsten                                                                  | $\sim$                   | $\sim$                      | 50.411                   | 49.589             |                               | $\sim$           |               |            |
|     |                                       |                                 | Tussentijdse exploitatieopbrengsten                                                     | $\sim$                   | $\sim$                      | 38.967                   | 11.033             |                               | $\sim$           |               |            |
|     |                                       |                                 | Exploitatieopbrenasten                                                                  | $\alpha$                 | 12,000                      |                          |                    |                               |                  |               |            |
|     |                                       |                                 | Niet of te dragen BTW                                                                   | $\sim$                   | 4.620                       | 56.956                   | 15,531             |                               |                  |               |            |
|     |                                       |                                 | $\sim$ Uitgaven                                                                         | $\sim$                   | $-451.072$                  | $-3.301.002$             | $-882.740$         |                               |                  |               |            |
|     |                                       |                                 | △ Investeringskosten                                                                    | ×.                       | $-451.072$                  | $-3.301.002$             | $-882.740$         |                               |                  |               |            |
|     |                                       |                                 | ^ Stichtingskosten                                                                      | $\sim$                   | $-412.265$                  | $-2.828.738$             | $-719.803$         |                               |                  |               |            |
|     |                                       |                                 | $\land$ Grondkosten                                                                     | ٠                        | $-200.805$                  | $-749.597$               | $-1.597$           |                               |                  |               |            |
|     |                                       |                                 | ~ Verwervingskosten<br>Aankoop grond en/of opst                                         | ٠<br>٠                   | $-200.805$<br>$-200,000$    | $-749.597$<br>$-700.000$ | $-1.597$<br>$\sim$ | $\overline{\phantom{a}}$<br>٠ | $\sim$<br>$\sim$ |               |            |
| 狂   | Taken                                 |                                 | Overdrachtsbelasting                                                                    | $\alpha$                 |                             | $-48.000$                |                    |                               |                  |               |            |
|     |                                       |                                 | Bijkomende verwervingsk                                                                 | ٠                        | $-805$                      | $-1.597$                 | $-1.597$           |                               |                  |               |            |
| E   | Rapporten - generiek                  |                                 | ^ Bouwkosten                                                                            | ٠                        |                             | $-1.543.519$             | $-545.863$         |                               |                  |               |            |
|     | the Instellingen                      |                                 | <b>Bouwkundige kosten</b>                                                               |                          |                             | $-1.283.709$             | $-439.469$         |                               |                  |               |            |

VOORBEELD - SCHERM: FINANCIEEL PLAN – KASSTROMEN (DOORGEKLIKT OP PROJECT)

Door linksboven in het scherm op de entiteit te klikken keer je terug naar het kasstroomscherm van de entiteit.

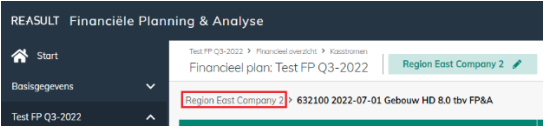

Tevens is het mogelijk het financieel overzicht geconsolideerd of enkelvoudig te bekijken.

![](_page_47_Picture_97.jpeg)

Keuzes zijn:

• Geconsolideerd incl. dochterondernemingen; dochterondernemingen (onderliggende entiteiten) worden meegenomen in de cijfers. Er kan per projecttype in de ondernemingsstructuur (entiteiten) worden doorgedrilld naar de onderliggende entiteiten

![](_page_47_Picture_98.jpeg)

• Geconsolideerd excl. dochterondernemingen; dochterondernemingen (onderliggende entiteiten) worden meegenomen in de cijfers. Er kan per projecttype worden doorgedrilld naar de onderliggende projecten (per entiteit).

![](_page_48_Picture_138.jpeg)

• Enkelvoudig; dochterondernemingen (onderliggende entiteiten) worden niet meegenomen in de cijfers.

Tevens kan op entiteitsniveau onder het tandwiel de weergave worden geselecteerd. Keuzes zijn:

- Traditionele weergave; toont de financiële overzichten zonder geaggregeerde waarden (waarden worden getoond per entiteit per project)
- Controller Weergave; toont de financiële overzichten met geaggregeerde waarden op onderliggende cashflowniveaus van alle projecten, objecten en Excel-importen.

#### <span id="page-48-0"></span>9.8.2 **WINST & VERLIES**

Op het scherm Financieel overzicht – Winst- en verlies (zie onderstaand voorbeeld) worden de berekende bedragen uit het financieel plan voor de entiteit uitgezet in de tijd en getoond volgens de opgebouwde structuur.

![](_page_48_Picture_139.jpeg)

#### Het scherm heeft dezelfde functionaliteit als het scherm van de kasstromen.

Voorbeeld - Scherm: Financieel Plan – Winst en verlies

#### <span id="page-48-1"></span>9.8.3 **BALANS**

Op het scherm van het Financieel overzicht – Balans (zie onderstaand voorbeeld) worden van de geselecteerde entiteit de activa en passiva gepresenteerd.

Het scherm heeft dezelfde functionaliteit als het scherm van de kasstromen.

|                | (MD)<br>A Acceptatie-omgeving<br>REASULT Financiële Planning & Analyse<br>$\bullet$ Systeem $\bullet$<br>▴<br>$\overline{\phantom{a}}$ |                                                                                     |                                  |                          |                           |                           |                                         |                        |                                       |                        |            |  |
|----------------|----------------------------------------------------------------------------------------------------|-------------------------------------------------------------------------------------|----------------------------------|--------------------------|---------------------------|---------------------------|-----------------------------------------|------------------------|---------------------------------------|------------------------|------------|--|
| <b>谷</b> Start |                                                                                                    | Test FP Q3-2022 > Financieel overzicht > Balans<br>Financieel plan: Test FP Q3-2022 | Region East Company 2            |                          |                           |                           |                                         |                        |                                       |                        | Exporteren |  |
|                | $\checkmark$<br><b>Basisgegevens</b>                                                                                                   | <b>Region East Company 2</b>                                                        |                                  |                          |                           |                           |                                         |                        |                                       |                        |            |  |
|                | Test FP Q3-2022<br>$\hat{\phantom{a}}$                                                                                                 |                                                                                     |                                  |                          | Filter                    | ۳                         | Geconsolideerd inclusief dochteronder - |                        | 5 niveaus<br>$\overline{\phantom{a}}$ | ب ر∣<br>к              | М<br>۰     |  |
|                | $\checkmark$<br>Brongegevens                                                                                                    | $\hat{\mathbb{C}}$<br><b>Region East Company 2</b>                                  | <b>Startpositie</b>              | $\times 2021$            | $\times 2022$             | $\times$ 2023             | $\times$ 2024                           | $\times$ 2025          | $\times$ 2026                         | $\times 2027$          |            |  |
|                |                                                                                                    | $\land$ Activa                                                                      | $\blacksquare$                   | $-1.060,399$             | $-3.084.726$              | $-1.424.873$              | 6,393,404                               | 9.000.229              | 9.000.229                             | 9.000.229              |            |  |
| е              | $\checkmark$<br>Invoer                                                                                                    | $~\vee~$ Vaste activa                                                               | ÷                                |                          | ٠                         | ×,                        | $\overline{a}$                          |                        |                                       |                        |            |  |
| ∙              | Financieel overzicht<br>$\boldsymbol{\wedge}$                                                                                          | $~\vee~$ Voorraden                                                                  | $\blacksquare$                   | $\overline{\phantom{a}}$ |                           | $\sim$                    | $\overline{\phantom{a}}$                |                        |                                       |                        |            |  |
|                |                                                                                                    | Onderhanden projecten                                                               | $\sim$                           |                          | $\sim$                    | $\overline{\phantom{a}}$  |                                         |                        |                                       |                        |            |  |
|                | Kasstromen                                                                                                    | $\times$ Overige vlottende activa                                                   | $\mathbf{r}$                     | $\cdot$                  | $\sim$                    | 45.495                    | $\sim$                                  | $\sim$                 | $\sim$                                |                        |            |  |
|                | Winst & verlies                                                                                                    | $\times$ Kas en geldmiddelen                                                        | $\blacksquare$                   | $-1.060.399$             | $-3.084.726$              | $-1.470.368$              | 6.393.404                               | 9.000.229              | 9.000.229                             | 9.000.229              |            |  |
|                | <b>Balans</b>                                                                                                    | $\land$ Passiva<br>$\times$ Eigen vermogen                                          | $\blacksquare$<br>$\blacksquare$ | $-1.060.399$<br>205.441  | $-3.084.726$<br>1.109.801 | $-1.424.873$<br>7.656.392 | 6.393.404<br>14.537.592                 | 9.000.229<br>9.000.229 | 9.000.229<br>9.000.229                | 9.000.229<br>9.000.229 |            |  |
|                |                                                                                                    | $\times$ Langlopende schulden                                                       | $\blacksquare$                   | ×                        | $\sim$                    | 10.052.354                | 14.052.515                              |                        |                                       | $\blacksquare$         |            |  |
| L.             | <b>Notities</b>                                                                                                    | $\times$ Kortlopende schulden                                                       | $\sim$                           | $-1.265,840$             | $-4.194.528$              | $-19.133.620$             | $-22.196.703$                           | $\overline{0}$         | $\bullet$                             | $\bullet$              |            |  |
|                | <b>22</b> Workflow                                                                                                    |                                                                                     |                                  |                          |                           |                           |                                         |                        |                                       |                        |            |  |
| D.             | Rapporten - FP specifiek                                                                                                    |                                                                                     |                                  |                          |                           |                           |                                         |                        |                                       |                        |            |  |
|                |                                                                                                    |                                                                                     |                                  |                          |                           |                           |                                         |                        |                                       |                        |            |  |
|                |                                                                                                    |                                                                                     |                                  |                          |                           |                           |                                         |                        |                                       |                        |            |  |
|                |                                                                                                    |                                                                                     |                                  |                          |                           |                           |                                         |                        |                                       |                        |            |  |
|                |                                                                                                    |                                                                                     |                                  |                          |                           |                           |                                         |                        |                                       |                        |            |  |
|                | $\frac{3}{2}$ Token                                                                                                    |                                                                                     |                                  |                          |                           |                           |                                         |                        |                                       |                        |            |  |
|                | Rapporten - generiek                                                                                                    |                                                                                     |                                  |                          |                           |                           |                                         |                        |                                       |                        |            |  |
| È.             |                                                                                                    |                                                                                     |                                  |                          |                           |                           |                                         |                        |                                       |                        |            |  |
|                | <b>10</b> Instellingen                                                                                                    |                                                                                     |                                  |                          |                           |                           |                                         |                        |                                       |                        |            |  |
|                | 《<br>$\sim$ $\sim$<br>11222222222                                                                                                    | $P_1$ .                                                                             | Sonos<br><b>D</b>                |                          |                           |                           |                                         |                        |                                       |                        |            |  |

VOORBEELD - SCHERM: FINANCIEEL PLAN – BALANS

## <span id="page-49-0"></span>**9.9 Notities**

Gekoppeld aan het financieel plan van een entiteit kunnen notities worden opgeslagen. Ga hiervoor naar het juiste financieel plan en de juiste entiteit en navigeer naar het scherm Notities (zie onderstaand voorbeeld).

![](_page_49_Picture_90.jpeg)

VOORBEELD - SCHERM: FINANCIEEL PLAN – NOTITIES

In dit scherm kunnen notities met opmaak gemaakt worden zoals in een tekstverwerker als Microsoft Word. Ook kunnen notities vanuit andere applicaties ingeplakt worden. Klik op de knop Opslaan om de notities te bewaren.

NB. Het is vooralsnog niet mogelijk om plaatjes of tabellen op te slaan bij de notities.

# <span id="page-50-0"></span>**10. Beoordelen en keuren van een financieel plan**

Na het opstellen van het financieel plan per entiteit kan het plan door de Financial Controller ter goedkeuring worden aangeboden. Een hiervoor benoemde beoordelaar (gedefinieerd in een gebruikersrol per entiteit) keurt na controle het plan goed of af. Op deze wijze ontstaat een workflow waarin alle financiële plannen in de organisatie van onder naar boven stapsgewijs worden ingediend en goedgekeurd. Laatste stap in dit proces is het afsluiten van het financieel plan op ondernemingsniveau. Dit hoofdstuk beschrijft deze hele workflow.

## **Stap 1. Het indienen van het financieel plan ter goedkeuring**

Het indienen van financiële plannen begint bij de entiteiten op het laagste niveau in de onderneming. De Financial Controller van deze entiteit(en) gaat hiervoor in het navigatiemenu naar het juiste Financiële Plan en selecteert vervolgens Workflow (zie onderstaand voorbeeld).

Op het scherm Workflow wordt per entiteit de status getoond. Voor Entiteiten op het laagste niveau in de onderneming met de status Open kunnen nu de financiële plannen ingediend worden,door voor deze entiteit(en) de checkbox aan te vinken, gevolgd door de knop Indienen open entiteiten. Let op:

De financiële plannen voor moeder entiteiten kunnen nog niet worden aangeboden ter goedkeuring zolang de onderliggende entiteiten nog niet zijn goedgekeurd.

| REASULT Financiële Planning & Analyse            |                                  |                               |                        |                |                  |                 | Systeem - A Acceptatie-omgeving | ▲ | $\textcircled{\tiny{AD}}$ . |
|--------------------------------------------------|----------------------------------|-------------------------------|------------------------|----------------|------------------|-----------------|---------------------------------|---|-----------------------------|
| <br>Start                                        | Financieel plan: Test FP Q3-2022 | Region East                   |                        |                |                  |                 |                                 |   |                             |
| <b>Basisgegevens</b><br>$\checkmark$             | Selecteer -                      | +Indienen open entiteiten (1) |                        |                |                  |                 |                                 |   |                             |
| <b>Test FP Q3-2022</b><br>$\hat{\phantom{a}}$    | $\Box$ Entiteit                  | Status <sup>O</sup>           | Voortgang <sup>O</sup> | Ingediend door | Goedgekeurd door | <b>Historie</b> |                                 |   |                             |
| <b>E</b> Brongegevens<br>$\check{~}$             | <b>Region East</b>               | O Open                        | $\n  0/4\n$            |                |                  |                 |                                 |   |                             |
| $\bullet$ Invoer<br>$\checkmark$                 | Region North                     | O Open                        | $\Box$ 0/3             |                |                  |                 |                                 |   |                             |
| $\mathbf{S}$ Financieel overzicht<br>$\check{~}$ | Region East Company 1            | O Open                        |                        |                |                  |                 |                                 |   |                             |
| $\blacksquare$ Notities                          | Region East Company 2            | O Open                        |                        |                |                  |                 |                                 |   |                             |
| <b>Le</b> Workflow                               | Region East Company 3            | O Open                        |                        |                |                  |                 |                                 |   |                             |
| Rapporten - FP specifiek                         |                                  |                               |                        |                |                  |                 |                                 |   |                             |
|                                                  |                                  |                               |                        |                |                  |                 |                                 |   |                             |
|                                                  |                                  |                               |                        |                |                  |                 |                                 |   |                             |
|                                                  |                                  |                               |                        |                |                  |                 |                                 |   |                             |
|                                                  |                                  |                               |                        |                |                  |                 |                                 |   |                             |
|                                                  |                                  |                               |                        |                |                  |                 |                                 |   |                             |
| $\frac{3}{2}$ Taken                              |                                  |                               |                        |                |                  |                 |                                 |   |                             |
| $\Rightarrow$ Rapporten - generiek               |                                  |                               |                        |                |                  |                 |                                 |   |                             |
| <b>10</b> Instellingen                           |                                  |                               |                        |                |                  |                 |                                 |   |                             |
| $\ll$                                            |                                  |                               |                        |                |                  |                 |                                 |   |                             |

VOORBEELD - SCHERM: FINANCIEEL PLAN – WORKFLOW - INDIENEN

Vervolgens kan er een toelichting worden gegeven bij het indienen van de financiële plannen (zie onderstaand voorbeeld). Merk op dat deze toelichting geldt voor alle plannen die nu ingediend worden. Indien het nodig is om een separate toelichting voor ieder plan toe te voegen dan moeten deze plannen ook één voor één ingediend worden.

Na het bevestigen van het indienen is het financieel plan voor deze entiteit niet meer te bewerken.

![](_page_51_Picture_0.jpeg)

VOORBEELD - POP-UP: FINANCIEEL PLAN – WORKFLOW – INDIENEN

Na het indienen van de financiële plannen dienen deze door de Reviewer te worden beoordeeld en gekeurd. Meerdere mensen kunnen de Reviewer rol hebben voor een entiteit. In dat geval hoeft er maar één van deze Reviewers het plan te keuren.

De Reviewer ziet de (keurings) taken die hij nog uit te voeren heeft als hij in het navigatiemenu de Startpagina of Taken selecteert (zie onderstaand voorbeeld). Op hetzelfde Workflow scherm waar het indienen van plannen mogelijk is kan ook gekeurd worden.

![](_page_51_Picture_142.jpeg)

VOORBEELD - SCHERM: TAKEN

#### **Stap 2. Het keuren van het financieel plan**

De Reviewer kan de financiële plannen met de status Ingediend keuren. Hij doet dit door in het navigatiemenu naar Workflow te gaan en voor de entiteit(en) de checkbox aan te vinken, gevolgd door de knop Beoordelen ingediende entiteiten en vervolgens te kiezen voor de actie Goedkeuren of Afkeuren.

Ook nu kan commentaar aan de keuringsactie worden toegevoegd. Net als bij het opslaan van notities bij het indienen, wordt er slechts één notitie opgeslagen als er meerdere financiële plannen in 1 keer worden gekeurd. Om individuele notities per Financieel Plan op te slaan, moeten de plannen afzonderlijk worden gekeurd.

Het commentaar dat is toegevoegd bij het indienen of keuren van financiële plannen kan bekeken worden door het klikken op de Details in de kolom Historie.

Indien de Reviewer het financieel plan afkeurt wordt het plan weer bewerkbaar voor de Financial Controller. Het proces begint nu opnieuw qua indienen en goedkeuren voor deze entiteit, terwijl commentaren en statusovergangen worden bijgehouden.

Na het goedkeuren van alle plannen voor de dochters van een moederentiteit kan het financieel plan voor de moeder ingediend worden. Dit gebeurt door de Financial Controller van de moeder, analoog aan het beschreven proces in Stap 1.

# <span id="page-53-0"></span>**11. Afsluiten en archiveren financieel plan**

Als ook het laatste financieel plan op ondernemingsniveau goedgekeurd is (zie hoofdstuk 10), kan het plan volledig afgesloten en vervolgens gearchiveerd worden.

Dit hoofdstuk beschrijft het afsluiten en archiveren van een financieel plan.

## <span id="page-53-1"></span>**11.1 Afsluiten financieel plan**

Als het laatste financieel plan op ondernemingsniveau goedgekeurd is, kan het plan volledig afgesloten worden door de Global Administrator.

Dit gebeurt door op het startscherm in de betreffende regel van het financieel plan op de drie puntjes te klikken en vervolgens Plan afsluiten te selecteren (zie onderstaand voorbeeld). Het plan krijgt dan de status Afgesloten.

![](_page_53_Picture_6.jpeg)

# <span id="page-53-2"></span>**11.2 Heropenen afgesloten financieel plan**

Indien nodig kan een afgesloten plan weer heropend worden door de Global Administrator. Dit gebeurt door op het startscherm in de regel van het betreffende financieel plan op de drie puntjes te klikken en vervolgens Plan heropenen selecteren (zie onderstaand voorbeeld). Het plan krijgt dan de status Open.

![](_page_53_Picture_208.jpeg)

VOORBEELD - SCHERM: HEROPENEN FINANCIEEL PLAN

## <span id="page-53-3"></span>**11.3 Archiveren afgesloten financieel plan**

Een afgesloten plan kan gearchiveerd worden door de Global Administrator.

Het financiële plan wordt dan nog wel vermeld op de startpagina en blijft behouden in de database, maar de inhoud van het plan kan niet meer worden geraadpleegd (op schermen en in rapporten). Dit gebeurt door op het startscherm in de regel van het betreffende financieel plan op de drie puntjes te klikken en vervolgens Plan archiveren te selecteren (zie onderstaand voorbeeld). Het plan krijgt dan de status Gearchiveerd.

![](_page_53_Figure_14.jpeg)

VOORBEELD - SCHERM: ARCHIVEREN FINANCIEEL PLAN

Let op!

Indien nodig kan een gearchiveerd plan weer teruggezet worden door de Global Administrator. Het plan krijgt dan de status Afgesloten, waarmee de inhoud van het plan weer kan worden geraadpleegd.

Het plan kan vervolgens niet meer worden heropend, waardoor wijzigingen in het financiële plan niet meer mogelijk zijn.

## <span id="page-54-0"></span>**12. Taken**

Afhankelijk van de rollen die een gebruiker heeft kunnen verschillende taken relevant zijn. De FP&A applicatie maakt op de startpagina deze taken inzichtelijk voor de gebruiker (zie onderstaand voorbeeld).

| REASULT Financiële Planning & Analyse  |                                                           |                    |                                                                                             |           | $\ddot{\mathbf{Q}}$ Systeem $\mathbf{v}$ | Acceptatie-omgeving     | ப                       | (MD) - |
|----------------------------------------|-----------------------------------------------------------|--------------------|---------------------------------------------------------------------------------------------|-----------|------------------------------------------|-------------------------|-------------------------|--------|
| Start                                  | Goedenavond Marianne!<br>Region East                      |                    |                                                                                             |           |                                          |                         |                         |        |
| <b>Basisgegevens</b><br>$\check{ }$    |                                                           |                    |                                                                                             |           |                                          |                         |                         |        |
| <b>Test FP Q3-2022</b><br>$\checkmark$ | Financiële plannen                                        |                    |                                                                                             |           |                                          |                         | + Nieuw financieel plan |        |
|                                        | Naam                                                      | (NL) Last modified | <b>Startmaand</b>                                                                           | Eindmaand | <b>Status</b>                            |                         |                         |        |
|                                        | Budget 2023                                               | (NL) Not available | 01-2023                                                                                     | 12-2023   | O Open                                   |                         |                         |        |
|                                        | AA 02 20022-Q3<br>Submit until NOV-05                     | (NL) Not available | 10-2022                                                                                     | 12-2025   | O Open                                   |                         |                         |        |
|                                        | AA 02 20022-Q3 - (1)<br>Submit until NOV-05               | (NL) Not available | 10-2022                                                                                     | 12-2025   | O Open                                   |                         |                         |        |
|                                        | Financieel Plan Demo<br>Voorbeeld                         | (NL) Not available | 10-2022                                                                                     | 12-2027   | O Open                                   |                         |                         |        |
|                                        | Financieel Plan Q1 2022<br>Demo                           | (NL) Not available | 10-2022                                                                                     | 12-2027   | O Open                                   |                         |                         |        |
|                                        | Test FP 02-2022                                           | (NL) Not available | 01-2022                                                                                     | 12-2026   | O Open                                   |                         |                         |        |
|                                        | Test FP Q3-2022                                           | 07/11/22, 22:32    | $01 - 2021$                                                                                 | 12-2026   | O Open                                   |                         |                         |        |
|                                        |                                                           |                    |                                                                                             |           |                                          |                         |                         |        |
| : Taken                                |                                                           |                    |                                                                                             |           |                                          |                         |                         |        |
| 目<br>Rapporten - generiek              | Basisgegevens >                                           |                    | Taken >                                                                                     |           | Rapporten >                              |                         |                         |        |
| <b>T</b> Instellingen<br>$\ll$         | Data relevant voor alle open en nieuwe financiële plannen |                    | Er wacht nog één goedkeuringsverzoek.<br>Je hebt 23 nog niet ingediende financiële plannen. |           |                                          | Rapportages en analyses |                         |        |

VOORBEELD - SCHERM: STARTPAGINA MET TAKEN

Door op de startpagina op de Taken te klikken navigeert de gebruiker naar het Taken-scherm waarin alle taken getoond worden (zie onderstaand voorbeeld). Hier kunnen de taken worden bekeken en met één klik bereikt worden. Zo springt de gebruiker bijvoorbeeld met het klikken op een goedkeuringstaak naar het juiste financieel plan met de juiste entiteit op het juiste scherm om goed te keuren.

| REASULT Financiële Planning & Analyse |                                                                             |                            | Acceptatie-omgeving<br><b>©</b> Systeem ▼ | (MD) |
|---------------------------------------|-----------------------------------------------------------------------------|----------------------------|-------------------------------------------|------|
| Start                                 | Taken                                                                       |                            |                                           |      |
| $\check{~}$<br><b>Basisgegevens</b>   |                                                                             |                            |                                           |      |
| $\checkmark$<br>Test FP Q3-2022       | le hebt 1 financieel plan dat op jouw goedkeuring wacht.                    |                            |                                           |      |
|                                       | FP: Test FP Q3-2022 plan, Entiteit: Region East Company 1                   | Ga naar plan >             |                                           |      |
|                                       | le hebt 23 financiële plannen die nog niet voor goedkeuring zijn ingediend. |                            |                                           |      |
|                                       | FP: Financieel Plan Q1 2022 plan, Entiteit: Region East<br>Company 1        | Ga naar plan >             |                                           |      |
|                                       | FP: Financieel Plan Q1 2022 plan, Entiteit: Region East<br>Company 2        | Ga naar plan >             |                                           |      |
|                                       | FP: Financieel Plan Q1 2022 plan, Entiteit: Region North<br>Company 2       | Ga naar plan >             |                                           |      |
|                                       | FP: Financieel Plan Demo plan, Entiteit: Region East<br>Company 1           | Ga naar plan >             |                                           |      |
|                                       | FP: Financieel Plan Demo plan, Entiteit: Region East<br>Company 2           | Ga naar plan $\rightarrow$ |                                           |      |
|                                       | FP: Financieel Plan Demo plan, Entiteit: Region North<br>Company 2          | Ga naar plan >             |                                           |      |
|                                       | FP: Budget 2023 plan, Entiteit: Region East Company 1                       | Ga naar plan >             |                                           |      |
|                                       | FP: Budget 2023 plan, Entiteit: Region East Company 2                       | Ga naar plan >             |                                           |      |
|                                       |                                                                             |                            |                                           |      |
| $\frac{3}{2}$ Taken                   |                                                                             |                            |                                           |      |
| B.<br>Rapporten - generiek            |                                                                             |                            |                                           |      |
| the Instellingen                      |                                                                             |                            |                                           |      |
| «                                     |                                                                             |                            |                                           |      |

VOORBEELD - SCHERM: TAKEN

## <span id="page-55-0"></span>**13. Rapportages**

FP&A heeft rapportages op twee niveaus:

- Overkoepelende, algemene rapportages (zie onderstaand voorbeeld). Deze output relateert aan de applicatie als geheel (bijvoorbeeld gebruikersoverzichten) of aan meerdere financiële plannen.

Ga hiervoor in het navigatiemenu naar Rapporten – generiek.

| (MD)<br>$\bullet$ Systeem $\sim$<br>Acceptatie-omgeving<br>REASULT Financiële Planning & Analyse<br>▴<br>٠. |                                                                                                    |                           |               |                |                |                    |
|----------------------------------------------------------------------------------------------------|----------------------------------------------------------------------------------------------------|---------------------------|---------------|----------------|----------------|--------------------|
| <b>谷</b> Start                                                                                              | Rapporten                                                                                                    |                           |               |                |                |                    |
| $\checkmark$<br><b>Basisgegevens</b>                                                                        |                                                                                                    |                           |               |                |                |                    |
| Test MdB 08-11-2022<br>$\checkmark$                                                                         | <b>Naam</b>                                                                                                    | Type                      | <b>Gebied</b> | <b>Beeld</b>   | Vergelijking   |                    |
| 狂。<br>Taken                                                                                                 | Eindbalans delta<br>Verschillen in de eindbalans tussen twee financiële plannen                                                                                        | <b>B</b> Rapport          | Kasstromen    |                | Nee            | Open $\rightarrow$ |
|                                                                                                    | Overzicht gebruikers en rollen<br>Overzicht van gebruikers en rollen voor alle entiteiten                                                                              | <b>B</b> Rapport          | Instellingen  |                | Nee            | Open $\rightarrow$ |
|                                                                                                    | Grootste projecten<br>Overzicht van grootste projecten gebaseerd op diverse filters                                                                                    | <b>图 Excel dragitabel</b> | Kasstromen    |                | Nee            | <b>Downloaden</b>  |
|                                                                                                    | Geconsolideerde kasstromen<br>Opbouw van de kasstromen zowel per periode en cumulatief (geconsolideerd)                                                                | <b>图 Excel dragitabel</b> | Kasstromen    | Geconsolideerd | Nee            | Downloaden         |
|                                                                                                    | Kasstromen per entiteit<br>Opbouw van de kasstromen zowel per periode en cumulatief (enkelvoudig)                                                                      | <b>图 Excel dragitabel</b> | Kasstromen    | Enkelvoudia    | Nee            | <b>Downloaden</b>  |
|                                                                                                    | FP vergelijking: kasstromen per entiteit<br>Vergelijking van de kasstromen tussen twee financiële plannen lenkelvoudig)                                                | <b>图 Excel dragitabel</b> | Kasstromen    | Enkelvoudig    | a              | <b>Downloaden</b>  |
|                                                                                                    | FP vergelijking: geconsolideerde kasstromen<br>Vergelijking van de kasstromen tussen twee financiële plannen (geconsolideerd)                                          | <b>图 Excel draaitabel</b> | Kasstromen    | Geconsolideerd | $\overline{a}$ | <b>Downloaden</b>  |
|                                                                                                    | Eindpositie liquiditeit en netto schuldpositie, geconsolideerd<br>Overzicht van de eindpositie liquiditeit en netto schuldpositie, rekening houdend me                 | <b>图 Excel dragitabel</b> | Kasstromen    | Geconsolideerd | Nee            | <b>Downloaden</b>  |
| Rapporten - generiek<br>۱ť                                                                                  | FP vergelijking: Eindpositie liquiditeit en netto schuldpositie, geconsolid<br>Vergelijking van de eindpositie liguiditeit en netto schuld positie tussen twee financi | <b>图 Excel dragitabel</b> | Kasstromen    | Geconsolideerd | Ja             | Downloaden         |
| Instellingen                                                                                                | Eindpositie liquiditeit en netto schuldpositie, enkelvoudig<br>Eindpositie liquiditeit en netto schuldpositie, niet rekening houdend met de posities                   | <b>图 Excel dragitabel</b> | Kasstromen    | Enkelvoudig    | Nee            | <b>Downloaden</b>  |

VOORBEELD - SCHERM: RAPPORTAGES – GENERIEK

- Rapportages gerelateerd aan één financieel plan (zie onderstaand voorbeeld). Ga hiervoor in het navigatiemenu in het betreffende financieel plan naar Rapporten – FP specifiek.

![](_page_55_Picture_102.jpeg)

VOORBEELD - SCHERM: RAPPORTAGES – FINANCIEEL PLAN

Er zijn verschillende rapportage vormen:

- 1. Applicatierapporten: voorgedefinieerde overzichten met vaste filtermogelijkheden. Deze rapporten worden getoond in de applicatie en zijn te exporteren naar onder meer PDF en Excel.
- 2. Excel werkboek: gegevens in een Excel werkblad, die de gebruiker zelf kan omvormen tot zinvolle rapportages of draaitabellen.
- 3. Excel draaitabel: gegevens in een Excel draaitabel waarbij de gebruiker vrij is in het bepalen van indeling en filters. Deze draaitabellen geven een uitgangssituatie qua lay-out. Deze layout is door de gebruiker naar wens aan te passen en op te slaan voor toekomstig gebruik. In de meeste overzichten is het noodzakelijk om één financieel plan te kiezen, om zodoende dubbeltellingen te voorkomen.
- 4. Dashboards: management dashboards in Power BI met voorgedefinieerde drill-down mogelijkheden. Deze rapportagevorm is nog niet beschikbaar bij vrijgave van FP&A 4.2 maar zal later toegevoegd worden.

Onderstaand worden de verschillende rapportages kort toegelicht.

#### <span id="page-56-0"></span>**13.1 Rapporten – Generiek**

![](_page_56_Picture_147.jpeg)

![](_page_56_Picture_148.jpeg)

## Grootste projecten

![](_page_56_Picture_149.jpeg)

![](_page_56_Picture_150.jpeg)

## Kasstromen per entiteit

![](_page_57_Picture_100.jpeg)

Dit rapport toont de opbouw van de kasstromen zowel per periode en cumulatief (enkelvoudig).

![](_page_57_Picture_101.jpeg)

Dit rapport toont de kasstroom bedragen (per periode of cumulatief) waarbij financiële plannen met elkaar worden vergeleken.

![](_page_57_Picture_102.jpeg)

)it rapport toont de kasstroom bedragen (geconsolideerd) waarbij financiële plannen met elkaar worden vergeleken.

![](_page_57_Picture_103.jpeg)

![](_page_57_Picture_104.jpeg)

![](_page_57_Picture_105.jpeg)

Dit rapport geeft een overzicht van de eindpositie liquiditeit en de netto schuld positie voor alle entiteiten, niet rekening houdend met de posities van de onderliggende dochterondernemingen.

![](_page_57_Picture_106.jpeg)

Dit rapport geeft een overzicht van de eindpositie liquiditeit en de netto schuld positie voor alle entiteiten, waarbij financiële plannen met elkaar worden vergeleken. Hierbij wordt niet rekening gehouden met de posities van de onderliggende dochterondernemingen.

![](_page_58_Picture_126.jpeg)

![](_page_58_Picture_127.jpeg)

![](_page_58_Picture_128.jpeg)

![](_page_58_Picture_129.jpeg)

![](_page_58_Picture_130.jpeg)

![](_page_58_Picture_131.jpeg)

![](_page_58_Picture_132.jpeg)

![](_page_59_Picture_111.jpeg)

## <span id="page-59-0"></span>**13.2 Rapporten – FP Specifiek**

![](_page_59_Picture_112.jpeg)

![](_page_59_Picture_113.jpeg)

![](_page_59_Picture_114.jpeg)

![](_page_59_Picture_115.jpeg)

rapport vergelijkt opgevoerde bedragen van dochter en moeder entiteiten en geeft aan wanneer verwachtte bedragen niet of onjuist zijn opgevoerd.

![](_page_59_Picture_116.jpeg)

![](_page_60_Picture_146.jpeg)

![](_page_60_Picture_147.jpeg)

van het financiële plan. Een toelichting op de KPI's vindt u in hoofdstuk 13.3

![](_page_60_Picture_148.jpeg)

## Horizontale analyse

![](_page_60_Picture_149.jpeg)

Dit rapport toont de relatieve onderlinge verhoudingen van de jaren voor de balans en de winsten verlies posten.

## <span id="page-60-0"></span>**13.3 Toelichting KPI's**

Hieronder volgt een toelichting op de KPI's welke in het rapport Financiële ratio-analyse worden getoond.

- **1.** De *Liquiditeit* geeft aan in welke mate een onderneming haar lopende betalingsverplichtingen kan voldoen.
	- a. **Current ratio** maakt inzichtelijk of de (kortlopende) schulden betaald kunnen worden uit de vlottende activa. De berekening is als volgt:

Current ratio = Vlottende activa / Kort vreemd vermogen

Vlottende activa = Voorraden + Onderhanden werk +Overige vlottende activa + Kas en geldmiddelen.

Kort vreemd vermogen = Kortlopende schulden + Te betalen dividenden

b. **Quick ratio**. Ook de quick ratio geeft aan in hoeverre een bedrijf in staat is (kortlopende) schulden te betalen uit de vlottende activa. Alleen in het geval van de quick ratio tellen de voorraden hierbij niet mee, omdat je die niet meteen (geheel) in geld kunt omzetten. De berekening is als volgt:

Quick ratio = (Vlottende activa - voorraden) / Kort vreemd vermogen

Vlottende activa = Voorraden + Onderhanden werk +Overige vlottende activa + Kas en geldmiddelen.

Kort vreemd vermogen = Kortlopende schulden + Te betalen dividenden

c. **Cash ratio** maakt inzichtelijk of de (kortlopende) schulden betaald kunnen worden uit de kas en geldmiddelen. De berekening is als volgt:

Cash ratio = Kas en geldmiddelen / Kort vreemd vermogen

Kort vreemd vermogen = Kortlopende schulden + Te betalen dividenden

d. **Net working capital to assets =** Het netto werkkapitaal is het kapitaal waarmee je dagelijks werkt. Het is het verschil tussen de vlottende activa en het kort vreemd vermogen op de balans van een onderneming. Dit bedrag wordt gedeeld door de totale activa. De berekening is als volgt:

Netto werkkapitaal = (Vlottende activa -/- kort vreemd vermogen)/Activa

Vlottende activa = Voorraden + Onderhanden werk +Overige vlottende activa + Kas en geldmiddelen.

Kort vreemd vermogen = Kortlopende schulden + Te betalen dividenden

e. **Operating cash flow ratio** = De operationele cashflowratio geeft aan hoeveel keren de kortlopende schulden kunnen worden afbetaald met de kasstroom uit de operationele activiteiten. De berekening is als volgt:

Operating cash flow ratio = Kasstroom uit operationele activiteiten / Kort vreemd vermogen

Kort vreemd vermogen = Kortlopende schulden + Te betalen dividenden

- **2.** De *solvabiliteit* van een onderneming geeft inzicht in de mate waarin een onderneming aan haar betaalverplichtingen op lange(re) termijn kan voldoen. Deze ratio laat ook zien in hoeverre een onderneming afhankelijk is van schuldeisers. Solvabiliteit is eigenlijk de verhouding tussen je eigen vermogen en het vermogen dat je nodig hebt.
	- a. **Total debt ratio** = Deze ratio geeft de verhouding tussen Totale schulden en Totale activa weer. De berekening is als volgt:

Total debt ratio =(Activa -/- Eigen Vermogen)/Activa

b. **Debt-equity ratio** = Deze ratio geeft de verhouding tussen Totale schulden en Eigen Vermogen weer. Je berekent deze ratio als volgt:

Reasult BV Financiële Planning & Analyse **Pagina 62 van 64** van 64 van 64 van 64 van 64 van 64 van 64 van 64 van Debt equity ratio = Totale schulden / Eigen Vermogen

Totale Schulden = Te betalen dividend + Lange termijn schulden + Korte termijn schulden

c. **Equity multiplier** = Deze ratio geeft de verhouding tussen Totale activa en Eigen Vermogen weer. De berekening is als volgt:

Equity multiplier = Activa / Eigen Vermogen

d. **Long-term debt ratio** = Deze ratio geeft de verhouding tussen Lange termijn schulden en Totale activa aan. Je berekent deze ratio als volgt:

Long- term debt ratio = Lange termijn schulden / (Lange termijn schulden + Eigen Vermogen)

e. **Interest coverage ratio** = Deze ratio geeft de verhouding tussen EBIT en Financieringsrente weer. De berekening is als volgt:

Interest coverage ratio = EBIT/Rente

EBIT (Earnings before interest and taxes) = Inkomsten voor rente en belastingen

- **3.** *Turnover* = De Omzet geeft het totaalbedrag van de verkopen weer.
	- **a. Asset turnover** = Deze ratio geeft de verhouding tussen de Netto omzet en de Activa weer. De berekening is als volgt:

Asset turnover = Netto omzet / Activa

- **4.** *Profitability ratios* = De winst ratios laten zien of een bedrijf financieel gezond is of niet.
	- a. **Gross (Profit) Margin%** = Hierbij wordt de Bruto Winst (toegevoegde waarde) afgezet tegen de omzet. De berekening is als volgt:

Bruto Winstmarge = (Toegevoegde waarde / Netto Omzet) x 100%

Toegevoegde waarde = Netto Omzet -/- kostprijs van de omzet

b. **Operating Margin %** = Hierbij wordt het bedrijfsresultaat afgezet tegen de omzet. De berekening is als volgt:

Bedrijfsresultaat = (EBIT / Netto omzet)  $\times$  100%

c. **Profit margin %** = Geeft inzicht in hoe goed een bedrijf verkopen kan omzetten in winst. Hierbij wordt de Netto winst (Resultaat na belastingen) afgezet tegen de omzet. De berekening is als volgt:

Nettowinstmarge = (Nettowinst / Omzet) x 100%

Nettowinst = Netto Omzet -/- Kostprijs van de omzet -/- Operationele kosten -/- Financiële lasten -/- winstbelasting.

Formule: Resultaat na belastingen / Netto omzet

- d. **Return on Assets (ROA)%** = ( Nettowinst / Activa ) x 100%
- e. **Return on Equity (ROE) %** = (Nettowinst / Eigen Vermogen) x 100%